To buy, sell, rent or trade-in this product please click on the link below: <https://www.avionteq.com/Viavi-ATB-7300NG-NAV-Bench-Test-Set>

> **AvionTEq** [www.avionteq.com](https://www.avionteq.com/)

## **ATB - 7300NG**

## **Avionics NAV Bench Test Set**

Operations Manual

22147865 Rev. 002

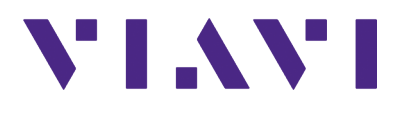

#### **Notice**

Every effort was made to ensure that the information in this manual was accurate at the time of printing. However, information is subject to change without notice, and VIAVI reserves the right to provide an addendum to this manual with information not available at the time that this manual was created.

#### **Copyright/Trademarks**

© Copyright 2021 VIAVI Solutions Inc. All rights reserved. No part of this guide may be reproduced or transmitted, electronically or otherwise, without written permission of the publisher. VIAVI Solutions and the VIAVI logo are trademarks of VIAVI Solutions Inc. ("VIAVI"). All other trademarks and registered trademarks are the property of their respective owners.

#### **Copyright Release**

Reproduction and distribution of this guide is authorized for US Government purposes only.

#### **DFARS Statement**

If software is for use in the performance of a U.S. Government prime contract or subcontract, software is delivered and licensed as "Commercial Computer Software" as defined in DFAR 252.227-7014 (Feb 2014), or as a "Commercial Item" as defined in FAR 2.101(a) or as "Restricted Computer Software" as defined in FAR 52.227-19 (Dec 2007) or any equivalent agency regulation or contract clause. Use, duplication or disclosure of Software is subject to VIAVI Solutions' standard commercial license terms, and non-DOD Departments and Agencies of the U.S. Government will receive no greater than Restricted Rights as defined in FAR 52.227-19(c)(1-2) (Dec 2007). U.S. Government users will receive no greater than Limited Rights as defined in FAR 52.227-14 (June 1987) or DFAR 252.227-7015 (b)(2) (November 1995), as applicable in any technical data.

#### **Patents**

This product is covered by the following patent(s): (6,653,844 B2)

#### **Warranty Information**

Warranty information for this product is available on the VIAVI website at https://www.viavisolutions.com/en-us/literature/viavi-manufacturer-warranty-avionics-com munications-and-synthetic-test-monitoring-and-control-en.pdf.

#### **Terms and conditions**

Specifications, terms, and conditions are subject to change without notice. The provision of hardware, services, and/or software are subject to VIAVI's standard terms and conditions, available at [w](http://www.viavisolutions.com/terms)ww.viavisolutions.com/en/terms-and-conditions.

#### **Open Source Disclaimer - IMPORTANT READ CAREFULLY**

The Product Name/Model Number includes third party software licensed under the terms of separate open source software licenses. By using this software you agree to comply with the terms and conditions of the applicable open source software licenses. Software originated by VIAVI is not subject to third party licenses. Terms of the VIAVI Software License different from applicable third party licenses are offered by VIAVI alone.

#### **Federal Communications Commission (FCC) Notice**

This product was tested and found to comply with the limits for a Class A digital device, pursuant to Part 15 of the FCC Rules. These limits are designed to provide reasonable protection against harmful interference when the equipment is operated in a commercial environment. This product generates, uses, and can radiate radio frequency energy and, if not installed and used in accordance with the instruction manual, may cause harmful interference to radio communications. Operation of this product in a residential area is likely to cause harmful interference, in which case you will be required to correct the interference at your own expense.

The authority to operate this product is conditioned by the requirements that no modifications be made to the equipment unless the changes or modifications are expressly approved by VIAVI.

#### **NEBS compliance**

This device complies with the applicable NEBS requirements.

#### **Industry Canada Requirements**

This Class A digital apparatus complies with Canadian ICES-003.

Cet appareil numérique de la classe A est conforme à la norme NMB-003 du Canada.

#### **EMC Directive Compliance**

This product was tested and conforms to the EMC Directive, 89/336/EEC as amended by 92/31/EEC and 93/68/EEC for electromagnetic compatibility. A copy of the Declaration of Conformity is provided with this manual.

#### **Declaration of Conformity**

VIAVI recommends keeping a copy of the Declaration of Conformity that shipped with the unit with the device at all times.

#### **Low Voltage Directive Compliance**

This product was tested and conforms to the Low Voltage Directive, 73/23/EEC as amended by 93/68/EEC. Conformity with this directive is based upon compliance with the harmonized safety standard, EN60950.

#### **WEEE and Battery Directive Compliance**

This product, and the batteries used to power the product, should not be disposed of as unsorted municipal waste and should be collected separately and disposed of according to your national regulations.

VIAVI has established a take-back processes in compliance with the EU Waste Electrical and Electronic Equipment (WEEE) Directive, 2012/19/EU, and the EU Battery Directive, 2006/66/EC.

Information and instructions for returning waste equipment and batteries to VIAVI can be found on the VIAV website in the WEEE section of the VIAVI Standards and Policies web page at: https://www.viavisolutions.com/en-us/corporate/legal/policies-standards#sustain.

#### **CA Proposition 65**

California Proposition 65, officially known as the Safe Drinking Water and Toxic Enforcement Act of 1986, was enacted in November 1986 with the aim of protecting individuals in the state of California and the state's drinking water and environment from excessive exposure to chemicals known to the state to cause cancer, birth defects or other reproductive harm.

VIAVI's position statement on the use of Proposition 65 chemicals in VIAVI products can be found in the Hazardous Substance Control section of the VIAVI Standards and Policies web page at:

https://www.viavisolutions.com/en-us/corporate/legal/policies-standards#sustain.

#### **Ordering information**

This guide is a product of the VIAVI Technical Publications Department, issued as part of the Product Name/Model Number.

- **•** The material number associated with this manual is Document Num. 22147865/Rev. 002. This manual is available on the VIAVI website in PDF format.
- **•** The part number for a published guide in CD format is CD Manual Number.

This page intentionally left blank.

## <span id="page-5-0"></span>**Safety and Compliance Information**

## **Symbols and Markings**

The following symbols and markings are found on the instrument and in product documentation:

information or tips related to the main text.

#### **Table 1 Symbols and Markings**

This symbol indicates a note that includes important supplemental

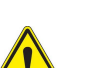

#### **Attention Symbol**

This symbol represents a general hazard. It may be associated with either a DANGER, WARNING, CAUTION, or ALERT message. See [Table](#page-6-0) 2 for more information.

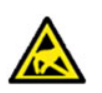

#### **ESD Sensitive**

Indicates item is static sensitive. Item should only be handled by Qualified Service Personnel.

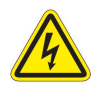

#### **Voltage Symbol**

This symbol represents hazardous voltages. It may be associated with either a DANGER, WARNING, CAUTION, or ALERT message. See [Table](#page-6-0) 2 for more information.

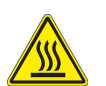

#### **Hot Surface Symbol**

This symbol represents a risk of a hot surface. It may be associated with either a DANGER, WARNING, CAUTION, or ALERT message. See [Table](#page-6-0) 2 for more information.

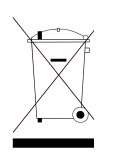

#### **WEEE Symbol**

This symbol, located on the equipment, battery, or the packaging indicates that the equipment or battery must not be disposed of in a land-fill site or as municipal waste, and should be disposed of according to your national regulations.

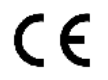

#### **CE Compliant**

CE Label indicates item meets the requirements of the applicable European Directives.

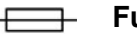

#### **Fuse Symbol**

Indicates a fuse location (AC or DC).

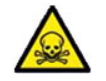

#### **Toxic Symbol**

Indicates a toxic hazard. Item should only be handled by Qualified Service Personnel. Dispose of item in accordance with local regulations.

## **Safety Definitions**

This Type of Manual uses the following terms to indicate conditions or activities which are potential safety hazards:

<span id="page-6-0"></span>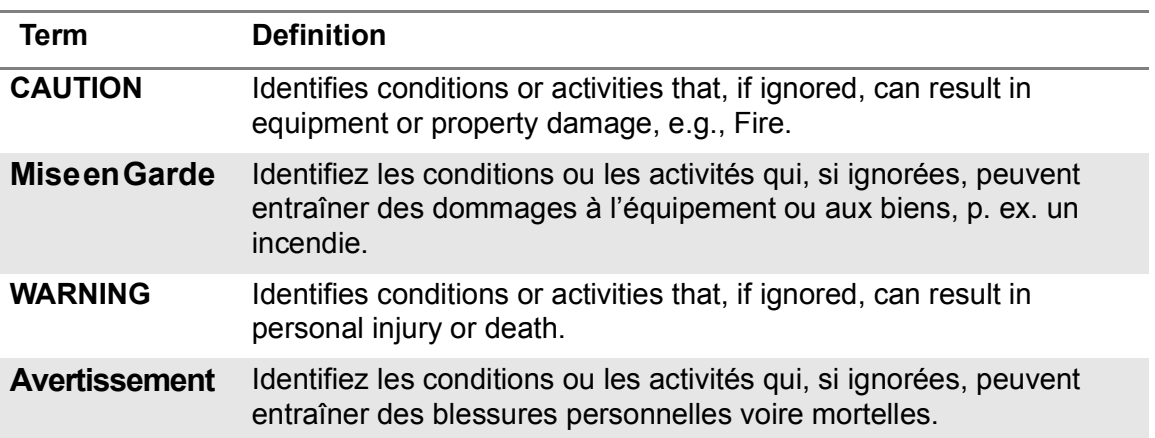

#### **Table 2 Safety Definitions**

## **Typographical Conventions**

This Type of Manual uses the following typographical conventions:

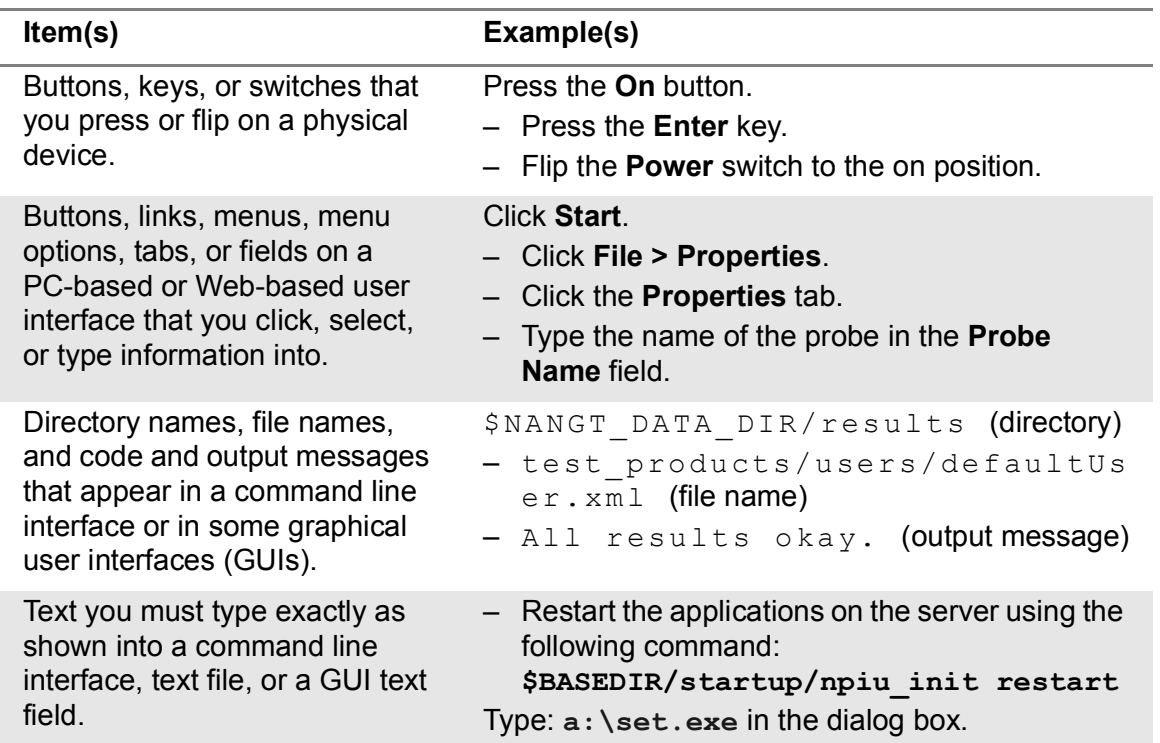

#### **Table 3 Text formatting and other typographical conventions**

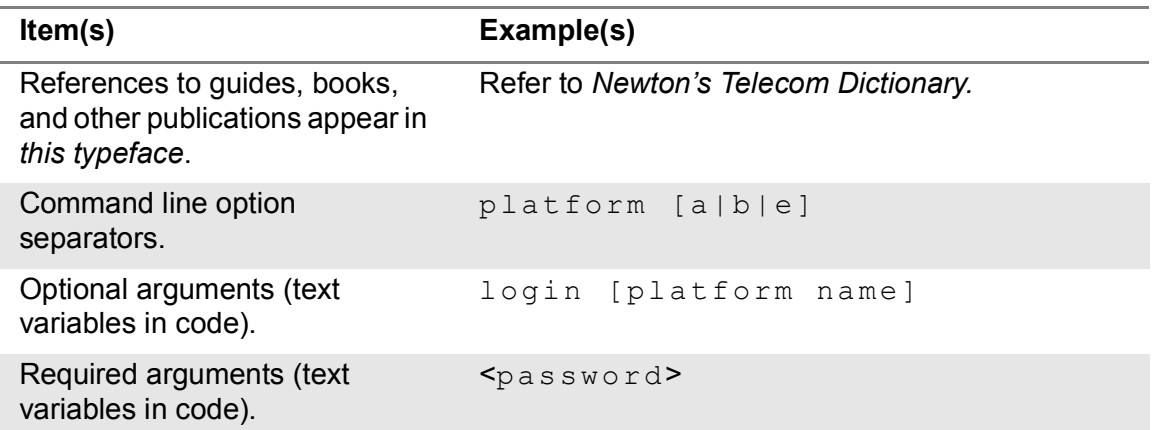

#### **Table 3 Text formatting and other typographical conventions (Continued)**

## **Safety Hazards**

## **Toxic Hazards**

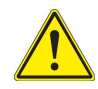

#### **WARNING**

Some of the components used in this device may include resins and other materials which give off toxic fumes if incinerated. Dispose of such items appropriately.

#### **Avertissement**

Certains des composants utilisés dans cet appareil peuvent comprendre des résines et d'autres matériaux qui produisent des émanations toxiques lorsqu'ils sont incinérés. Éliminez adéquatement de tels éléments.

#### **Beryllia**

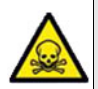

Beryllia (beryllium oxide) is used in the construction of some of the components in this equipment.

This material, when in the form of fine dust or vapor and inhaled into the lungs, can cause a respiratory disease. In its solid form, as used here, it can be handled safely, however, avoid handling conditions which promote dust formation by surface abrasion.

Use care when removing and disposing of these components. Do not put them in the general industrial or domestic waste or dispatch them by post. They should be separately and securely packed and clearly identified to show the nature of the hazard and then disposed of in a safe manner by an authorized toxic waste contractor.

#### **Beryllium Copper**

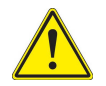

#### **CAUTION**

Some mechanical components within this instrument are manufactured from beryllium copper. Beryllium copper represents no risk in normal use. The material should not be machined, welded or subjected to any process where heat is involved. Beryllium copper must NOT be disposed of by incineration. Beryllium copper must be disposed of as "special waste" per local regulations.

#### **Lithium**

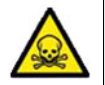

A Lithium battery is used in this device. Lithium is a toxic substance so the battery should in no circumstances be crushed, incinerated or disposed of in normal waste. Do not attempt to recharge this type of battery.

Do not short circuit or force discharge since this might cause the battery to vent, overheat or explode.

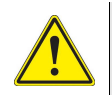

#### **CAUTION**

This device contains a Lithium Battery and may require special packaging and external labeling when shipping. Contact Customer Service for packaging and labeling instructions.

#### **Mise en Garde**

Cet appareil contient une batterie au lithium et peut nécessiter un conditionnement spécial et un étiquetage externe lors de l'expédition. Communiquez avec le service à la clientèle pour les instructions d'emballage et d'étiquetage.

## **Electrical Hazards**

#### <span id="page-9-1"></span>**Fuse Replacement**

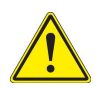

#### **CAUTION**

Only use fuses specifically recommended for the Device. Refer to product Safety and Compliance Specifications or the product data sheet for recommended fuse current and voltage ratings.

#### **Mise en Garde**

Utilisez seulement des fusibles spécialement recommandés pour l'Artifice. Faites allusion aux Spécifications d'Acquiescement et de Sécurité de produit ou au drap de données de produit pour le courant de fusible recommandé et les estimations de voltage.

#### <span id="page-9-0"></span>**Grounding the Instrument**

The instrument is provided with a protective grounding lead that conforms with IEC Safety Class I. The supply lead must always be connected to the power supply via a grounded contact in order to maintain the grounding protection. The instrument must be properly grounded to prevent damage to the device from electrostatic discharge (ESD).

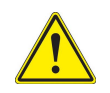

#### **WARNING**

Improper grounding of equipment can result in electrical shock. To ensure proper grounding, this device should only be connected to a grounded AC Power Source.

#### **Avertissement**

La mise à la terre inadéquate de l'équipement peut entraîner un choc électrique. Pour s'assurer d'une mise à la terre adéquate, cet appareil doit seulement être branché à une alimentation électrique CA mise à la terre.

#### **Residual Current**

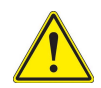

#### **WARNING**

The supply filter contains capacitors that may remain charged after the instrument is disconnected from the power supply. The residual energy is within the approved safety requirements, however, a slight shock may be felt if the plug pins are touched immediately after removal.

#### **Avertissement**

Le filtre d'alimentation contient des condensateurs qui peuvent rester chargés une fois l'appareil débranché de l'alimentation électrique. L'énergie résiduelle est dans les limites des exigences de sécurité approuvées. Par contre, un léger choc électrique peut être ressenti si l'on touche les broches de la prise immédiatement après son débranchement.

#### **Input Overload**

Refer to product labeling and safety documentation for maximum input ratings.

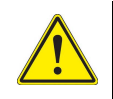

#### **CAUTION**

Do not overload input connectors. Refer to product Safety and Compliance Specifications or the product data sheet for maximum input ratings.

#### **Mise en Garde**

Identifiez les conditions ou les activités qui, si ignorées, peuvent entraîner des dommages à l'équipement ou aux biens, p. ex. un incendie.

#### **Power Cord**

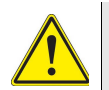

#### **CAUTION**

Do not use the power cord if it is damaged or frayed. Replace damaged power cords with cable of the same ratings.

Do not position the power cord in a manner that makes it difficult to disconnect from the main voltage.

Do not allow anything to rest on the power cord.

Do not locate the product where persons can walk on or trip over the power cord.

#### **Mise en Garde**

N'utilisez pas la corde de pouvoir s'il est nui ou usé. Remplacez des cordes de pouvoir nuies avec le câble des mêmes estimations.

Ne placez pas la corde de pouvoir dans une manière qui rend difficile de débrancher du voltage principal.

Ne permettez à rien de reposer sur la corde de pouvoir.

Ne trouvez pas le produit où les personnes peuvent marcher sur ou trébucher la corde de pouvoir.

#### **AC Adapter/Charger**

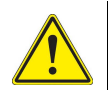

#### **CAUTION**

Only use the AC Adapter/Charger supplied with the instrument.

The replacement part number:

22037493: Adapter Cord NAmerica

Do not use the AC Adapter/Charger outdoors or in a wet or damp location.

Only connect the AC Adapter/Charger to the correct mains voltage indicated on the ratings label.

#### **Mise en Garde**

Utilisez seulement l'Adaptateur/Chargeur de courant alternatif fourni l'instrument. Le nombre de pièce détachée: Indiquez le nombre de pièce détachée correct; exemple ci-dessous:

22037493: Corde d'Adaptateur NAmerica

N'utilisez pas l'Adaptateur/Chargeur de courant alternatif dehors ou dans un mouillé ou humectez l'endroit.

Raccordez seulement l'Adaptateur/Chargeur de courant alternatif au voltage de conduite principale correct indiqué sur l'étiquette d'estimations.

## **Equipment Usage**

This device is designed and tested to comply with the requirements of 'IEC/EN 61010-1, 3rd Edition Safety Requirements for Electrical Equipment for Measurement, Control and Laboratory Use' for Class I portable equipment and is for use in a pollution degree 2 environment..

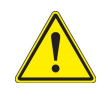

#### **WARNING**

Operating this device in a manner not specified in accompanying documentation may impair the safety protection built into the device.

#### **Avertissement**

Utiliser cet appareil de manière non spécifiée dans la documentation d'accompagnement peut nuire au dispositif de protection de sécurité intégré dans l'appareil.

## **Electrostatic Discharge (ESD)**

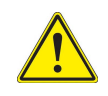

#### **CAUTION**

Internal components are ESD sensitive and should only be installed, removed and/or serviced by Qualified Service Personnel.

#### **Mise en Garde**

Les composants internes sont sensibles au DES et ne doivent être installés, retirés ou entretenus que par du personnel de maintenance qualifié.

## **Case/Cover Removal**

Do not operate this device with the case or covers removed.

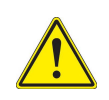

#### **CAUTION**

This device does not contain user serviceable parts. Servicing should only be performed by Qualified Service Personnel.

#### **Mise en Garde**

Cet appareil ne contient pas de pièces pouvant être entretenues par l'utilisateur. L'entretien doit seulement être effectué par du personnel de service qualifié.

## **Electromagnetic Interference (EMI)**

This product complies with Part 15 of the FCC Rules for a Class A device. Operation is subject to the following two conditions: (1) this product may not cause harmful interferences, and (2) this product must accept any interferences received, including interference that may cause undesired operation.

These limits are designed to provide reasonable protection against harmful interference in a residential installation. This product generates, uses, and can radiate radio frequency energy and, if not installed and used in accordance with the instructions, may cause harmful interference to radio communications. However, there is no guarantee that interference will not occur in a particular installation.

If this product does cause harmful interference to radio or television reception, which can be determined by turning the equipment off and on, the user is encouraged to try to correct the interference by one or more of the following measures:

- **•** Reorient or relocate the receiving antenna.
- **•** Increase the separation between the equipment and receiver.
- **•** Connect the equipment into an outlet on a circuit different from that to which the receiver is connected.
- **•** Use properly shielded and grounded cables and connectors in order to meet FCC emission limits.

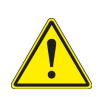

#### **CAUTION**

Signal generators can be a source of Electromagnetic Interference (EMI) to communication receivers. Some transmitted signals can cause disruption and interference to communication services out to a distance of several miles. Users of this equipment should scrutinize any operation that results in radiation of a signal (directly or indirectly) and should take necessary precautions to avoid potential communication interference problems.

#### **Mise en Garde**

Les générateurs de signaux peuvent constituer une source d'interférences électromagnétiques (IME) pour les récepteurs radio. Certains signaux émis peuvent provoquer des interférences et des interruptions des communications sur une distance de plusieurs kilometres. Les utilisateurs de cet équipment doivent examiner soigneusement tout fonctionnement provoquant le rayonnement d'un signal (direct ou indirect) et ils doivent prendre les dispositions nécessaires afin d'eviter des problémes potentiels d'interferénces sur les communications.

## **Ventilation Requirements**

The instrument is cooled by internal fans. Failure to provide proper ventilation may result in damage to the instrument. Observe the following precautions when operating the instrument:

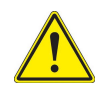

#### **CAUTION**

Do not obstruct air flow to the air vents. Do not place the instrument on or close to other heat-generating equipment.

#### **Mise en Garde**

N'obstruez pas l'écoulement d'air vers les évents. Ne placez pas l'instrument sur ou près de tout autre équipement générant de la chaleur.

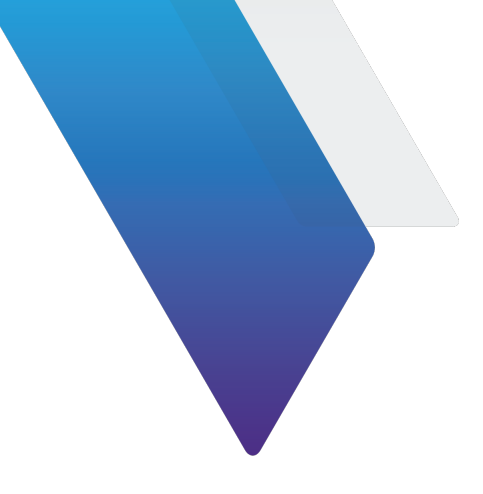

## <span id="page-15-0"></span>**About this Manual**

This preface explains how to use this manual. Topics discussed include the following:

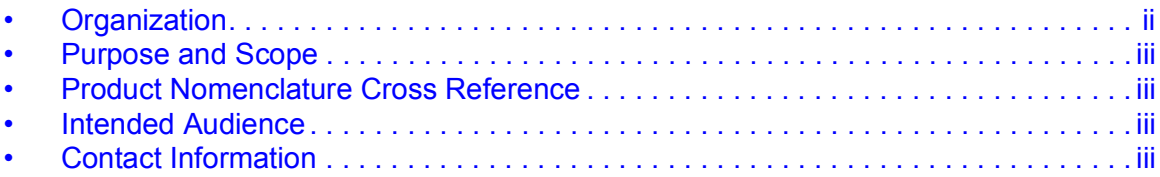

## **Organization**

This manual is composed of the following chapters:

#### **Chapter 1 - Overview**

Provides an introduction and an overview of Test Set functions and features. Unpacking, installation, and controls and connectors are also included.

#### **Chapter 2 - Test Set Operation**

Provides Power On and Power Off procedures. Provides functional description of Graphic User Interface (GUI) components. Provides instructions for defining Test Set parameters.

#### **Chapter 3 - Care and Maintenance**

Provides Test Set care, specifications, and environmental requirements.

#### **Appendix A - US/Metric Conversion Table**

Provides conversion data details and formula for US standard of measures to metric.

#### **Appendix B - Pin-Out Diagrams**

Provides detailed pin-out data for plug-ins.

#### **Appendix C - Remote Control Interface (RCI)**

Provides commands for remote control interface capabilities.

#### **Appendix D - Specifications**

Provides component specification datum.

### **Purpose and Scope**

The purpose of this manual is to help users successfully use the ATB-7300NG features and capabilities. This manual includes task-based instructions that describe how to install, configure, use and troubleshoot the ATB-7300NG.

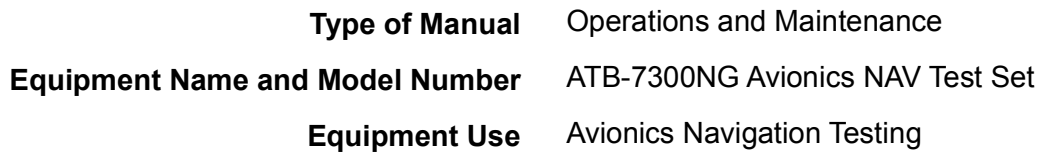

## **Product Nomenclature Cross Reference**

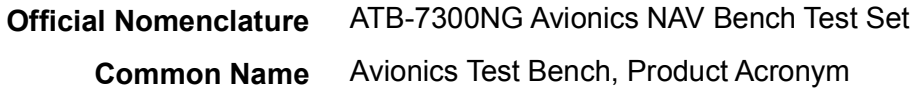

## **Intended Audience**

This manual is intended for personnel who are familiar with radio test systems and associated equipment and terminology. This manual is intended for novice, intermediate, and experienced users who want to use the ATB-7300NG effectively and efficiently.

## **Contact Information**

Contact VIAVI Customer Service for technical support or with any questions regarding this or any other VIAVI products.

VIAVI

Customer Service Department

10200 West York Street

Wichita, KS 67215

Telephone: 800-835-2350

Fax: 316-529-5330

email: [AvComm.Service@viavisolutions.com](mailto:AvComm.Service@viavisolutions.com)

International customers please refer to the VIAVI website link below for a service location in your area.

<http://www.viavisolutions.com/en/services-and-support/support/technical-assistance>.

This page intentionally left blank.

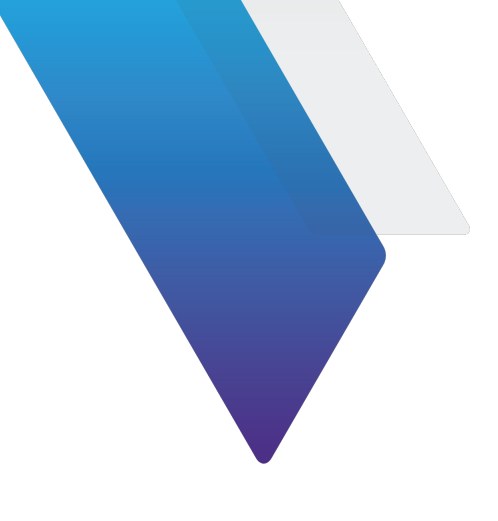

## <span id="page-19-0"></span>**Table of Contents**

#### **[About this Manual](#page-15-0)**

[Table of Contents i](#page-19-0)

### **[List of Figures](#page-25-0)**

#### **[List of Tables](#page-27-0)**

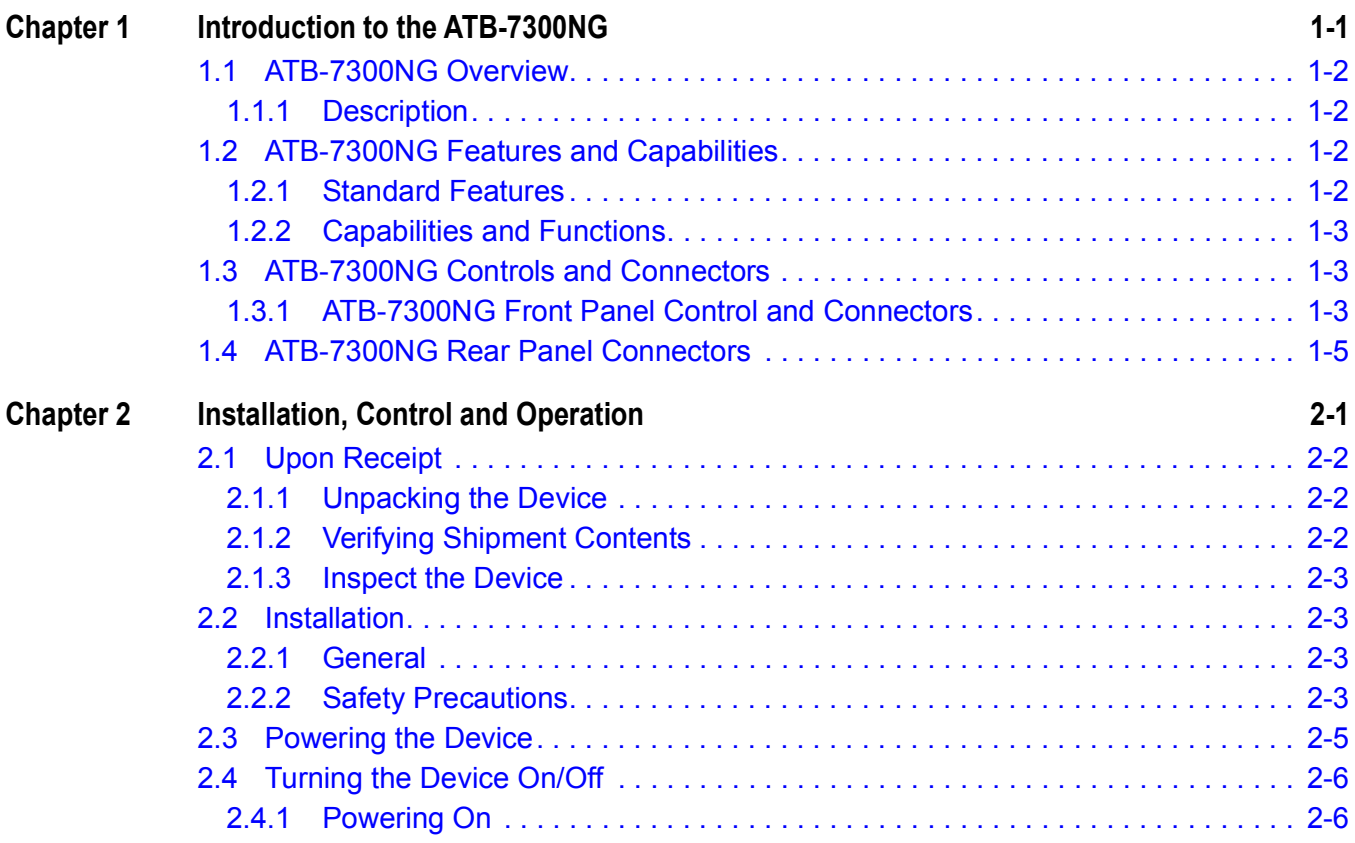

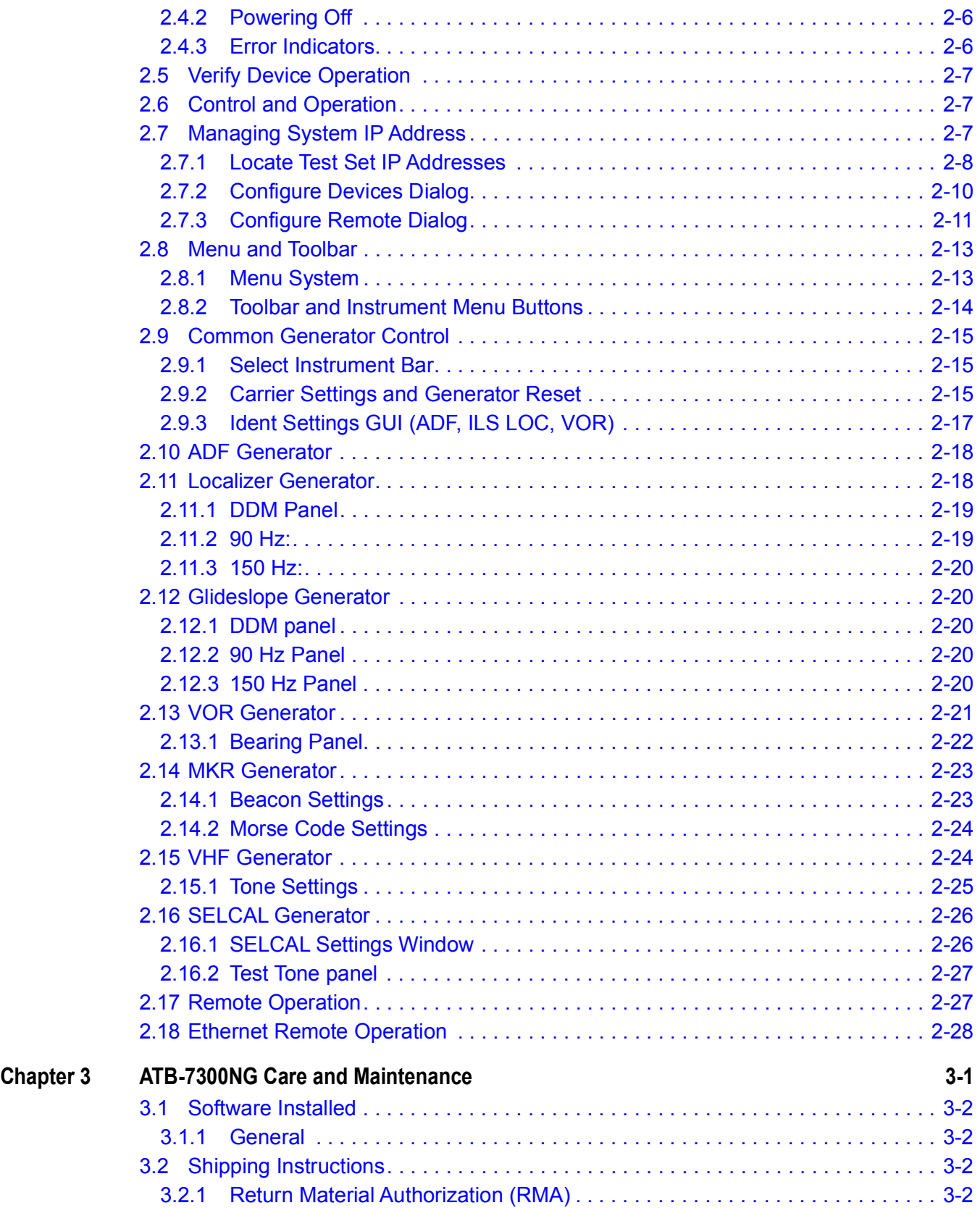

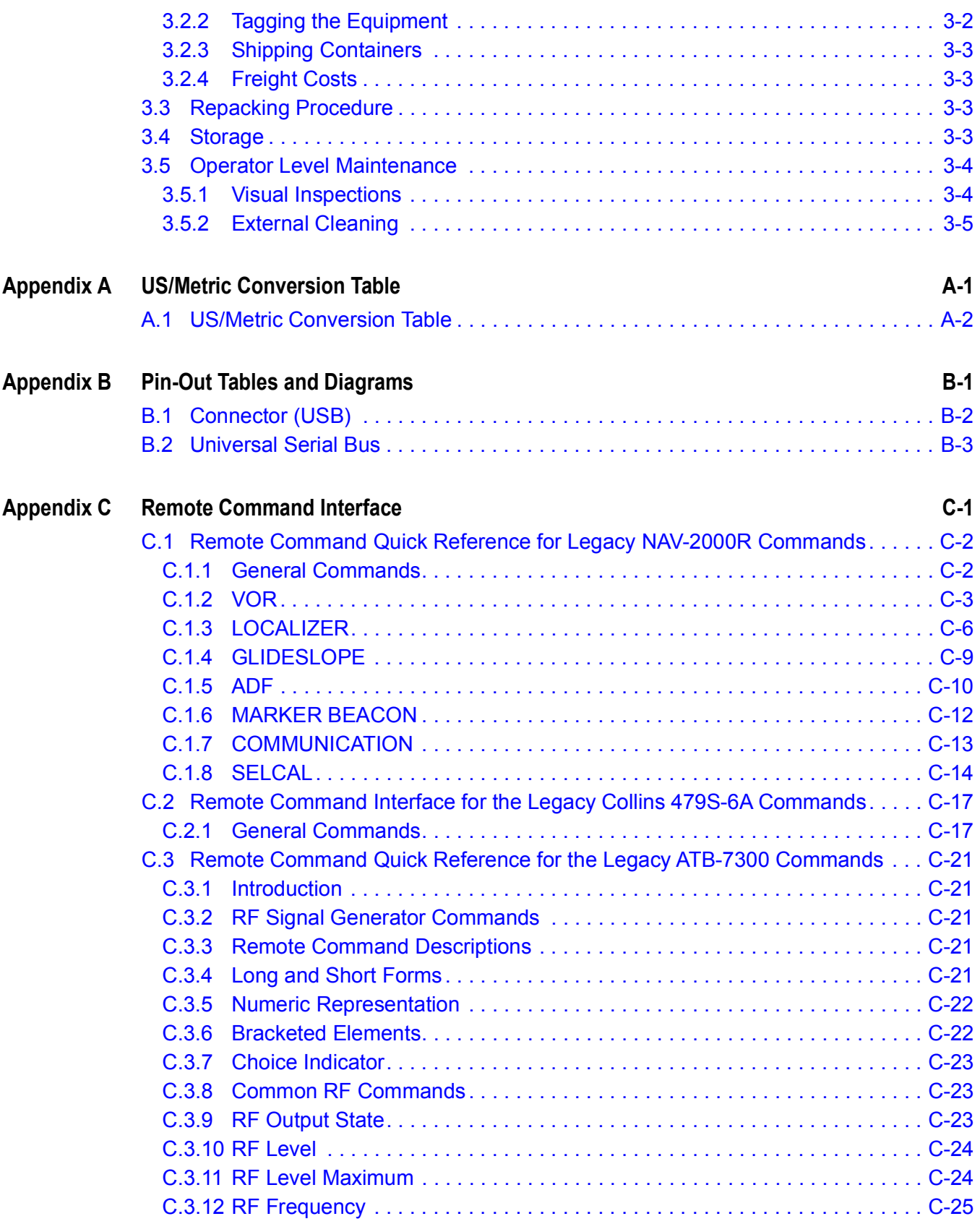

![](_page_22_Picture_338.jpeg)

![](_page_23_Picture_150.jpeg)

![](_page_23_Picture_151.jpeg)

**[Glossary](#page-147-0)**

[This page intentionally left blank.](#page-145-0)

![](_page_25_Picture_0.jpeg)

## <span id="page-25-0"></span>**List of Figures**

![](_page_25_Picture_115.jpeg)

![](_page_27_Picture_0.jpeg)

## <span id="page-27-0"></span>**List of Tables**

![](_page_27_Picture_108.jpeg)

List of Tables

![](_page_29_Picture_0.jpeg)

## <span id="page-29-0"></span>**Introduction to the ATB-7300NG**

This chapter provides a general description of the ATB-7300NG. Topics discussed in this chapter include the following:

![](_page_29_Picture_55.jpeg)

## <span id="page-30-0"></span>**1.1 ATB-7300NG Overview**

This manual contains operating instructions for the ATB-7300NG Avionics NAV Bench Test Set. The purpose of this manual is to help technicians successfully use the ATB-7300NG features and capabilities. This manual includes task-based instructions that describe how to install, configure, and use the ATB-7300NG. It is strongly recommended that personnel be thoroughly familiar with the contents of this manual before attempting to operate this equipment.

## <span id="page-30-1"></span>**1.1.1 Description**

The ATB-7300NG Avionics NAV Bench Test Set is a comprehensive, configurable test platform for navigation and communications systems and component testing. The test set provides a wealth of RF test functions via a full remote control capability. Applications include R&D, manufacturing, troubleshooting and return to service testing. The Test Set offers unparalleled flexibility for OEM's and repair facilities to adapt to their own unique needs.

![](_page_30_Picture_5.jpeg)

**Figure 1-1 ATB-7300NG Avionics NAV Test Set**

## <span id="page-30-4"></span><span id="page-30-2"></span>**1.2 ATB-7300NG Features and Capabilities**

## <span id="page-30-3"></span>**1.2.1 Standard Features**

The following are standard ATB-7300NG features and functions.

- **• VHF Generator** Provides control of modulation frequency, modulation depth (up to 3 sources), SELCAL tones, frequency and tone sequences
- **• ILS Localizer Generator** Provides control of 90 Hz and 150 Hz tone frequencies, modulation depths, left/right DDM and ident settings, including Morse code
- **• ILS Glide Slope Generator** Provides control of 90 Hz and 150 Hz tone frequencies, modulation depths, up/down DDM
- **• VOR Generator** Provides control of 30 Hz Var/Ref and 9960 Hz tone frequencies, modulation depths, 9960 Hz deviation, VOR bearing, to/from and ident settings
- **• ADF Generator** Provides control of modulation frequency, modulation depth and ident settings
- **• Marker Beacon Generator** Provides selection of Outer, Middle and Inner marker beacon tones and control of tone frequencies, modulation depth and IDENT settings.

## <span id="page-31-0"></span>**1.2.2 Capabilities and Functions**

The following are standard ATB-7300NG features and functions.

- **•** The ATB offers an Ethernet remote control interface.
- **•** Commands set compatibility for legacy products.

### <span id="page-31-1"></span>**1.3 ATB-7300NG Controls and Connectors**

### <span id="page-31-2"></span>**1.3.1 ATB-7300NG Front Panel Control and Connectors**

The controls and connectors described in this section are located on the ATB-7300NG base unit.

![](_page_31_Picture_10.jpeg)

**Figure 1-2 ATB-7300NG Front Controls and Connectors**

<span id="page-31-4"></span><span id="page-31-3"></span>![](_page_31_Picture_141.jpeg)

![](_page_31_Picture_142.jpeg)

![](_page_32_Picture_195.jpeg)

![](_page_32_Picture_196.jpeg)

![](_page_32_Picture_3.jpeg)

#### **CAUTION**

Do not place tension on a cable that is attached to the DisplayPort Connector; doing so may damage the connector.

#### **NOTE**

**Button** 

Commercially available display port adapters may need to be used to interface to a specific monitor. Typical connections would be DCI-D, S-Video, or VGA.

**6 Power** 

# **On/Standby**

The On/Standby Button is located on the Chassis Front Panel. The On/Standby Button is used to initiate the Chassis power on and off sequences. The Chassis should be powered down using the On/Standby Button before the Chassis is disconnected from the AC Power Source.

![](_page_32_Picture_11.jpeg)

#### **OFF**

The Chassis is off and has been disconnected from an AC Power Supply; the On/Standby Button LED is not illuminated.

| <b>Item</b> | Control/<br><b>Connector</b>    | <b>Description</b>                                                                                                    |
|-------------|---------------------------------|----------------------------------------------------------------------------------------------------|
|             |                                 | <b>ON Mode</b><br>The Chassis is powered ON and ready for use; the<br>ON/STANDBY Button is illuminated in a constant green<br>LED.                                                                               |
|             |                                 | <b>Standby Mode</b><br>The Chassis is powered off, but is still connected to an<br>AC power supply: the On/Standby Button is amber. The<br>On/Standby Button LED flashes amber during the power<br>down process. |
| 7           | <b>TRIG D</b>                   | Not Available. Reserved for future development.                                                                                                    |
| 8           | <b>TRIG C</b>                   | Not Available. Reserved for future development.                                                                                                    |
| 9           | <b>RF Input</b>                 | The RF Input SMA connector is the Test Set's dedicated<br>RF Input connector. This connector provides the<br>maximum receiver sensitivity for the receiver.                                                      |
| 10          | <b>TRIG B</b>                   | Not Available. Reserved for future development.                                                                                                    |
| 11          | <b>RF Duplex</b>                | Not Available. Reserved for future development.                                                                                                    |
| 12          | <b>TRIG A</b>                   | Not Available. Reserved for future development.                                                                                                    |
| 13          | <b>RF Output</b>                | The RF Output SMA connector is the Test Set's<br>dedicated RF Output connector. This connector<br>provides the maximum RF output from the RF<br>Generator.                                                       |
| 14          | <b>Chassis</b><br><b>Ground</b> | The Chassis Ground Connector is used to connect an<br>ESD wrist strap to the Chassis to provide ESD<br>protection.                                                                                               |

**Table 1-1 Front Panel Controls and Connectors (Continued)**

### <span id="page-33-0"></span>**1.4 ATB-7300NG Rear Panel Connectors**

This section identifies ATB-7300NG rear panel connectors.

<span id="page-33-1"></span>![](_page_33_Picture_5.jpeg)

**Figure 1-3 ATB-7300NG Rear Panel Connectors**

<span id="page-34-0"></span>![](_page_34_Picture_150.jpeg)

![](_page_34_Picture_151.jpeg)

![](_page_35_Picture_185.jpeg)

#### **Table 1-2 Rear Panel Connectors (Continued)**

![](_page_35_Picture_186.jpeg)
# 2

# **Installation, Control and Operation**

This chapter describes how to install and operate the ATB-7300NG. The topics discussed in this chapter are as follows:

This section contains installation, control and operating instructions for the Test Set.

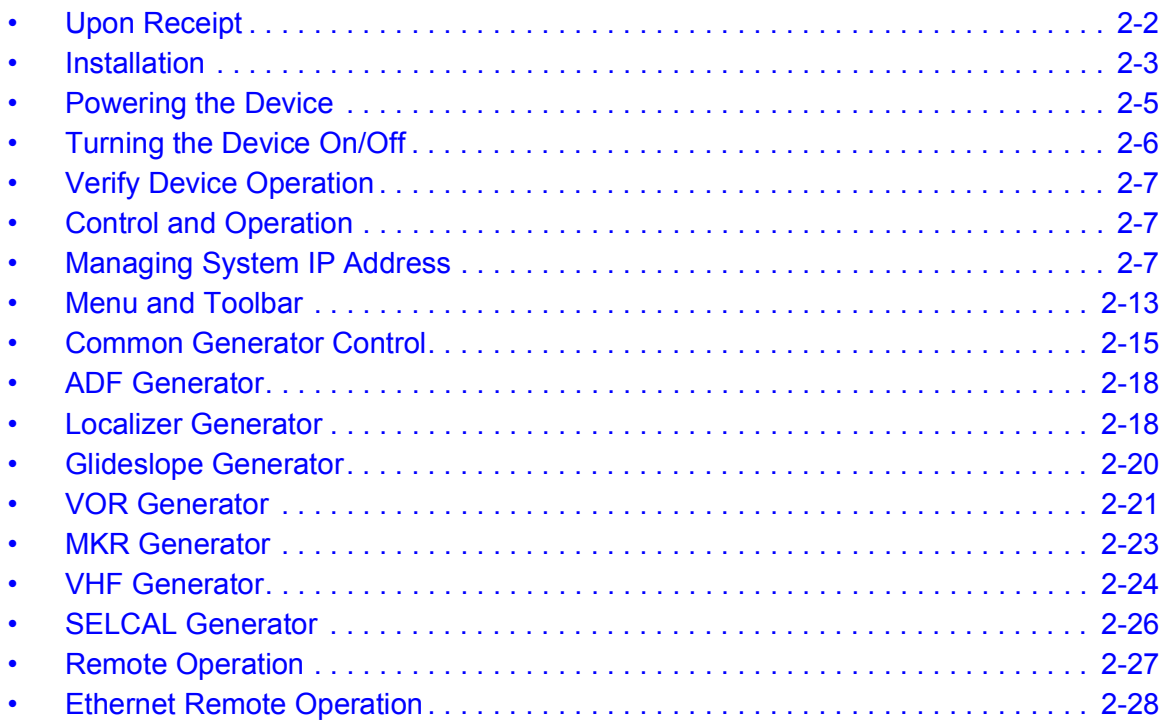

# <span id="page-38-0"></span>**2.1 Upon Receipt**

This section describes tasks that should be completed when a ATB-7300NG is received from the factory.

# **2.1.1 Unpacking the Device**

Special-design packing material inside the shipping carton provides maximum protection for the Test Set. Avoid damaging the carton and packing material during equipment unpacking. Use the following steps for unpacking the Test Set.

- **1.** Cut and remove sealing tape on top of shipping container.
- **2.** Open shipping container. Remove the foam inserts containing the instrument from the shipping container.
- **3.** Remove the device from between foam inserts.
- **4.** Store packing material and shipping container for possible future use.

### **NOTE**

Refer to Packing Procedure for information and instructions for shipping the module.

# **2.1.2 Verifying Shipment Contents**

Verify the shipment is complete according to the items listed on the packing list. Report any discrepancies to VIAVI Customer Service.

### **2.1.2.1 Standard Hardware Accessories**

The following item is included with the ATB-7300NG:

### **Table 2-1 Standard Accessories**

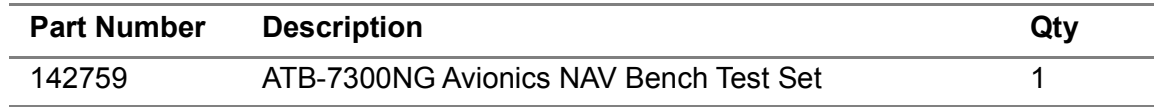

### **2.1.2.2 Optional Accessories**

[A Rack Mount Kit \(139910\) and other optional accessories are available for the](http://www.viavisolutions.com)  [ATB-7300NG. Contact VIAVI Customer Service or visit](http://www.viavisolutions.com) www.viavisolutions.com for the most current a list of available optional accessories.

# **2.1.3 Inspect the Device**

Inspect the device for any possible damage that may have occurred during shipment. Report any damage to VIAVI Customer Service.

# <span id="page-39-0"></span>**2.2 Installation**

# **2.2.1 General**

The following is a general installation process for the Test Set.

- **1.** Place the Test Set on a suitable flat, clean and dry surface.
- **2.** If the Test Set is to be mounted in an equipment cabinet, attach provided instrument rack mountings.
- **3.** With equipment mounted or on bench top, attach interface cables to the appropriate RF ports.
- **4.** For remote operation, connect a standard Ethernet cable to the Chassis Rear Panel Ethernet connector. Attach the other end of the Ethernet cable to the control computer Ethernet port.
- **5.** Furnish electrical power to the Test Set. Connect AC power cable to rear power input. Apply 100 to 240 VAC at 50 to 60 Hz.

# **2.2.2 Safety Precautions**

Listed are several safety precautions which must be observed during installation and operation. Viavi assumes no liability for failure to comply with any safety precautions outlined in this manual.

### **2.2.2.1 Complying with Instructions**

Installation/operating personnel should not attempt to install or operate the Test Set without reading and complying with all instructions contained in this manual.

### **2.2.2.2 Grounding Requirements**

To minimize shock hazard, all equipment chassis and cabinets must be connected to electrical ground. All Viavi test sets are equipped with a standard three-prong power cable which must be connected to a properly grounded three-prong wall receptacle.

It is the customer's responsibility to:

- **•** Have a qualified electrician check wall receptacle(s) for proper grounding.
- **•** Replace any standard two-prong wall receptacle(s) with properly grounded three prong receptacle(s).

### **WARNING**

DO NOT USE A THREE PRONG TO TWO-PRONG ADAPTER PLUG. DOING SO CREATES A SHOCK HAZARD BETWEEN THE CHASSIS AND EARTHGROUND.

### **Avertissement**

N'UTILISEZ PAS DE TROIS DENT À LA PRISE DE COURANT D'ADAPTATEUR DE DEUX DENTS. L'ACTION CRÉE AINSI UN HASARD DE CHOC ENTRE LES CHÂSSIS ET EARTHGROUND.

### **2.2.2.3 Operating Safety**

Due to the presence of potentially lethal voltages within the Test Set, operating personnel should not remove the cover with power applied.

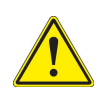

### **CAUTION**

Do not overload apply any signals to the test set other than those defined in the operating instructions.

### **Mise en Garde**

Ne surchargez pas font une demande n'importe quels signaux au jeu d'essai autre que ceux ont défini dans les instructions opérantes.

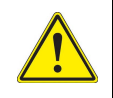

### **CAUTION**

Do not operate LCD Display with excessive intensity or in direct sunlight.

### **Mise en Garde**

Ne faites pas marcher d'Étalage de LCD avec l'intensité excessive ou dans la lumière du soleil directe.

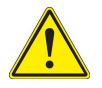

### **CAUTION**

Do not apply RF SOURCE to RF OUT Connector.

### **Mise en Garde**

N'appliquez pas de SOURCE RF à RF du Connecteur.

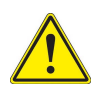

### **CAUTION**

To provide maximum protection of non-volatile internal memory, do not rapidly cycle power on and off. Allow a minimum of one second between ON/OFF cycles.

### **Mise en Garde**

Pour fournir la protection maximum de mémoire intérieure non volatile, ne faites pas rapidement de pouvoir de cycle sur et de. Permettez un minimum d'une seconde entre SUR/DE les cycles.

# <span id="page-41-0"></span>**2.3 Powering the Device**

The ATB-7300NG is designed to be powered by an external AC power source. Please read this section in it's entirety before powering on the device.

### *To Connect to AC Power Source*

- **1.** Connect the AC power cord to the AC Power Input Connector.
- **2.** Make sure that AC power cord is plugged into a power source suitable to operate the device.

# <span id="page-42-0"></span>**2.4 Turning the Device On/Off**

# **2.4.1 Powering On**

### *To Turn On the Test Set*

- **1.** Press the Front Panel Power On button to power on the test system.
- **2.** Wait approximately 60 seconds while the test system completes boot-up processing.

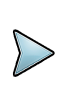

### **NOTE**

After cycling power, wait at least 60 seconds before establishing communication or manually operating the test set to ensure adequate time for completing system boot up.

# **2.4.2 Powering Off**

During standard power-down sequence (documented below) the test system automatically stores test system settings and data that are active when the power-down sequence is initiated.

### *To Turn Off the Test Set*

- **1.** Press Front Panel Power On/Standby Button to initiate power-down sequence.
- **2.** At prompt confirm test system shutdown.
- **3.** Wait while test system completes power down sequence.

# **2.4.3 Error Indicators**

The On/Standby Button LED turns red when an error has occurred during the power on sequence.

The On/Standby Button LED flashes red when the Chassis requires attention such as in the event of a thermal shutdown.

# <span id="page-43-0"></span>**2.5 Verify Device Operation**

**NOTE**

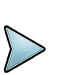

The following procedure is used to verify that the ATB-7300NG is operating properly; the procedure is not intended to verify that the ATB-7300NG is operating to specified performance parameters.

When the ATB-7300NG is received from the factory, perform the following before using the device for the first time:

- **1.** Apply power to the ATB-7300NG and press the front panel power button.
- **2.** After power has been supplied, wait at least 60 seconds before operating the test set to insure adequate time for completing system boot up.
- **3.** If user has a compatible computer monitor connected to the test set, the ATB-7300NG Graphical User Interface (GUI) should be visible.

# <span id="page-43-1"></span>**2.6 Control and Operation**

The ATB-7300NG can be controlled and operated using a external visual display and remote programming language.

Standard default operation is remote.

If using the ATB-7300NG remotely, wait 60 seconds after power is applied in order to start using the remote Ethernet connection, located on the rear panel of the chassis.

If you need to tailor the IP address of the ATB-7300NG to your network configuration, refer to ["Managing System IP Address" on page](#page-43-2) 2-7.

If you are using the ATB-7300NG from the ATB-7300BG System Application GUI, it will automatically come up after power is applied and it has completed its initialization of the instruments. Connecting a monitor, USB mouse and keyboard is required to use the GUI.

# <span id="page-43-2"></span>**2.7 Managing System IP Address**

Remote communication to the ATB-7300NG is done through the Ethernet connection using TCP/IP. To communicate to the ATB-7300NG using a computer, both the user computer and the ATB-7300NG must be configured correctly on the same network.

The ATB-7300NG has three separate IP addresses that should all be configured on the same subnet. The IP addresses are for the Chassis, the computer module, and the Transceiver module.

This section provides instructions for locating and resetting system IP Addresses, if required.

# **2.7.1 Locate Test Set IP Addresses**

### *To Locate Test Set IP addresses*

- **1.** Connect the ATB-7300NG System to the network you intend to operate on.
- **2.** Connect a monitor, keyboard, and mouse to the ATB-7300NG System.
- **3.** Power on the ATB-7300NG System.
- **4.** Open a web browser window on the ATB-7300NG System.
- **5.** Enter "localhost" into the web browser URL field. This will display the Embedded Host Module Web Browser User Interface (Web UI).

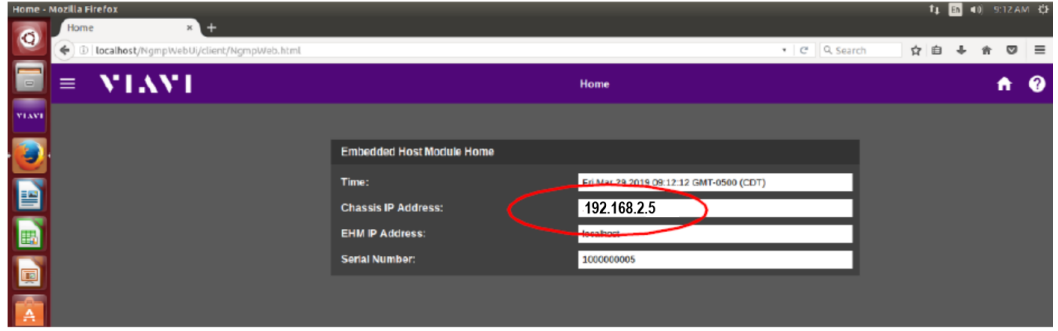

**Figure 2-1 Local Host Homepage**

**6.** Enter the Chassis IP address (192.168.2.5) in the web browser URL field on the ATB-7300NG.

**7.** The Chassis Web UI Homepage will be displayed. The Homepage should resemble the example shown in [Figure](#page-45-0) 2-2.

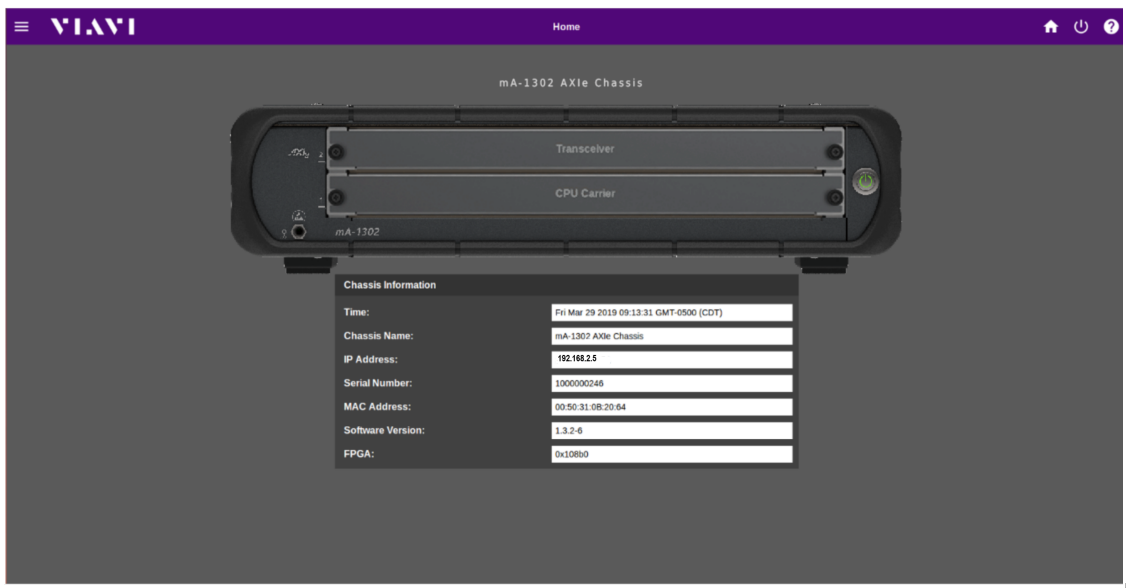

**Figure 2-2 Chassis Web UI Homepage**

<span id="page-45-0"></span>**8.** From the Chassis Web home page, open the Main Menu and select the Chassis Networking button.

The Chassis Networking page displays the IP address for the chassis and each module in the system. The ATB-7300NG has two modules:

- **•** computer module
- **•** Vector-Signal Transceiver
- **9.** To change the IP address of the remote interface on the ATB-7300NG:
	- a Set Network Mode to "Static."
	- b Enter the new IP address into the IP Address field of the computer module device (BHL6).

 Please make sure that the correct "Netmask" is used for the new IP address (example IP: 192.168.2.6 and Netmask: 255.255.255.0).

- **10.** Ensure the IP Address of the Chassis, the top of the web page interface, and Transceiver, bottom of the page, is in the same IP address range as the BHL6 set in Step 9 (example: BHL6 IP: 192.168.2.6., Chassis IP: 192.168.2.5, Transceiver IP: 192.168.2.4).
- **11.** Select the Apply button.
- **12.** Restart the system by cycling power.
- **13.** The ATB-7300NG System Application GUI appears.

**14.** Follow steps outlined in ["Ethernet Remote Operation" on page](#page-64-0) 2-28.

# <span id="page-46-1"></span>**2.7.2 Configure Devices Dialog**

The **Configure Devices Dialog** can be opened by going to the **File** menu and selecting **Configure Devices**. [Figure](#page-46-0) 2-3 shows the **Configure Devices** dialog.

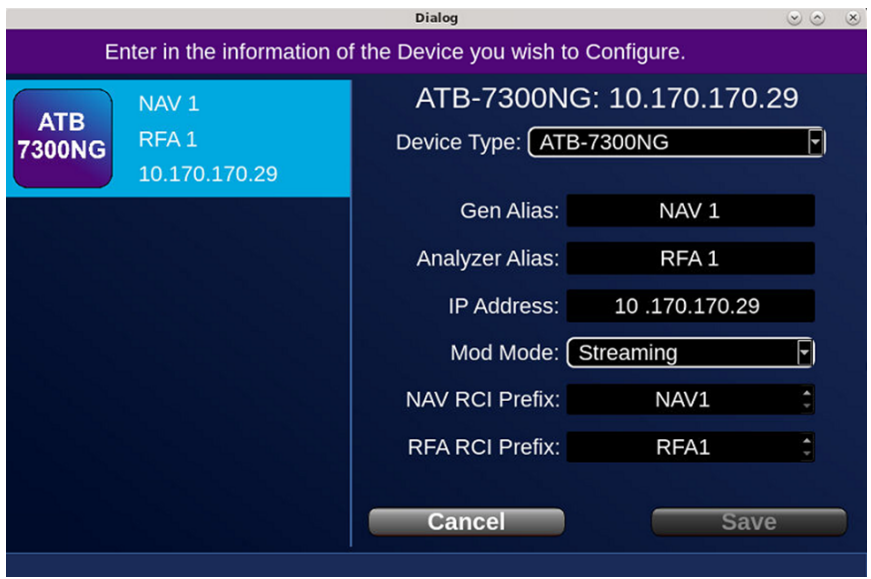

<span id="page-46-0"></span>**Figure 2-3 Configure Device dialog**

[Table](#page-47-0) 2-2 describes the fields.

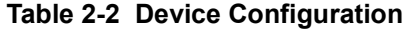

<span id="page-47-0"></span>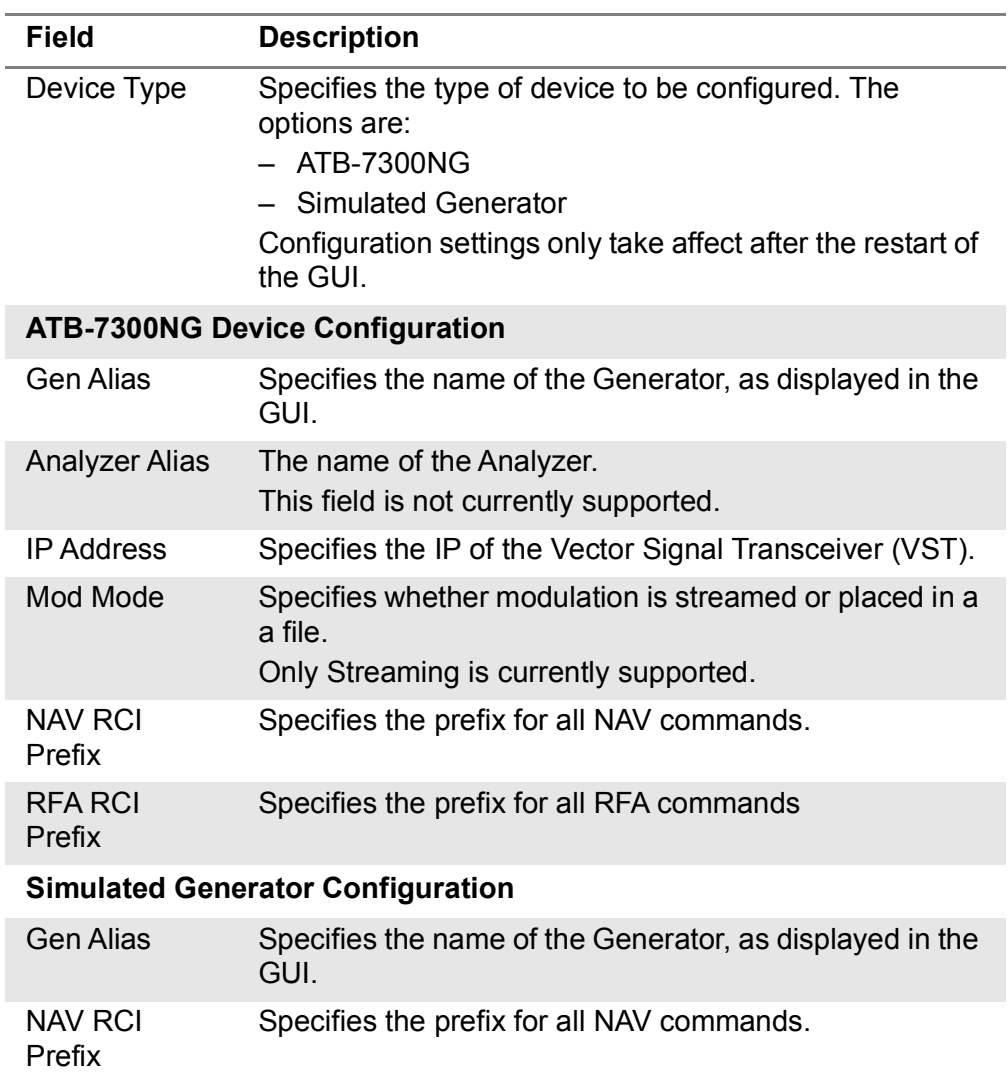

# <span id="page-47-1"></span>**2.7.3 Configure Remote Dialog**

The **Configure Remote Interface Dialog** can be opened by going to the **File** menu and selecting **Configure Remote Interface.**

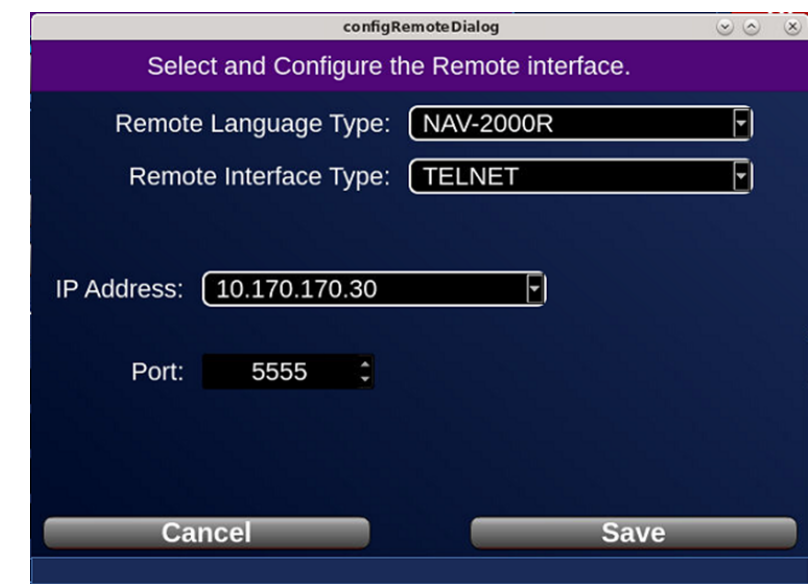

[Figure](#page-48-0) 2-4 shows the **Configure Remote Interface Dialog**.

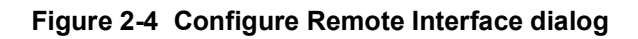

<span id="page-48-1"></span><span id="page-48-0"></span>[Table](#page-48-1) 2-3 describes the fields.

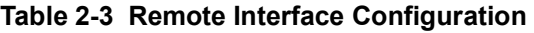

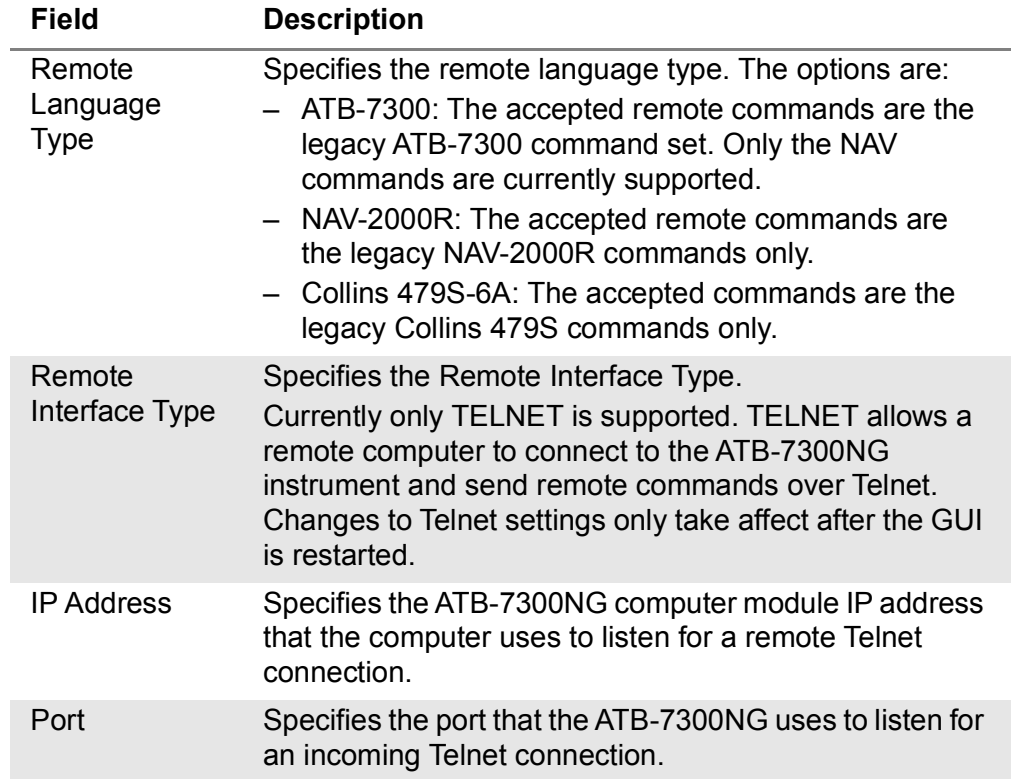

# <span id="page-49-0"></span>**2.8 Menu and Toolbar**

The following sections describe the Menu system, and the Toolbar and Device buttons.

# **2.8.1 Menu System**

<span id="page-49-1"></span>[Table](#page-49-1) 2-4 describes the Menu system.

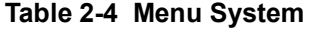

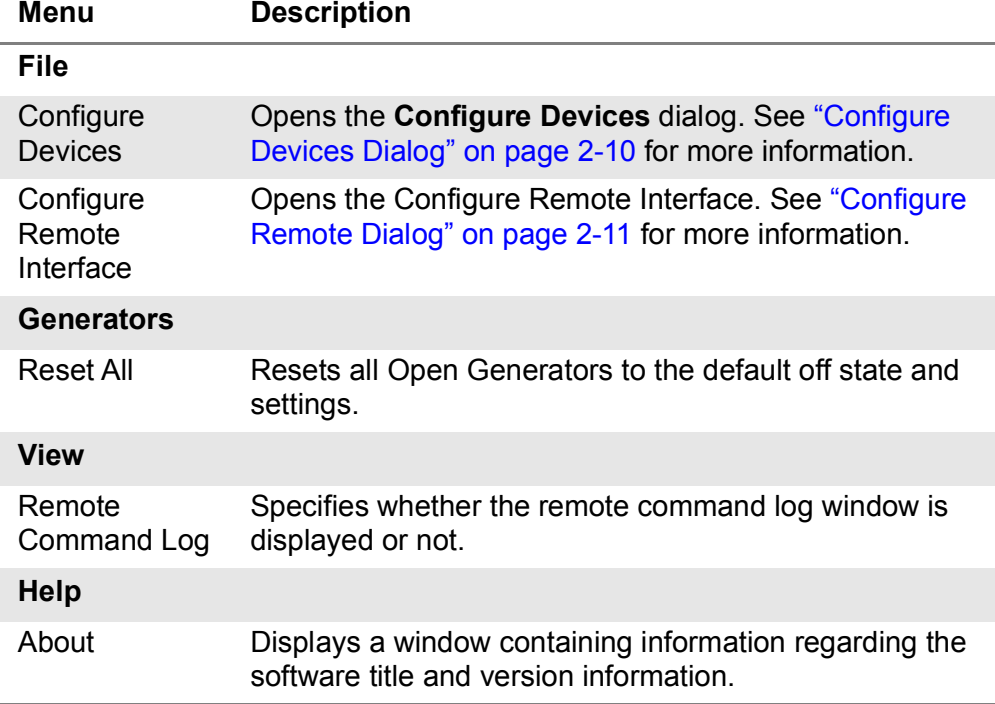

# **2.8.2 Toolbar and Instrument Menu Buttons**

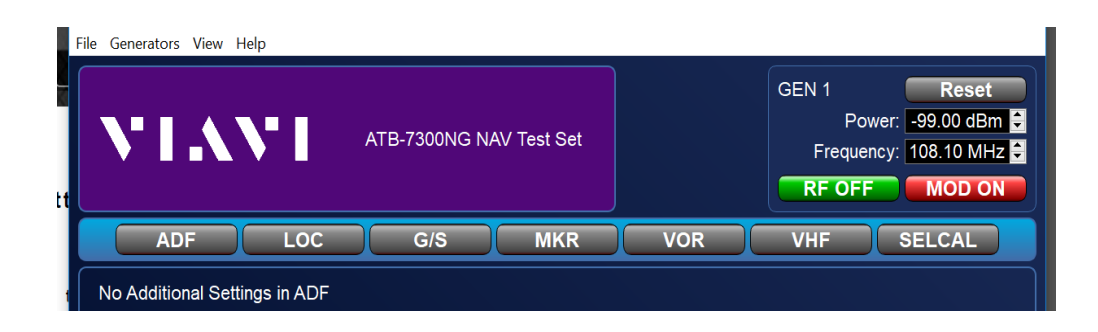

**Figure 2-5 GUI Toolbar and Instrument Menu Buttons**

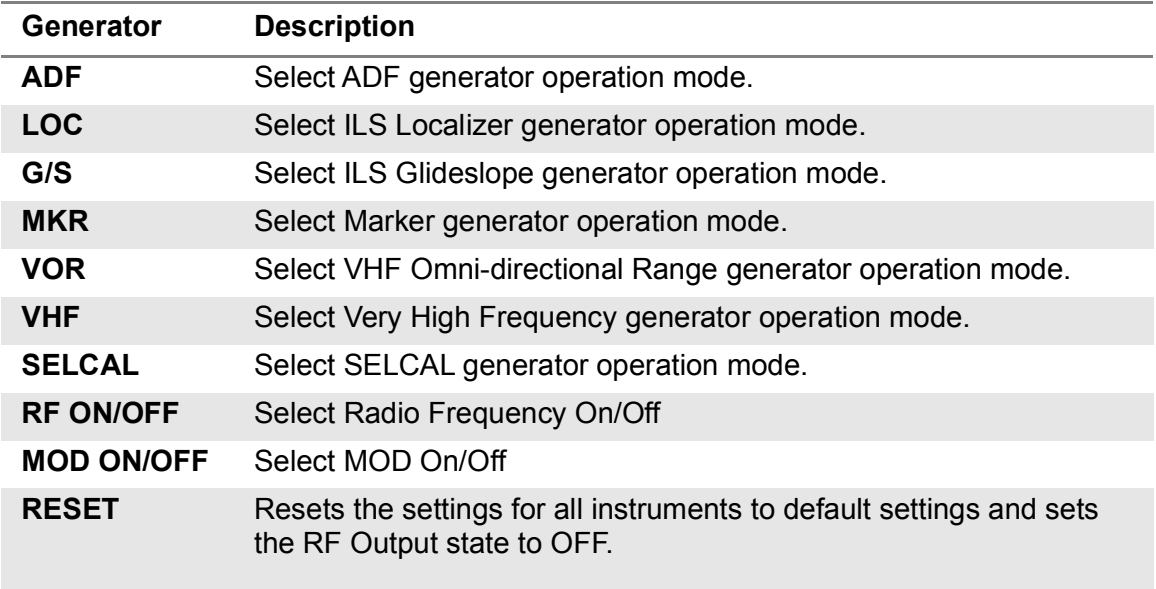

### **Table 2-5 Toolbar and Instrument Menu Buttons**

# <span id="page-51-0"></span>**2.9 Common Generator Control**

# **2.9.1 Select Instrument Bar**

The Generator can be set to simulate either ADF, LOC, G/S, MKR, VOR, VHF, or SELCAL. Upon selection of one of these instruments, configuration of that instrument is shown in the panel underneath it.

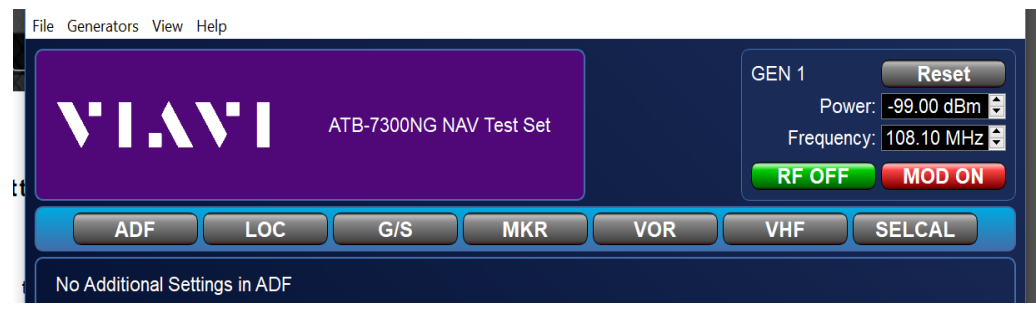

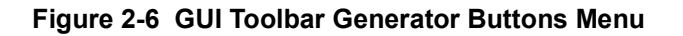

# <span id="page-51-1"></span>**2.9.2 Carrier Settings and Generator Reset**

The Generator carrier frequency, power, and modulation toggle settings are common for any selected instrument.

Figure shows the Common Generator Control Window.

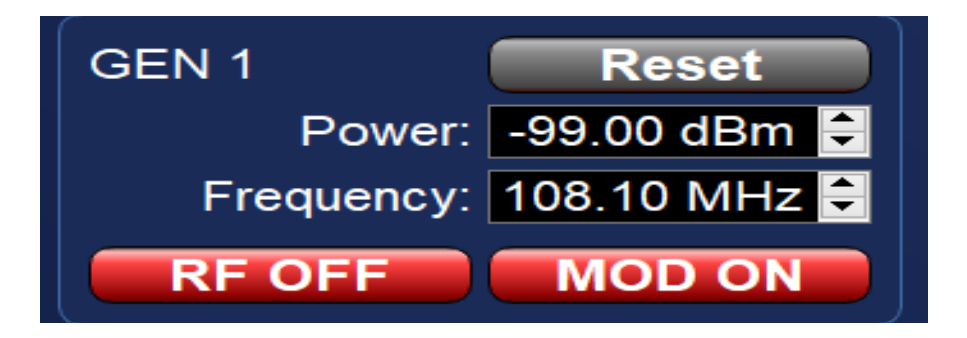

**Figure 2-7 Common Generator (GUI) Control Window**

### **2.9.2.1 Frequency Data Field:**

Displays or sets the generator carrier Frequency. The selectable frequency range is 150 kHz to 6 GHz.

### **2.9.2.2 RF Level Data:**

Displays or sets the generator RF (output) Level. The selectable RF Level is -125 dBm to +4 dBm.

### **2.9.2.3 RF (ON/OFF) Button:**

Indicates the RF output status of the ATB-7300NG generator. Can be toggled between RF OFF and RF ON. When RF OFF is indicated, the RF Output of the AXle generator card is disabled. When RF ON is indicated, the RF Output of the AXle generator card is enabled.

### **2.9.2.4 MOD (ON/OFF) Button**

Indicates the modulation status of the ATB-7300NG generator. Can be toggled between MOD OFF and MOD ON. When MOD OFF is indicated, the generator card carrier frequency modulation is disabled. When MOD ON is indicated, the generator card carrier frequency modulation is enabled.

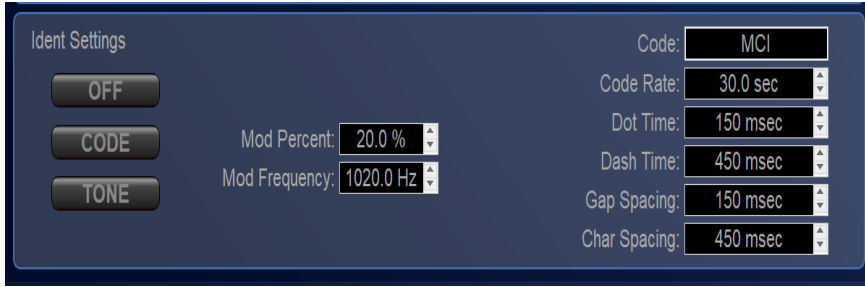

**Figure 2-8 IDENT Settings (GUI) ADF, ILS LOC, VOR**

# <span id="page-53-1"></span>**2.9.3 Ident Settings GUI (ADF, ILS LOC, VOR)**

[Table](#page-53-0) 2-6 describes the **Ident Settings** GUI.

**Table 2-6 Ident Settings GUI**

<span id="page-53-0"></span>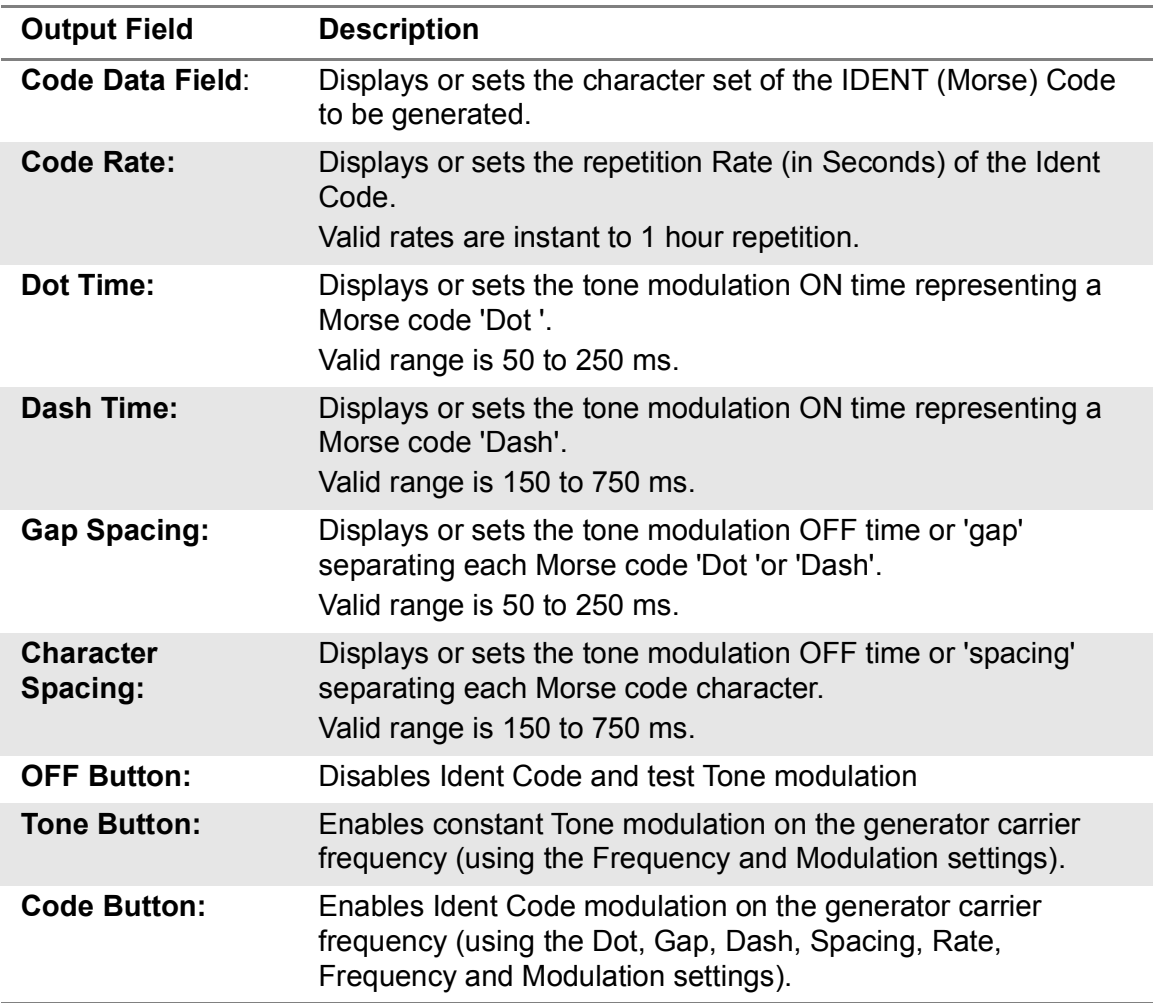

# <span id="page-54-0"></span>**2.10 ADF Generator**

ADF Non Directional Beacons operate in a carrier frequency range of 190 kHz to 1750 kHz, typically with either a 400 Hz or 1020 Hz AM modulated tone.

| GEN <sub>1</sub><br><b>Reset</b><br><u>VIAVI</u><br>ATB-7300NG NAV Test Set<br>Frequency: 108.10 MHz<br><b>RF OFF</b><br><b>MOD ON</b><br><b>ADF</b><br>G/S<br><b>MKR</b><br><b>SELCAL</b><br>LOC<br><b>VOR</b><br><b>VHF</b><br>No Additional Settings in ADF<br><b>Ident Settings</b><br>MCI<br>Code:<br>E<br>Code Rate:<br>30.0 sec<br><b>OFF</b><br>E<br>150 msec<br>Dot Time:<br>20.0%<br>F<br>Mod Percent:<br>CODE<br>E<br>450 msec<br>Dash Time:<br>Mod Frequency: 1020.0 Hz<br>E<br><b>TONE</b><br>150 msec<br>Gap Spacing: | ATB7300NG NAV Test Set<br>File Generators View Help |  |  |  |  | $\Box$             | $\times$ |  |
|----------------------------------------------------------------------------------------------------|-----------------------------------------------------|--|--|--|--|--------------------|----------|--|
|                                                                                                    |                                                     |  |  |  |  | Power: - 99.00 dBm |          |  |
|                                                                                                    |                                                     |  |  |  |  |                    |          |  |
|                                                                                                    |                                                     |  |  |  |  |                    |          |  |
|                                                                                                    |                                                     |  |  |  |  |                    |          |  |
|                                                                                                    |                                                     |  |  |  |  |                    |          |  |
|                                                                                                    |                                                     |  |  |  |  |                    |          |  |
|                                                                                                    |                                                     |  |  |  |  |                    |          |  |
| 450 msec<br>Char Spacing:                                                                                                    |                                                     |  |  |  |  |                    | E        |  |

**Figure 2-9 ADF Generator Instrument**

Control of the modulated tone is done through the Ident settings panel at the bottom. See ["Ident Settings GUI \(ADF, ILS LOC, VOR\)" on page](#page-53-1) 2-17 for more information. Control of the carrier is done through the Settings Tab of the generator. See ["Carrier](#page-51-1)  [Settings and Generator Reset" on page](#page-51-1) 2-15 for more information.

# <span id="page-54-1"></span>**2.11 Localizer Generator**

The Localizer is comprised of two AM tones, one at 90 Hz and the other at 150 Hz. These tones are modulated onto the carrier, usually at frequencies from 108.10 MHz to 111.95 MHz. The Difference in the Depth of Modulation (DDM) is the difference in the modulation of these two tones. The DDM indicates the deviation from the correct landing path of the aircraft, with 0 DDM being no deviation.

An Ident tone can be optionally added to the Localizer signal using the Ident Settings Panel at the bottom of the GUI. See ["Ident Settings GUI \(ADF, ILS LOC, VOR\)" on page](#page-53-1) 2-17 for more information.

Control of the carrier is done through the **Carrier Settings Tab** of the Generator. See ["Carrier Settings and Generator Reset" on page](#page-51-1) 2-15 for more information.

Two tones, one at 90 Hz, the other at 150 Hz, are AM modulated on a carrier frequency range of 108.10 MHz to 111.95 MHz. The Difference in the Depth of Modulation (DDM) of the 90 Hz and 150 Hz signals indicates position from centerline (Localizer) or desired altitude (Glideslope). ILS Generator controls and functions are divided into two separate GUIs. One for LOCalizer functions and another for GlideSlope functions. The following control descriptions are applicable to both GUIs unless otherwise noted. Only The Localizer function provides settings for modulating a Morse code identifier.

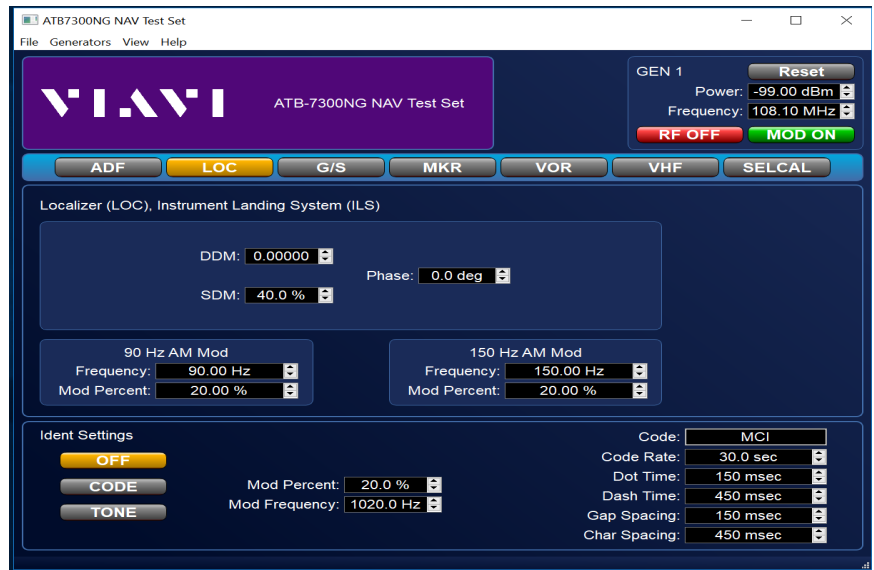

**Figure 2-10 Localizer Generator (GUI)**

# **2.11.1 DDM Panel**

- **• DDM:** Displays or sets the difference in depth of modulation between the 150 Hz and 90 Hz tones.
- **• SDM:** Displays or sets the sum of the depth of modulation of the 150 Hz and 90 Hz tones.
- **• Phase:** Displays or sets the setting of the 90 & 150Hz Phase relation.

# **2.11.2 90 Hz:**

- **• Frequency:** (72 Hz to 108 Hz) Displays or sets the setting of the 90 Hz tone Frequency.
- **• Mod Percent:** (0 to 99%) Displays or sets the setting of the 90 Hz tone percent Modulation level. Total modulation not to exceed 99%

# **2.11.3 150 Hz:**

- **• Frequency:** (120 Hz to 180 Hz) Displays or sets the setting of the 150 Hz tone Frequency.
- **• Mod percent:** (0 to 99%)

Displays or sets the setting of the 150 Hz tone percent Modulation level. Total modulation not to exceed 99%.

# <span id="page-56-0"></span>**2.12 Glideslope Generator**

Glideslope is comprised of two AM tones: one at 90 Hz and the other at 150 Hz. These tones are modulated onto the carrier, usually at frequencies from 330.95 MHz to 334.7 MHz. The Difference in the Depth of Modulation (DDM) is the difference in the modulation of these two tones. The DDM indicates the deviation from the correct landing path of the aircraft, with 0 DDM being no deviation.

Glideslope does not support an ident tone, and the Ident Settings Panel is disabled when the generator is set to the Glideslope instrument.

Control of the carrier is done through the Carrier Settings Tab of the Generator. See ["Carrier Settings and Generator Reset" on page](#page-51-1) 2-15 for more information.

# **2.12.1 DDM panel**

- **• DDM:** Displays or sets the difference in depth of the modulation between 150 Hz and 90 Hz tones.
- **• SDM**: Displays or sets the sum of the depth of modulation of the 150 Hz and 90 Hz tones in percent.
- **• Phase**: Displays or sets the phase of the offset of the 90 and 150 Hz tones.

# **2.12.2 90 Hz Panel**

**• Frequency:** (72 Hz to 108 Hz)

Displays or sets the setting of the 90 Hz tone frequency

**• Mod Percent:** (0 to 99%)

Displays or sets the setting of the 90 Hz tone percent modulation level. Total modulation not to exceed 99%.

# **2.12.3 150 Hz Panel**

**• Frequency:** (120 Hz to 180 Hz) Displays or sets the setting of the 150 Hz tone frequency **• Mod Percent:** (0 to 99%)

Displays or sets the setting of the 150 Hz tone percent modulation level. Total modulation not to exceed 99%.

# <span id="page-57-0"></span>**2.13 VOR Generator**

VOR operates on a carrier frequency range of 108.0 MHz to 117.95 MHz (with 50 kHz spacing) and encodes azimuth as the phase relationship of a 30Hz Var tone and a 30 Hz Ref tone. The 30 Hz REF tone is modulated on a 9960 Hz sub-carrier.

The 30Hz VAR tone phase angle is user settable through a Bearing data field. The phase angle by which the 30 Hz VAR tone lags the 30 Hz Ref tone is equal to the direction in degrees from the station and is called the "radial."

Control of the carrier is done through the **Carrier Settings Tab** of the generator. See ["Carrier Settings and Generator Reset" on page](#page-51-1) 2-15 for more information.

An Ident tone can optionally be added to the localizer signal using the Ident Settings Panel at the bottom of the GUI. See ["Ident Settings GUI \(ADF, ILS LOC, VOR\)" on page](#page-53-1) 2-17 for more information.

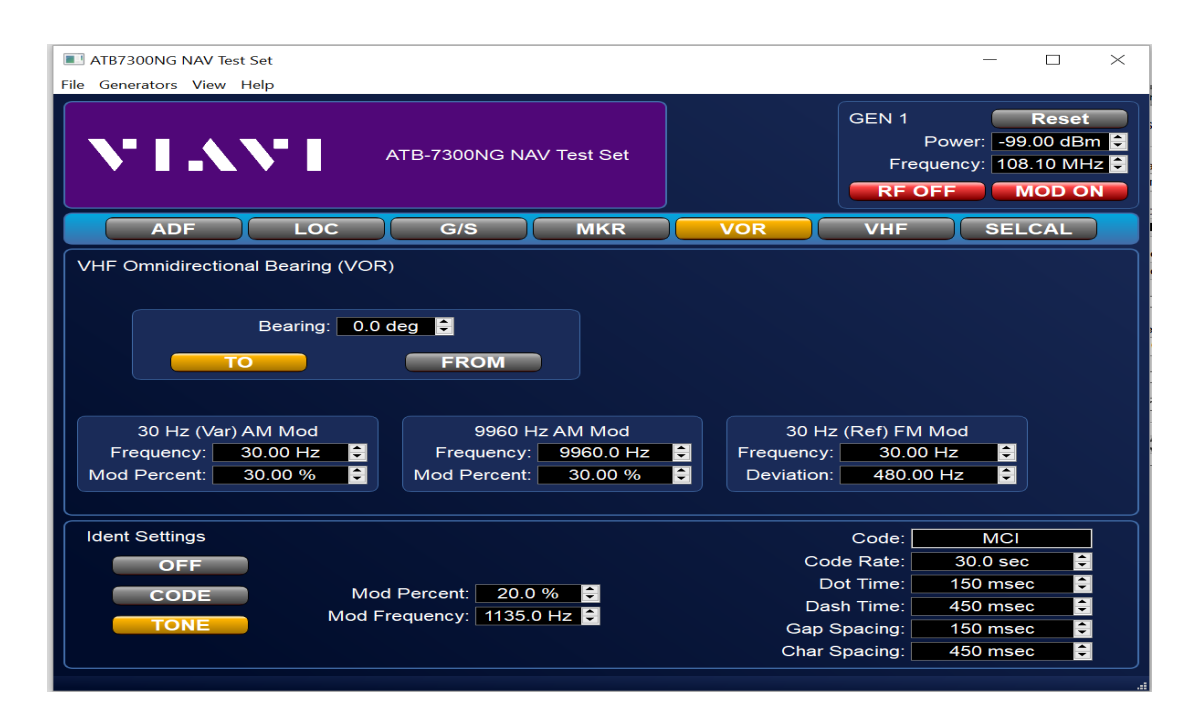

**Figure 2-11 VOR Generator (GUI)**

# **2.13.1 Bearing Panel**

**• Bearing data field:** (0.0 to 360.00°)

Displays or sets the setting of the VOR radial bearing in degrees.

**• TO and FROM Button(s)**:

Mutually exclusive. Sets the VOR radial bearing as either a "TO" condition or a "FROM" condition as it applies to VOR.

**• 30 VAR Freq. data field:** (20 to 40 Hz)

Displays or sets the Frequency setting of the 30 Hz Variable tone.

**• 30 VAR MOD data field:** (0 to 99%)

Displays or sets the percent of modulation setting of the 30 Hz Variable tone. Total modulation not to exceed 99%.

**• 30 REF Freq data field:** (20 to 40 Hz)

Displays or sets the Frequency setting of the 30 Hz Reference tone modulated on the 9960 Hz sub-carrier.

**• Freq Dev data field:** (0.00 to 540.00 Hz)

Displays or sets the Frequency Deviation setting for the 9960 Hz sub-carrier.

**• 9960 Freq data field:** (6640 to 13280 Hz)

Displays or sets the Frequency setting of the 9960 Hz sub-carrier on which the 30 Hz Reference tone is modulated.

**• 9960 MOD data field:** (0 to 99%)

Displays or sets the percent of modulation setting of the 9660 Hz sub-carrier. Total modulation not to exceed 99%.

# <span id="page-59-0"></span>**2.14 MKR Generator**

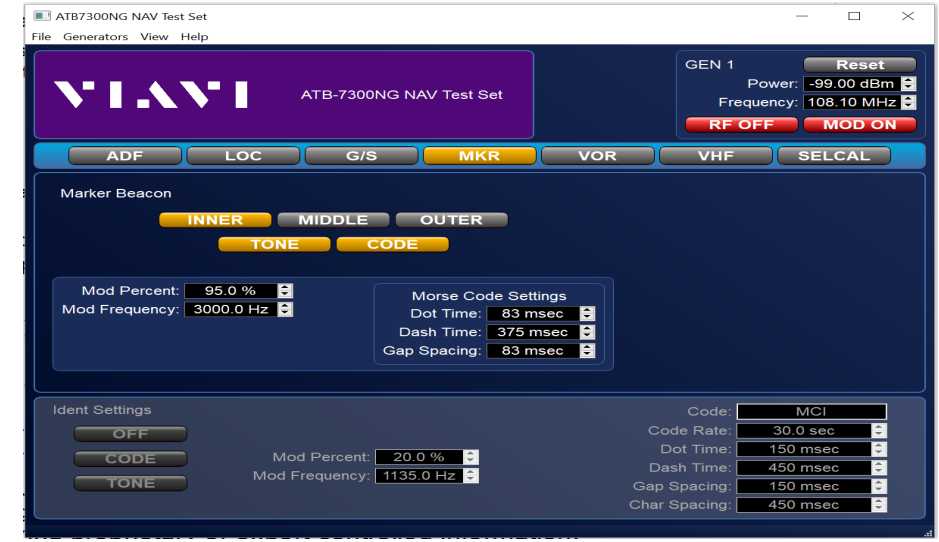

[Figure](#page-59-1) 2-12 shows the MKR Generator.

**Figure 2-12 MKR Generator**

# **2.14.1 Beacon Settings**

<span id="page-59-1"></span>The following describes the **OUTER/MIDDLE/INNER** options.

**• Frequency Data field:** (10 to 18000 Hz).

Displays or sets the tone frequency for the selected marker option:

- **• OUTER** (400 Hz)
- **• MIDDLE** (1300 Hz)
- **• INNER** (3000 Hz)
- **• Mod Percent:** (0 to 99%)

Displays or sets the tone frequency modulation level for the selected maker beacon.

# **2.14.2 Morse Code Settings**

Provides for changing the timing of the Morse code like 'Dots' and 'Dashes' of the selected marker option.

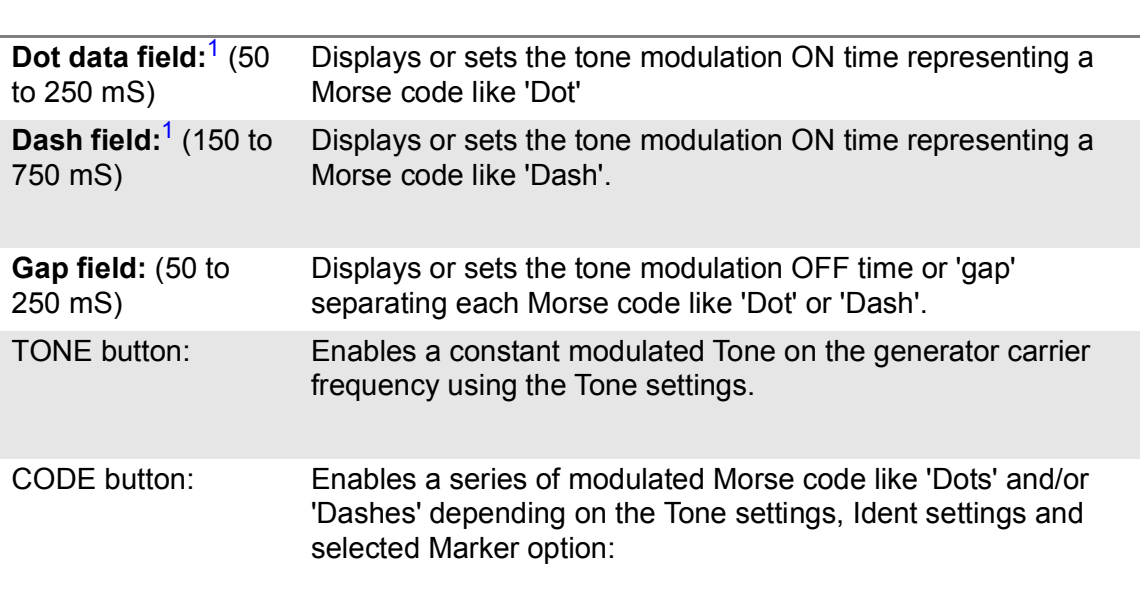

**Table 2-7 Ident GUI Fields**

<span id="page-60-1"></span>1. **Outer** - Only Dashes are modulated; **Middle** - both Dots and Dashes are modulated; **Inner** - only Dots are modulated. The Dash field is not settable.

# <span id="page-60-0"></span>**2.15 VHF Generator**

The VHF generator can generate up to three independent AM tones on the RF Carrier. Each tone has its own modulation frequency and modulation percent.

Control of the carrier is done through the Carrier Settings Tab of the generator, as described in ["Carrier Settings and Generator Reset" on page](#page-51-1) 2-15.

VHF does not use Ident, and the Ident settings panel is disabled when the generator is set to the VHF instrument.

# **2.15.1 Tone Settings**

Opens an **AM Settings** window providing the user to change the frequency and modulation levels of up to three AM tones for modulation on the generator carrier frequency.

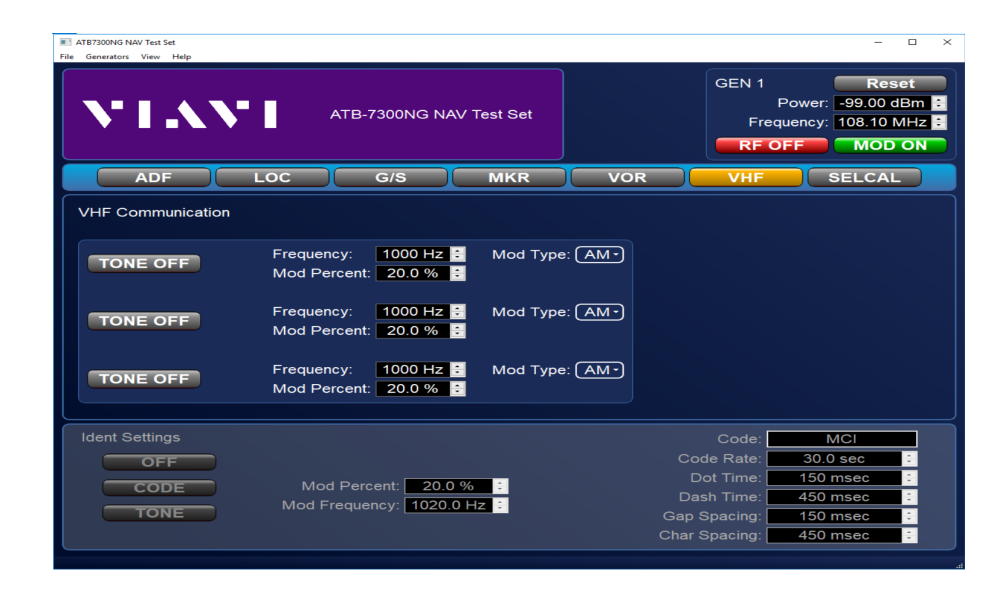

**Figure 2-13 VHF Tone Settings window** 

[Table](#page-61-0) 2-8 describes the VHF Settings window.

**Table 2-8 VHF Tone Settings window**

<span id="page-61-0"></span>

| Data Field                                       | <b>Description</b>                                                                                                    |  |  |  |
|--------------------------------------------------|----------------------------------------------------------------------------------------------------|--|--|--|
| <b>Frequency data fields:</b><br>(10 to 18000Hz) | Displays or sets the Frequency setting of the associated<br>AM tone to be modulated on the virtual generator carrier<br>frequency. |  |  |  |
| <b>Modulation data fields:</b><br>(0 to 99%)     | Displays or sets the Modulation level of the associated<br>AM tone. Total modulation not to exceed 99%.                            |  |  |  |
| <b>Enable buttons:</b>                           | Enables (ON) or disables (OFF) modulation of the<br>associated Tone.                                                               |  |  |  |

# <span id="page-62-0"></span>**2.16 SELCAL Generator**

Opens a **SELCAL Generator Settings** window to for setting various Selective Calling parameters. Control of the carrier is done through the Carrier Settings Tab of the generator, as described in ["Carrier Settings and Generator Reset" on page](#page-51-1) 2-15.

SELCAL does not support an Ident tone. The Ident settings Panel is displayed when in SELCAL mode.

# **2.16.1 SELCAL Settings Window**

### **Code data field:**

Displays or sets the codes that are modulated during SELCAL operation. Any two (2) valid characters (A through H, J through M, or P through S) must be entered. The associated Tone 1 and Tone 2 data fields will automatically update to the corresponding frequency values of the entered code characters. No change will be made if an invalid character is entered.

**• P1 Tone 1 data field:** (0 to 10000 Hz)

Displays or sets the frequency of the first P1 Code character.

**• P1 Tone 2 data field:** (0 to 10000 Hz)

Displays or sets the frequency of the second P1 Code character.

- **• P2 Tone 1 data field:** (0 to 10000 Hz) Displays or sets the frequency of the first P2 Code character.
- **• P2 Tone 2 data field:** (0 to 10000 Hz)

Displays or sets the frequency of the second P2 Code character.

**• Pulse MOD data field:** (0 to 99%)

Displays or sets the Modulation level of the SELCAL P1/P2 Pulses and Test Tone Pulse.

**•** I**nitiate button:**

Initiates the SELCAL pulse chirp. The button is disabled for the duration of the SELCAL pulse chirp.

| T ATB7300NG NAV Test Set<br>File Generators View Help<br><b>\*   .\ \*  </b>                                  |                                                                                                    | ATB-7300NG NAV Test Set                           |                                                                                                    |                                                              | GEN <sub>1</sub>                                                       | Frequency: 108.10 MHz<br><b>RF OFF</b>        | Power: -99.00 dBm                                               | $\Box$<br><b>Reset</b><br><b>MOD ON</b>                                              | $\times$ |
|----------------------------------------------------------------------------------------------------|----------------------------------------------------------------------------------------------------|---------------------------------------------------|----------------------------------------------------------------------------------------------------|--------------------------------------------------------------|------------------------------------------------------------------------|-----------------------------------------------|-----------------------------------------------------------------|--------------------------------------------------------------------------------------|----------|
| <b>ADF</b>                                                                                                    | <b>LOC</b>                                                                                                | G/S                                               | <b>MKR</b>                                                                                                    | <b>VOR</b>                                                   |                                                                        | <b>VHF</b>                                    | <b>SELCAL</b>                                                   |                                                                                      |          |
| <b>VHF SELCAL</b><br><b>RF KEY ON</b><br><b>INITIATE</b><br><b>Current State: TONE</b><br>Time:<br>Tone Diff: | Pulse 1:<br>E<br>1.00 <sub>sec</sub><br>Tone 1: 312.60 Hz<br>Tone 2: 346.70 Hz<br>E<br>0.0 <sub>d</sub> B | Code:<br>Mod Percent:<br>Gap Time:<br>Tone Diff:  | AB-CD<br>90.00<br>0.200 sec<br>Pulse 2:<br>Time: 1.00 sec<br>Tone 1: 384.60 Hz<br>Tone 2: 426.60 Hz<br>0.0 dB | E<br>Н<br>$ \div $<br>$ \div $<br>$ \div $<br>$ \mathbf{C} $ |                                                                        | Mod Percent: 30.0 %<br>Frequency: $1020.0$ Hz | <b>Test Tone</b><br><b>OFF</b>                                  | E                                                                                    |          |
| <b>Ident Settings</b><br>OFF<br><b>CODE</b><br>TONE                                                           |                                                                                                    | 20.0%<br>Mod Percent:<br>Mod Frequency: 1135.0 Hz | $ \hat{\mathbf{z}} $                                                                                          |                                                              | Code Rate:<br>Dot Time:<br>Dash Time:<br>Gap Spacing:<br>Char Spacing: | Code:                                         | MCI<br>30.0 sec<br>150 msec<br>450 msec<br>150 msec<br>450 msec | $\hat{\mathbb{I}}$<br>$\hat{\mathbb{I}}$<br>$\div$<br>$\div$<br>$ \hat{\mathbf{u}} $ |          |

**Figure 2-14 VHF Gen SELCAL Tone Settings (GUI)**

# **2.16.2 Test Tone panel**

**• Test Tone Enable button**:

When displaying "OFF", no test tone is generated. When displaying "ON", a test tone plays after the two SELCAL pulses. Press the button to toggle the state.

**• Freq data field:** (10 to 18000 Hz)

Displays or sets the Test Tone Frequency.

**• MOD data field:** (0 to 99%)

Displays or sets the percent of modulation applied to the P1/P2 Pulses and Test Tone Pulse.

# <span id="page-63-0"></span>**2.17 Remote Operation**

The Test Set may be operated remotely via Ethernet TELNET interface standards. The command syntax and style is compliant with SCPI (Standard Commands for Programmable Instruments). Several SCPI features have been implemented in the Test Set to facilitate system integration.

These features include the extended status reporting structure, the error numbering scheme, the command mnemonic derivation rules (i.e. long and short form) and many of the frequently used commands. Some of the features included in the Test Set are not defined by the SCPI standard; but, the Test Set does meet the basic form and function to be compliant with SCPI requirements.

# <span id="page-64-0"></span>**2.18 Ethernet Remote Operation**

- **1.** Go to the Toolbar Menu.
- **2.** Click on File, then Configure Remote Interface.

A dialog box should appear. This configures the remote interface. Initially the software will only support a Telnet Interface.

**3.** Select from the list of usable IP addresses that the Telnet server will listen for client connections on.

This page intentionally left blank.

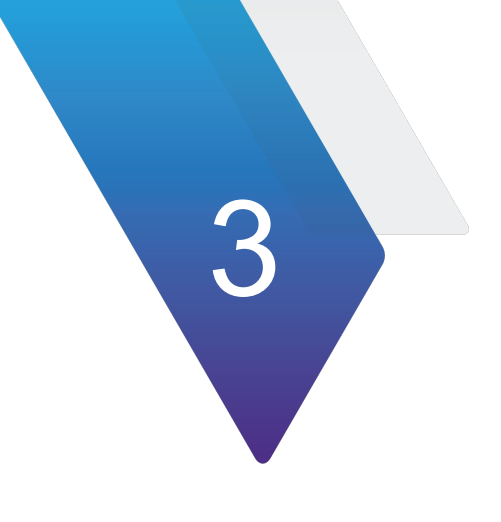

# **ATB-7300NG Care and Maintenance**

This chapter reviews care and maintenance procedures for the ATB-7300NG. This chapter reviews the following topics:

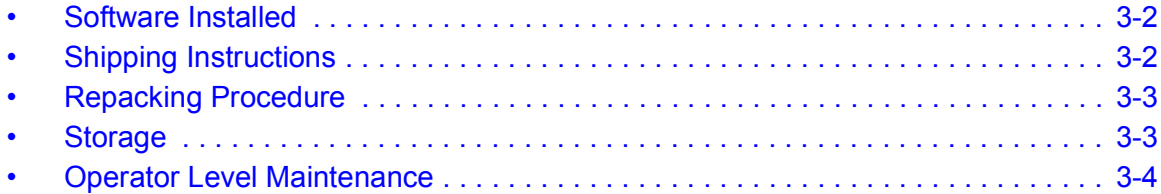

# <span id="page-68-0"></span>**3.1 Software Installed**

# **3.1.1 General**

The following software installed in the ATB-7300NG prior to shipment from the factory:

### **Table 3-1 Software Installed**

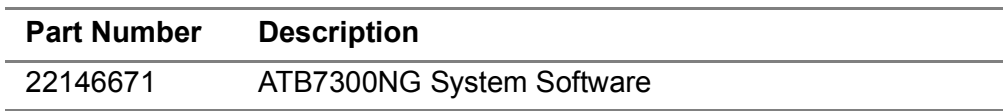

# <span id="page-68-1"></span>**3.2 Shipping Instructions**

Any device returned to the factory for calibration, service or repair must be repackaged and shipped subject to the following conditions:

# **3.2.1 Return Material Authorization (RMA)**

Request a Return Material Authorization (RMA) number. Do not return any products to the factory without prior authorization from VIAVI Customer Service.

Refer to the following links for relevant information:

### *To request an RMA*

[https://www.viavisolutions.com/en-us/support/customer-care/return-material-authoriz](https://www.viavisolutions.com/en-us/support/customer-care/return-material-authorization-rma-request/rma-request-avionics-radio-test-us) [ation-rma-requesRF Duplexma-request-avionics-radio-test-us](https://www.viavisolutions.com/en-us/support/customer-care/return-material-authorization-rma-request/rma-request-avionics-radio-test-us)

### *For general shipping information*

[https://www.viavisolutions.com/en-us/general-shipping-instructions-avionics-radio-te](https://www.viavisolutions.com/en-us/general-shipping-instructions-avionics-radio-test-rmas) st-rmas

# **3.2.2 Tagging the Equipment**

All items shipped to VIAVI must be tagged with:

- **•** Owner's Identification and contact information
- **•** Nature of service or repair needed
- **•** Model Number and Serial Number
- **•** Return Authorization (RA) Number

# **3.2.3 Shipping Containers**

Devices must be repackaged in original shipping containers using VIAVI packing materials. If original shipping containers and materials are not available, contact VIAVI Customer Service for shipping instructions.

# **3.2.4 Freight Costs**

All freight costs on non-warranty shipments are assumed by the customer. VIAVI recommends that customers obtain freight insurance with the freight carrier when shipping the Device. VIAVI is not responsible for cost of repairs for damages that occur during shipment on warranty or non-warranty items.

# <span id="page-69-0"></span>**3.3 Repacking Procedure**

- **1.** Make sure bottom packing mold is seated on floor of shipping container.
- **2.** Carefully wrap the Test Set with polyethylene sheeting.
- **3.** Place the Test Set into shipping container, making sure Test Set is securely seated in bottom packing mold.
- **4.** Place top packing mold over top of the Test Set and press down until top packing mold rests solidly on Test Set.
- **5.** Close shipping container lids and seal with shipping tape or an industrial stapler.
- **6.** Tie all sides of container with break resistant rope, twine or equivalent.

## <span id="page-69-1"></span>**3.4 Storage**

Whenever the Test Set is stored for an extended period, always disconnect the Test Set from any electrical power source. If you put the Test Set into storage, ensure that the following conditions are not exceeded.

- Temperature range:  $-20$  to  $+70^{\circ}$ C ( $-4$  to  $+158^{\circ}$ F).
- **•** Humidity: 5 to 95%, non-condensing.

# <span id="page-70-0"></span>**3.5 Operator Level Maintenance**

The following procedures may be performed by the Operator. All other service must be performed by Qualified Service Personnel.

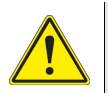

### **CAUTION**

This Device does not contain user serviceable parts. Servicing should only be performed by Qualified Service Personnel.

Do not operate this Device with the case/cover open. Opening the case/cover exposes the operator to electrical hazards which can result in electrical shock or damage to the Device.

### **Mise en Garde**

Cet appareil ne contient pas de pièces pouvant être entretenues par l'utilisateur. L'entretien doit seulement être effectué par du personnel de service qualifié.

N'utilisez pas cet appareil avec le boîtier/couvercle ouvert. L'ouverture du boîtier/couvercle expose l'utilisateur à des risques électriques qui peuvent entraîner un choc électrique ou des dommages à l'appareil.

# **3.5.1 Visual Inspections**

Visual inspections should be performed periodically depending on operating environment, maintenance and use.

- **•** Verify Test Set has been installed in accordance with the instructions provided (e.g., that ventilation is adequate, supply wiring is adequate and properly routed).
- **•** Ensure that AC Power Cord and supply connector are in good condition.
- **•** Check for presence and condition of all warning labels and markings and supplied safety information.
- **•** Inspect connectors for dirt, dust, corrosion or rust.
- **•** Inspect the device and accessories for damage. Do not use if there is damage to the exterior of the unit or power accessories.
- **•** Examine the stability and condition of covers, handles and carry straps when used.

# **3.5.2 External Cleaning**

The following contains routine instructions for cleaning the outside of the ATB-7300NG. The following should be performed by the operator on a routine basis:

- **•** Remove grease, fungus and ground-in dirt from surfaces with soft lint-free cloth dampened (not soaked) with isotropy alcohol.
- **•** Clean cables with soft lint-free cloth.
- **•** Remove dust and dirt from connectors with soft-bristled brush.
- **•** When not in use, cover the connectors with suitable dust cover to prevent tarnishing of connector contacts.
This page intentionally left blank.

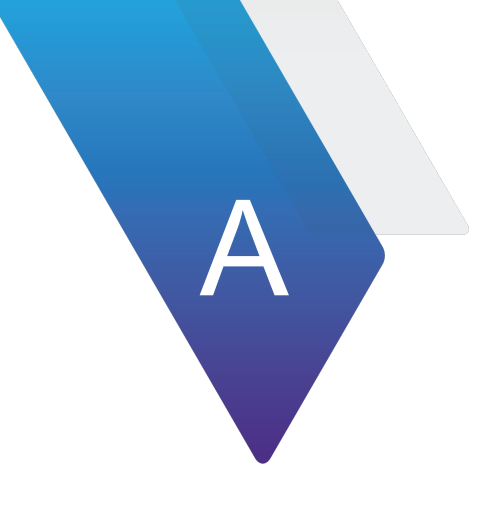

# **US/Metric Conversion Table**

This appendix contains information for conversion of US to Metric conversion formulas:

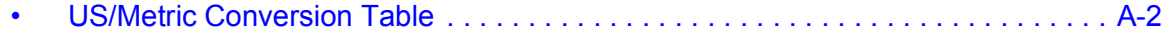

# <span id="page-74-0"></span>**A.1 US/Metric Conversion Table**

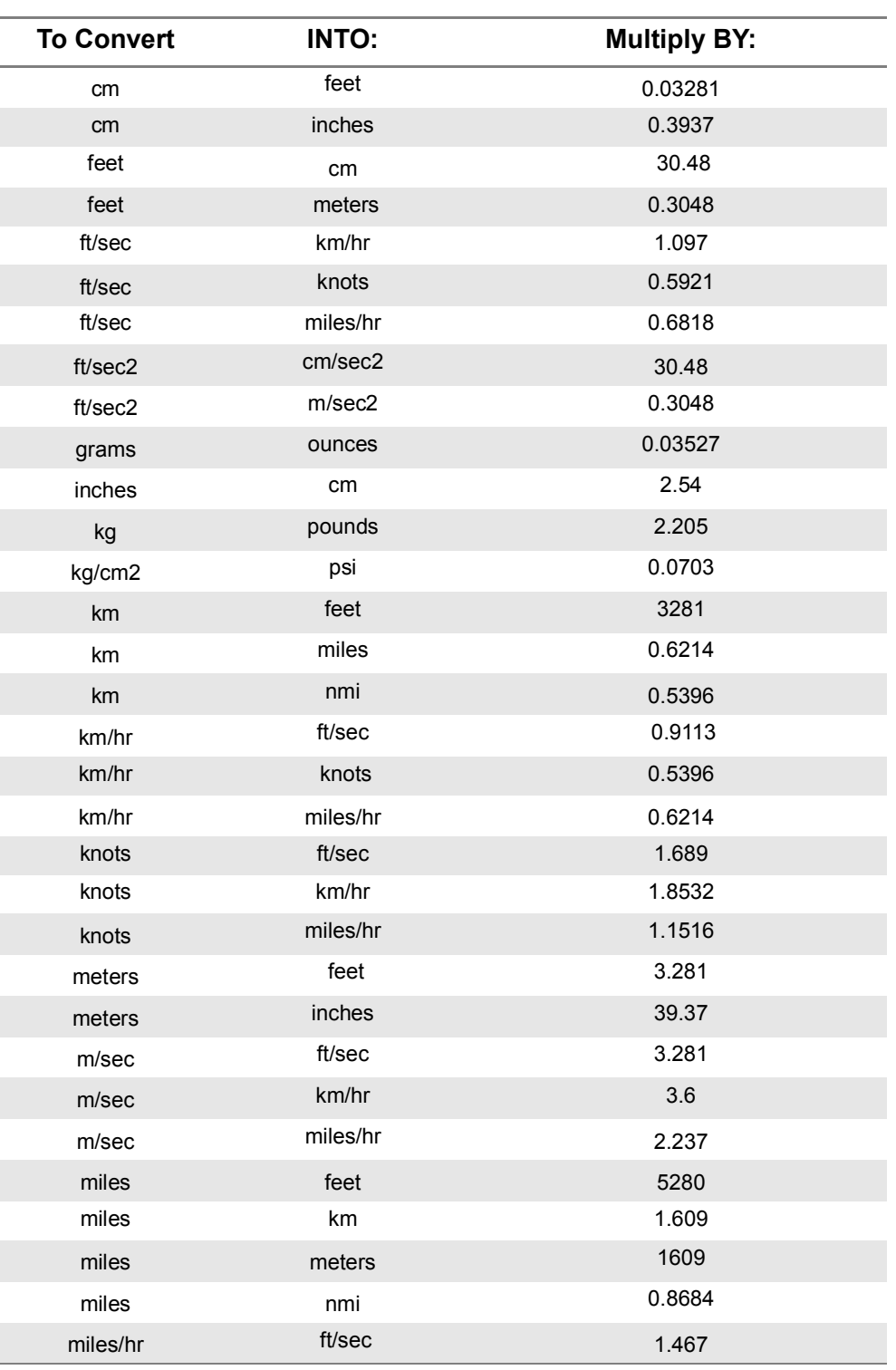

#### **Table A-1 Conversion Table**

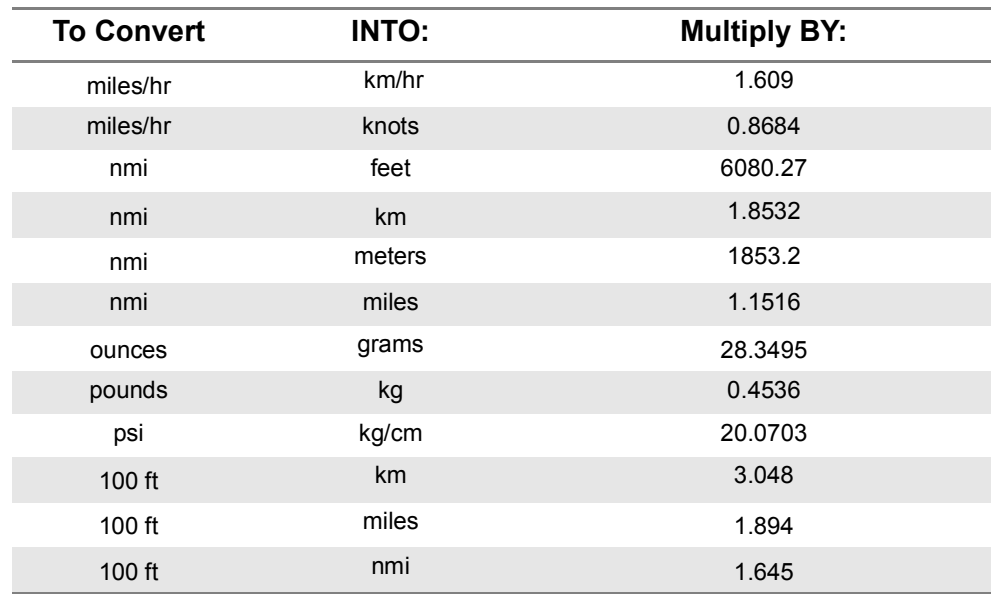

#### **Table A-1 Conversion Table (Continued)**

This page intentionally left blank.

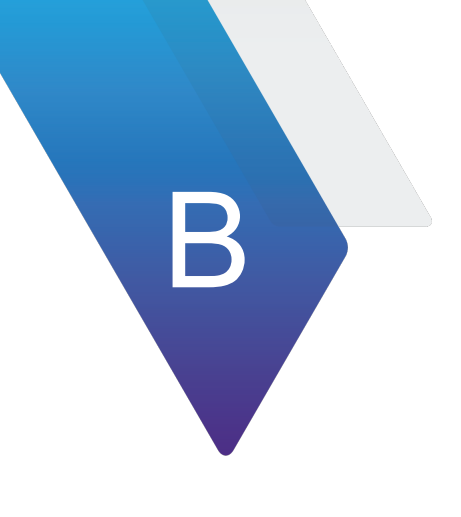

# **Pin-Out Tables and Diagrams**

This appendix contains connector pin-out tables and diagrams for the following ATB-7300NG connectors:

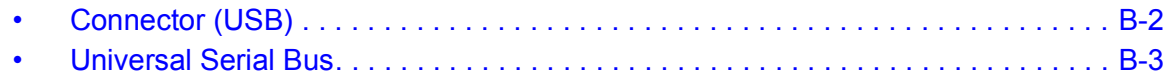

# <span id="page-78-0"></span>**B.1 Connector (USB)**

# 1 2 3 4 5 6 7 8

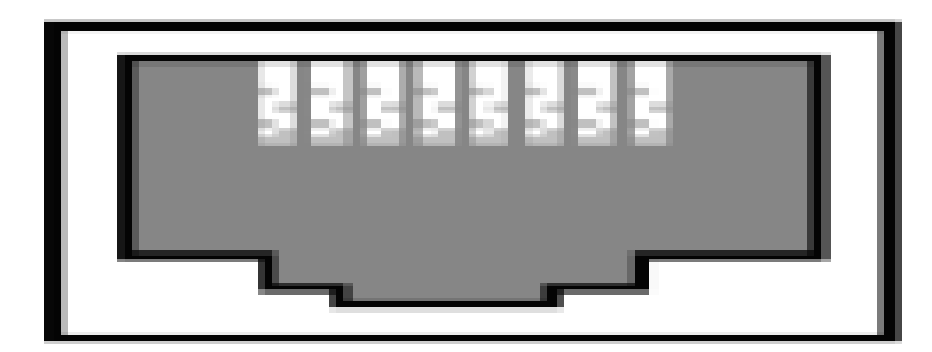

**Figure B-1 USB Pin-Out**

#### **Table B-1 USB Connector Pin-out Table**

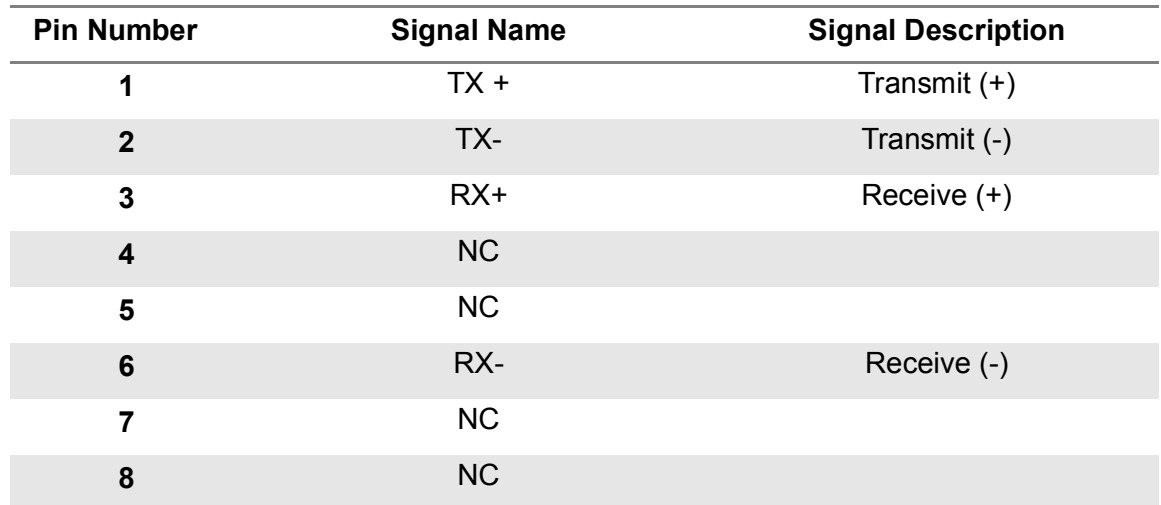

# <span id="page-79-0"></span>**B.2 Universal Serial Bus**

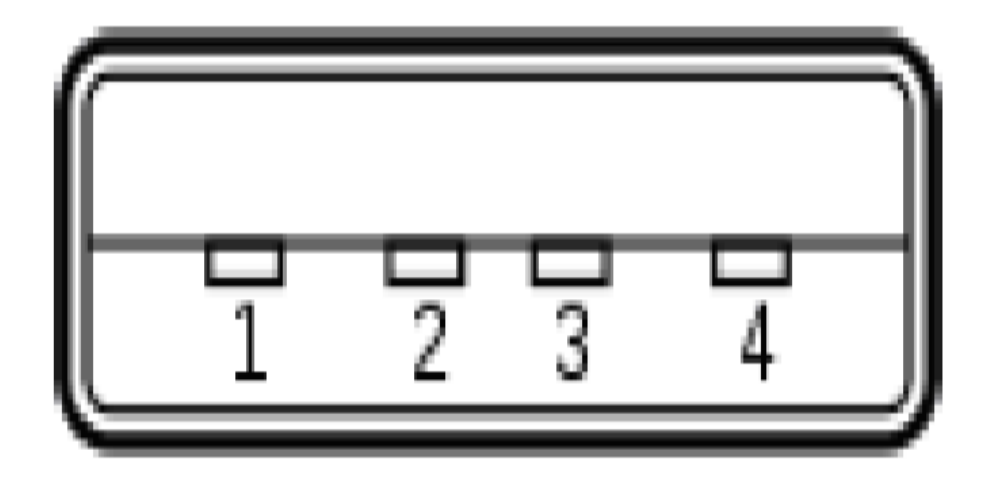

**Figure B-2 Universal Serial Bus**

**Table B-2 Universal Serial Bus**

| <b>Part Number</b> | <b>Functional Description</b> | <b>Signal Description</b> |
|--------------------|-------------------------------|---------------------------|
|                    | <b>VCC</b>                    | +5 VDC                    |
|                    | D-                            | Data $(-)$                |
| 3                  | D+                            | Data $(+)$                |
|                    | GND                           |                           |

This page intentionally left blank.

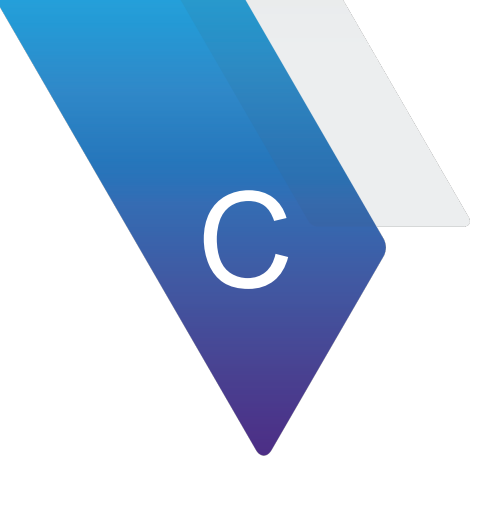

# **Remote Command Interface**

This appendix contains commands for remote interface instruction:

- [Remote Command Quick Reference for Legacy NAV-2000R Commands . . . . . . C-2](#page-82-0)
- [Remote Command Interface for the Legacy Collins 479S-6A Commands . . . . . C-17](#page-97-0)
- [Remote Command Quick Reference for the Legacy ATB-7300 Commands. . . . C-21](#page-101-0)

## <span id="page-82-0"></span>**C.1 Remote Command Quick Reference for Legacy NAV-2000R Commands**

This Appendix is for quick reference commands when using the ATB-7300NG Avionics NAV Bench Test Set for the Legacy NAV-2000R Commands.

# **C.1.1 General Commands**

#### **C.1.1.1 STATUS**

Command: STAT?

#### **C.1.1.2 SET MODE**

Command: MODE= Values: VOR, LOC, G/S, ADF, MKR, COM

#### **C.1.1.3 WHAT MODE**

Command: MODE? Values: VOR, LOC, G/S, ADF, MKR, COM

#### **C.1.1.4 LOCAL**

Command: LOCAL

#### **C.1.1.5 SET DEFAULTS**

Command: DEFAULT

#### **C.1.1.6 REVERSE POWER PROTECTION RESET**

Command: RPP RESET

#### **C.1.1.7 RF LEVEL**

Command: RF LEVEL= dBm Values: -125 dBm to +4 dBm Default: -120.0 dBm

#### **C.1.1.8 RF OUTPUT**

Command: RF OUTPUT= Values: ON, OFF Default: ON

#### **C.1.1.9 RF FREQUENCY**

Command: RF FREQ= Values: 1.0 MHz to 450.000 MHz (0.00001 MHz steps)

## **C.1.2 VOR**

#### **C.1.2.1 RF LEVEL**

Command: RF LEVEL= dBm Values: -125 dBm to +4 dBm Default: -120.0 dBm

#### **C.1.2.2 BEARING**

Command: BEARING= Values: 0.00 to 359.99 degrees (0.01 degree steps) Default: 0.00 degrees

#### **C.1.2.3 TO / FROM REFERENCE**

Command: VOR REF= Values: TO, FROM Default: FROM

#### **C.1.2.4 30 Hz PERCENT MODULATION**

Command: 30HZ %MOD= Values: 0 to 99% (0.01% steps) Default: 30.00%

#### **C.1.2.5 9960 Hz PERCENT MODULATION**

Command: 9960HZ %MOD= Values: 0 to 99% (0.01% steps) Default: 30.00%

#### **C.1.2.6 1020 Hz PERCENT MODULATION**

Command: 1020HZ %MOD= Values: 0 to 99% (0.01% steps) Default: 00.00%

#### **C.1.2.7 TOTAL PERCENT MODULATION**

Command: TOTAL %MOD= Values: 0 to 99% (0.01% steps) Default: 60.00%

#### **C.1.2.8 30 Hz FREQUENCY**

Command: 30HZ= Values: 20.0 to 40.0 Hz (0.1 Hz steps) Default: 30.0 Hz

#### **C.1.2.9 9960 Hz FREQUENCY**

Command: 9960HZ= Values: 9000 Hz to 12000 Hz (0.1 Hz steps) Default: 9960.0 Hz

#### **C.1.2.10 1020 Hz FREQUENCY**

Command: 1020HZ= Values: 10 Hz to 18000 Hz (0.1 Hz steps) Default: 1020.0 Hz

#### **C.1.2.11 IDENTIFICATION MODE**

Command: IDENT MODE= Values: OFF, TONE, CODE Default: OFF

#### **C.1.2.12 IDENTIFICATION CODE**

Command: IDENT CODE= Values: 6 characters of A through Z, 0 through 9 Default: JcAir

#### **C.1.2.13 DOT TIME**

Command: DOT TIME= Values: 50 mS to 250 mS (1 mS steps) Default: 150 mS

#### **C.1.2.14 DASH TIME**

Command: DASH TIME= Values: 150 mS to 750 mS (1 mS steps) Default: 450 mS

#### **C.1.2.15 DOT / DASH SPACE TIME**

Command: DOT DASH SPACE= Values: 50 mS to 250 mS (1 mS steps) Default: 150 mS

#### **C.1.2.16 CHARACTER SPACING TIME**

Command: CHAR SPACE= Values: 150 mS to 750 mS (1 mS steps) Default: 450 mS

#### **C.1.2.17 WORD RATE**

Command: WORD RATE= Values: 1.0 to 65.0 seconds (.1 second steps) Default: 30.0 seconds

# **C.1.3 LOCALIZER**

#### **C.1.3.1 RF LEVEL**

Command: RF LEVEL=dBm Values: -125 dBm to +4 dBm Default: -120.0 dBm

#### **C.1.3.2 DDM**

Command: DDM= Values: .000 to .400 (.001 steps) Default: .000

#### **C.1.3.3 LEFT / RIGHT**

Command: LOC REF= Values: LEFT, RIGHT Default: LEFT

#### **C.1.3.4 AUDIO CONTROL MODE SELECTION**

Command: MODE= LOCa Values: n/a Default: n/a

#### **C.1.3.5 90 Hz PERCENT MODULATION**

Command: 90HZ %MOD= Values: 0.00 to 40.0% (0.01% steps) Default: 20.00%

#### **C.1.3.6 150 Hz PERCENT MODULATION**

Command: 150HZ %MOD= Values: 0.00 to 40.00% (0.01% steps) Default: 20.00%

#### **C.1.3.7 1020 Hz PERCENT MODULATION**

Command: 1020HZ %MOD= Values: 0.00 to 99.00% (0.01% steps) Default: 30.00%

#### **C.1.3.8 TOTAL PERCENT MODULATION**

Command: TOTAL% MOD= Values: 0 to 99% (0.01% steps) Default: 40.00%

#### **C.1.3.9 90 Hz FREQUENCY**

Command: 90HZ= Values: 80.0 Hz to 100.0 Hz (0.1 Hz steps) Default: 90.0 Hz

#### **C.1.3.10 150 Hz FREQUENCY**

Command: 150HZ= Values: 135.0 Hz to 165.0 Hz (0.1 Hz steps) Default: 150.0 Hz

#### **C.1.3.11 1020 Hz FREQUENCY**

Command: 1020HZ= Values: 10 Hz to 18000.0 Hz (0.1 Hz steps) Default: 1020.0 Hz

#### **C.1.3.12 90 / 150 Hz PHASE SHIFT**

Command: PHASE= Values: 0 to 359.99 degrees (0.01 degrees) Default: 0

#### **C.1.3.13 IDENTIFICATION MODE**

Command: IDENT MODE= Values: OFF, TONE, CODE Default: OFF

#### **C.1.3.14 IDENTIFICATION CODE**

Command: IDENT CODE= Values: 6 characters of A through Z, 0 through 9 Default: JcAir

#### **C.1.3.15 DOT TIME**

Command: DOT TIME= Values: 50 mS to 250 mS (1 mS steps) Default: 150 mS

#### **C.1.3.16 DASH TIME**

Command: DASH TIME= Values: 150 mS to 750 mS (1 mS steps) Default: 450 mS

#### **C.1.3.17 DOT / DASH SPACE TIME**

Command: DOT DASH SPACE= Values: 50 mS to 250 mS (1 mS steps) Default: 150 mS

#### **C.1.3.18 CHARACTER SPACING TIME**

Command: CHAR SPACE= Values: 150 mS to 750 mS (1 mS steps) Default: 450 mS

#### **C.1.3.19 WORD RATE**

Command: WORD RATE= Values: 1.0 to 65.0 seconds (.1 second steps) Default: 30.0 seconds

### **C.1.4 GLIDESLOPE**

#### **C.1.4.1 RF LEVEL**

Command: RF LEVEL= dBm Values: -125 dBm to +4 dBm Default: -120.0 dBm

#### **C.1.4.2 DDM**

Command: DDM= Values: .000 to .800 (.001 DDM steps) Default: .000

#### **C.1.4.3 UP / DOWN**

Command: G/S REF= Values: UP, DOWN Default: UP

#### **C.1.4.4 90 Hz PERCENT MODULATION**

Command: 90HZ %MOD= Values: 0.00 to 99.00% (0.01% steps) Default: 40.00%

#### **C.1.4.5 150 Hz PERCENT MODULATION**

Command: 150HZ %MOD= Values: 0.00 to 99.00% (0.01% steps) Default: 40.00%

#### **C.1.4.6 TOTAL PERCENT MODULATION**

Command: TOTAL% MOD= Values: 0 to 99.00% (0.01% steps) Default: 80.00%

#### **C.1.4.7 90 Hz FREQUENCY**

Command: 90HZ= Values: 80.0 Hz to 100.0 Hz (0.1 Hz steps) Default: 90.0 Hz

#### **C.1.4.8 150 Hz FREQUENCY**

Command: 150HZ= Values: 135.0 Hz to 165.0 Hz (0.1 Hz steps) Default: 150.0 Hz

#### **C.1.4.9 90 / 150 Hz PHASE SHIFT**

Command: PHASE= Values: 0 to 359.99 degrees (0.01 degrees) Default: 0

# **C.1.5 ADF**

#### **C.1.5.1 RF LEVEL**

Command: RF LEVEL= dBm Values: -125 dBm to +4 dBm Default: -120.0 dBm

#### **C.1.5.2 IDENTIFICATION MODE**

Command: IDENT MODE= Values: OFF, TONE, CODE, INT\_RF Default: TONE

#### **C.1.5.3 INTERRUPTED CARRIER KEYING**

Command: ADF INIT= Values: ACTIVE, INACTIVE Default: INACTIVE

#### **C.1.5.4 MODULATION PERCENT**

Command: ADF %MOD= Values: 0.00% T0 99.00% (0.01% steps) Default: 95.00%

#### **C.1.5.5 MODULATION FREQUENCY**

Command: ADF FREQ= Values: 10.0 Hz to 18000.0 Hz (0.1 Hz steps) Default: 1000.0 Hz

#### **C.1.5.6 INDENTIFICATION CODE**

Command: IDENT CODE= Values: 6 characters of A through Z, 0 through 9 Default: JcAir

#### **C.1.5.7 DOT TIME**

Command: DOT TIME= Values: 50 mS to 750 mS (1 mS steps) Default: 150 mS

#### **C.1.5.8 DASH TIME**

Command: DASH TIME= Values: 150 mS to 750 mS (1 mS steps) Default: 450 mS

#### **C.1.5.9 DOT / DASH SPACE TIME**

Command: DOT DASH TIME= Values: 50 mS to 250 mS (1 mS steps) Default: 150 mS

#### **C.1.5.10 CHARACTER SPACING TIME**

Command: CHAR SPACE= Values: 150 mS to 750 mS (1 mS steps) Default: 450 mS

#### **C.1.5.11 WORD RATE**

Command: WORD RATE= Values: 1.0 to 65 seconds (.1 second steps) Default: 30 seconds

## **C.1.6 MARKER BEACON**

#### **C.1.6.1 RF LEVEL**

Command: RF LEVEL= dBm Values: -125 dBm to +4 dBm Default: -120.0 dBm

#### **C.1.6.2 MARKER BEACON MODE**

Command: MKR MODE= Values: OUTER, MIDDLE, INNER Default: OUTER

#### **C.1.6.3 MODULATION MODE**

Command: IDENT MODE= Values: CODE, TONE, OFF Default: TONE

#### **C.1.6.4 MODULATION PERCENT (OUTER MARKER)**

Command: MKR %MOD= Values: 0 T0 99.00% (0.01% steps) Default: 95.00%

#### **C.1.6.5 MODULATION FREQUENCY**

Command: MKR FREQ= Values: 10 Hz to 18000.0 Hz (0.1 Hz steps) (outer) Default: 400.0 Hz (pulsed: 2 dashes / second) (middle) Default: 1300.0 Hz (Pulsed: 95 dot-dash / minute) (inner) Default: 3000.0 Hz (Pulsed: 6 dots / second)

### **C.1.7 COMMUNICATION**

#### **C.1.7.1 RF LEVEL**

Command: RF LEVEL= dBm Values: -125 dBm to +4 dBm uV Values: .224 uV to 987 uV (to nearest .1 dBm) mV Values: 1.00 mV to 501 mV (to nearest .1 dBm) Default: -120.0 dBm

#### **C.1.7.2 TONE #1 PERCENT MODULATION**

Command: COM %MOD1= Values: 0 to 99.00% (0.01% steps) Default: 30.00%

#### **C.1.7.3 TONE #2 PERCENT MODULATION**

Command: COM %MOD2= Values: 0 to 99.00% (0.01% steps) Default: 00.00%

#### **C.1.7.4 TOTAL PERCENT MODULATION**

Command: TOTAL %MOD= Values: 0 to 99.00% (0.01% steps) Default: 30.00%

#### **C.1.7.5 TONE #1 FREQUENCY**

Command: COM FREQ1= Values: 10 Hz to 18000.0 Hz (.1 Hz steps) Default: 1000.0 Hz

#### **C.1.7.6 TONE #2 FREQUENCY**

Command: COM FREQ2= Values: 10 Hz to 18000.0 Hz (.1 Hz steps) Default: 2000.0 Hz

# **C.1.8 SELCAL**

#### **C.1.8.1 RF LEVEL**

Command: RF LEVEL= dBm Values: -125 dBm to +4 dBm Default: -120.0 dBm

#### **C.1.8.2 RF ON/OFF**

Command: SCL RF KEY= Values: ON, OFF Default: OFF

#### **C.1.8.3 SELECTIVE CALLING INITIATE**

Command: SCL INIT= Values: ACTIVE, INACTIVE Default: INACTIVE

#### **C.1.8.4 PULSE PERCENT MODULATION**

Command: SCL %MOD= Values: 0 to 99.00% (0.01% steps) Default: 30.00%

#### **C.1.8.5 TONE AMPLITUDE DIFFERENCE**

Command: SCL DIFF= Values: -40 to +40 dB (1 dB steps) Default: 0 dB

#### **C.1.8.6 PULSE #1 CODE**

Command: SCL 1 CODE= Values: AA - SS Default: AB

#### **C.1.8.7 PULSE #2 CODE**

Command: SCL 2 CODE= Values: AA - SS Default: CD

#### **C.1.8.8 PULSE #1 TONE #1 FREQUENCY**

Command: SCL 1 TONE 1= Values: 100 to 9999.9 Hz (0.1 Hz steps)

#### **C.1.8.9 PULSE #1 TONE #2 FREQUENCY**

Command: SCL 1 TONE 2= Values: 100 to 9999.9 Hz (0.1 Hz steps)

#### **C.1.8.10 PULSE #2 TONE #1 FREQUENCY**

Command: SCL 2 TONE 1= Values: 100 to 9999.9 Hz (0.1 Hz steps)

#### **C.1.8.11 PULSE #2 TONE #2 FREQUENCY**

Command: SCL 2 TONE 2= Values: 100 to 9999.9 Hz (0.1 Hz steps)

#### **C.1.8.12 PULSE #1 TIME**

Command: SCL 1 TIME= Values: 0 to 2.000 S (0.001 S steps) Default: 1 S

#### **C.1.8.13 PULSE #2 TIME**

Command: SCL 2 TIME= Values: 0 to 2.000 S (0.001 S steps) Default: 1 S

#### **C.1.8.14 GAP TIME**

Command: SCL GAP TIME= Values: 0 to 999 mS (1 mS steps) Default: 500 mS

#### **C.1.8.15 TEST FREQUENCY**

Command: SCL TEST FREQ= Values: 10 Hz to 18000.0 Hz (.1 Hz steps) Default: 1000.0 Hz

#### **C.1.8.16 TEST TONE PERCENT MODULATION**

Command: SCL TEST%MOD= Values: 0 to 99.00% (0.01% steps) Default: 00.00%

# <span id="page-97-0"></span>**C.2 Remote Command Interface for the Legacy Collins 479S-6A Commands**

# **C.2.1 General Commands**

**C.2.1.1 T/F, U/L, D/R**

COMMAND: /

#### **C.2.1.2 SELF TEST**

COMMAND: :

#### **C.2.1.3 VAR FREQ**

COMMAND: ;

#### **C.2.1.4 RCL**

COMMAND: <ddE RANGE:0 - 49

#### **C.2.1.5 DELTA F**

COMMAND: =

#### **C.2.1.6 STO**

COMMAND: >ddE RANGE: 1 - 49

#### **C.2.1.7 f**

COMMAND: ?d RANGE: 0 - 9 and

#### **C.2.1.8 STD**

COMMAND: @

#### **C.2.1.9 rf level**

COMMAND Addd[.d] Addd[.d]B RANGE: -125 dBm to +4 dBm

#### **C.2.1.10 dBmW/uV**

COMMAND: B

#### **C.2.1.11 CLEAR**

COMMAND: C

#### **C.2.1.12 RDL/DDM**

COMMAND: D ddd[.dd]E D.dddE RANGE: VOR BEARING: 0.00 - 359.99° (.01° increments) LOC DDM: .000 - .400 DDM (.001 DDM increments) G/S DDM: .000 - .800 DDM (.001 DDM increments)

#### **C.2.1.13 ENTER**

COMMAND: E

#### **C.2.1.14 RF RFEQ**

COMMAND: F Fddd [.ddd] E RANGE: 108.000 - 117.950 Mhz (.05 MHz increments) 329.000 - 335.000 Mhz (.15 MHz increments) 74.600 - 75.4000 Mhz (.025 MHz increments) 118.000 - 151.975 Mhz (.025 Mhz increments)

#### **C.2.1.15 30Hz VAR**

COMMAND: G Gddd[ dd]E RANGE: % MOD: 5.00 - 35.00 % (.01 % increments) FREQUENCY:24.0 - 36.0 Hz (.01 % increments)

#### **C.2.1.16 9960 FM**

COMMAND: H Hdd[.dd]E RANGE: % MOD: 5.00 - 35.00 % (.01 % increments)

#### **C.2.1.17 9960 Hz**

COMMAND: I

#### **C.2.1.18 1020/AUX**

COMMAND: J Jddddd[.d]E RANGE: 10.0 - 18000.0 Hz (.1 Hz increments)

#### **C.2.1.19 90Hz**

COMMAND: K Kddd[ dd]E RANGE: % MOD: 0.00 - 99.00 % 0.01 % increments) FREQUENCY: 120.00 - 180.0 Hz (.1 Hz increments)

#### **C.2.1.20 150 Hz**

COMMAND: L Lddd [ .dd]E RANGE: % MOD: 0.00 - 99.00 % (.01 % increments) FREQUENCY: 120.0 - 180.0 Hz (.01 % increments)

#### **C.2.1.21 %MOD**

COMMAND: M

RANGE: 0.00 - 99.00 % (.01 % increments)

#### **C.2.1.22 400 Hz**

COMMAND: N

#### **C.2.1.23 RF ON/OFF**

COMMAND: O

#### **C.2.1.24 1300 Hz**

COMMAND: P

#### **C.2.1.25 3000 Hz**

COMMAND: Q

# <span id="page-101-0"></span>**C.3 Remote Command Quick Reference for the Legacy ATB-7300 Commands**

## **C.3.1 Introduction**

This section is an introduction to the remote operation of the ATB-7300NG Test Set using an external controller and summarizes the SCPI (Standard Commands for Programmable Instruments) commands available to program the test set.

You should be familiar with the operation of the ATB-7300NG Test Set capabilities and features before attempting remote control via the Ethernet interface. This section is not intended to teach programming or to discuss Ethernet theory except at an introductory level.

Any programming examples that demonstrate the remote operation of the test set are documented in APPENDIX C.

### **C.3.2 RF Signal Generator Commands**

This section describes the RF Signal Generator Commands supported by the ATB-7300NG.

Each command begins with :RFG [1]<X>, where X any integer 1-9.

### **C.3.3 Remote Command Descriptions**

Each remote command in this manual will contain the following basic data items describing the command us age and proper formatting.

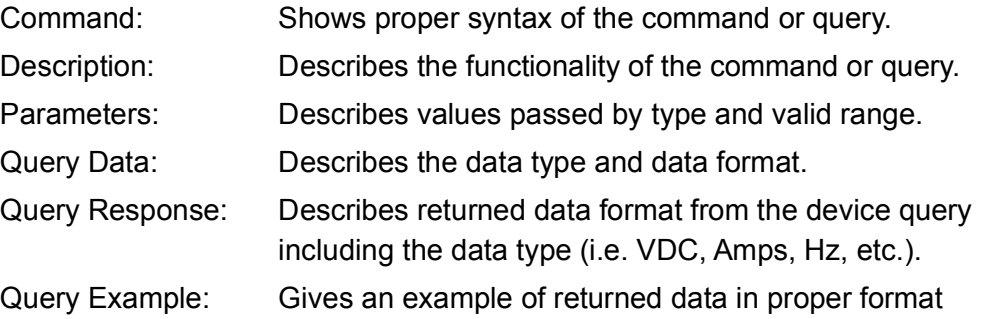

### **C.3.4 Long and Short Forms**

In the example below, the short form is marked by upper case letters; the long form corresponds to the complete word. Uppercase and lowercase serve to differentiate the short and long form of the query.

Commands are able to be concatenated by using a semi-colon as the separator between commands. Example: ":NAV1:OUT :STAT 1;:NAV:OUT:MOD:STAT 1" Example:

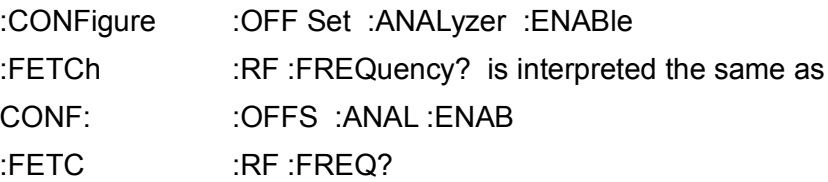

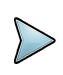

#### **NOTE**

When sending a command or query to the actual the Test Set, it does not make any distinction between upper and lowercase commands.

### **C.3.5 Numeric Representation**

All commonly used decimal representations of numbers including optional signs; decimal points and scientific notation are allowed.

### **C.3.6 Bracketed Elements**

#### **Square Brackets []**

Elements within the compound common program command structure enclosed within square brackets are optional and may be omitted; the instrument processes the command in the same manner whether or not the bracketed element is included.

#### **Example:**

[AAA:]BBB[ :CCC][:DDD] is interpreted the same as BB B

This formatting also applies to parameters. The ability to recognize the full command length ensures that the instrument complies with the SCPI standard in t his respect.

#### **Braces { }**

Parameters included within curly brackets may be included numerous times or not at all .

#### **Arrow Brackets <xxxx>**

Text within arrow brackets represents an actual value that needs to be inserted. F or example, <freq> indicates a frequency value must be inserted in the command at this point. These values generally represent alpha-numeric character strings for example: Auto, On, Off, 150, 1012.7, 1.98e3, etc.

### **C.3.7 Choice Indicator**

The vertical bar ( | ) separates a choice of parameters or commands. For example, 0 | 1 means 0 or 1. '

# **C.3.8 Common RF Commands**

# **C.3.9 RF Output State**

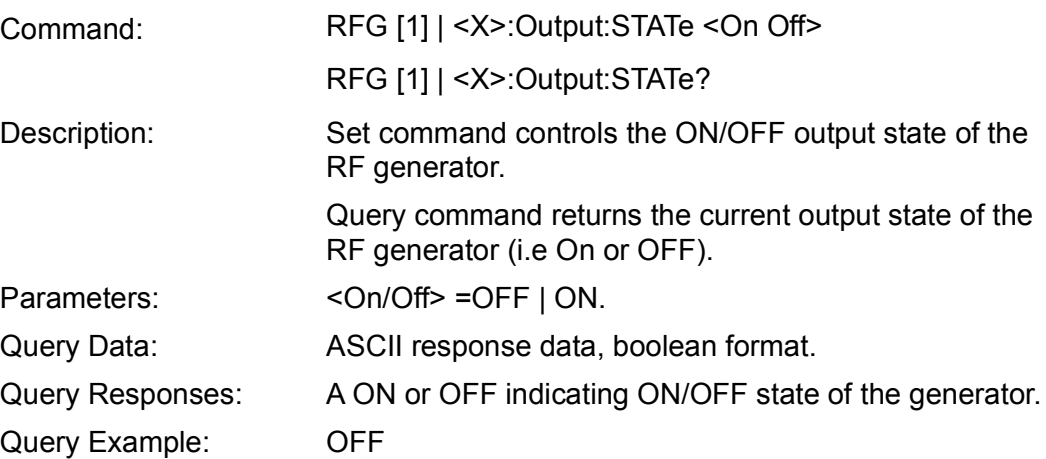

# **C.3.10 RF Level**

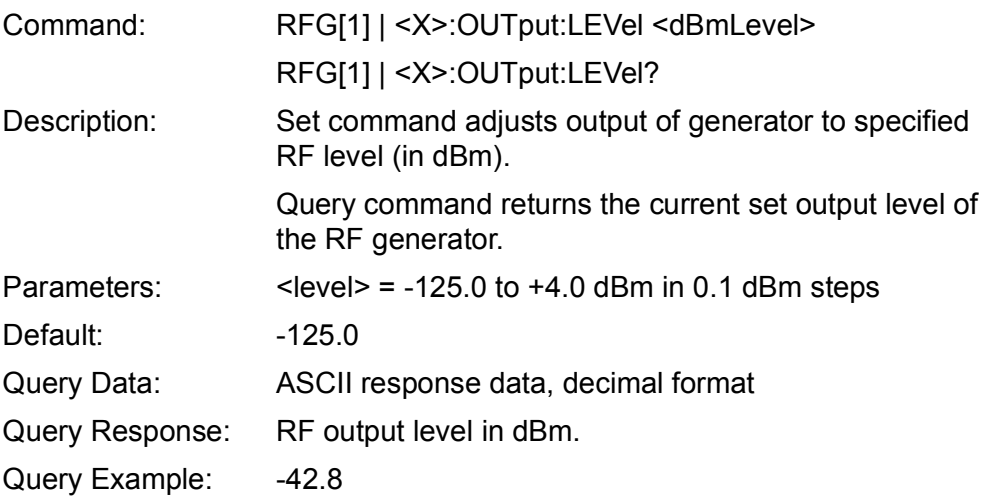

# **C.3.11 RF Level Maximum**

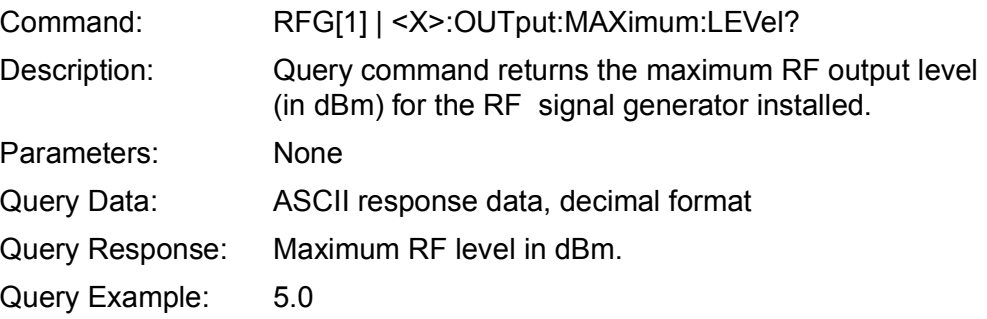

# **C.3.12 RF Frequency**

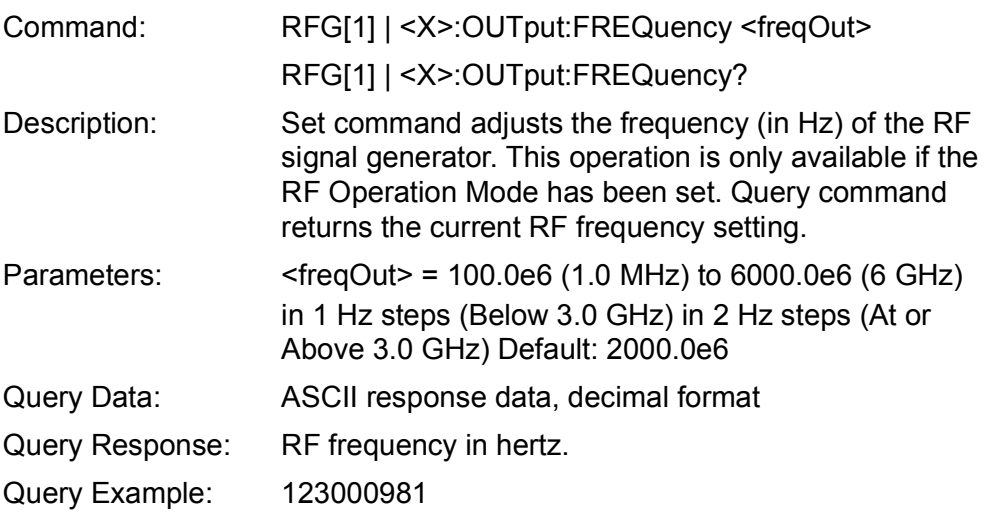

# **C.3.13 RF Frequency Maximum**

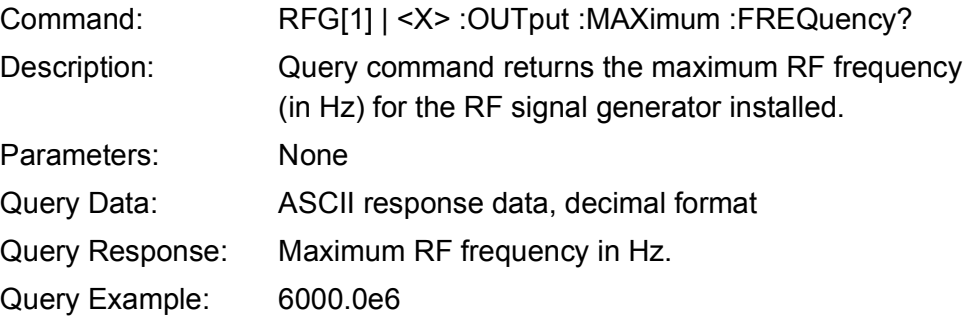

# **C.3.14 AM RF Commands**

# **C.3.15 Modulation Depth**

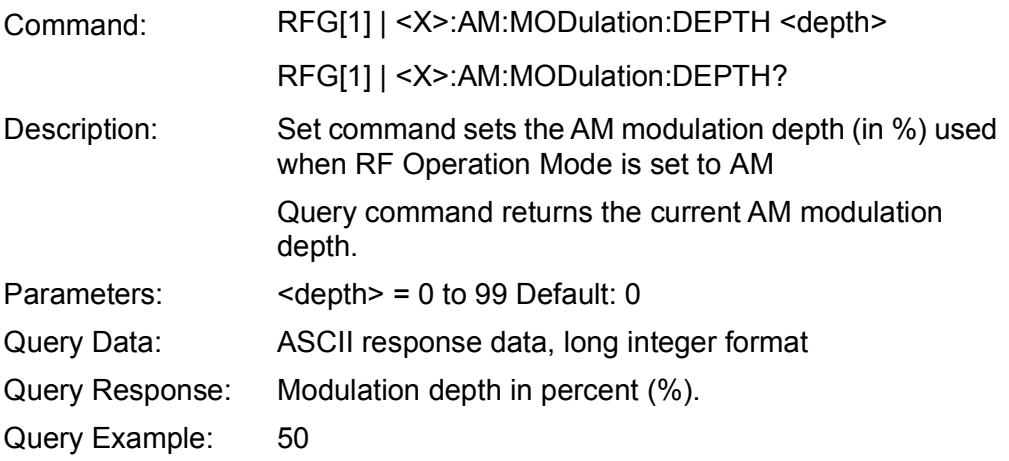

# **C.3.16 Modulation Rate**

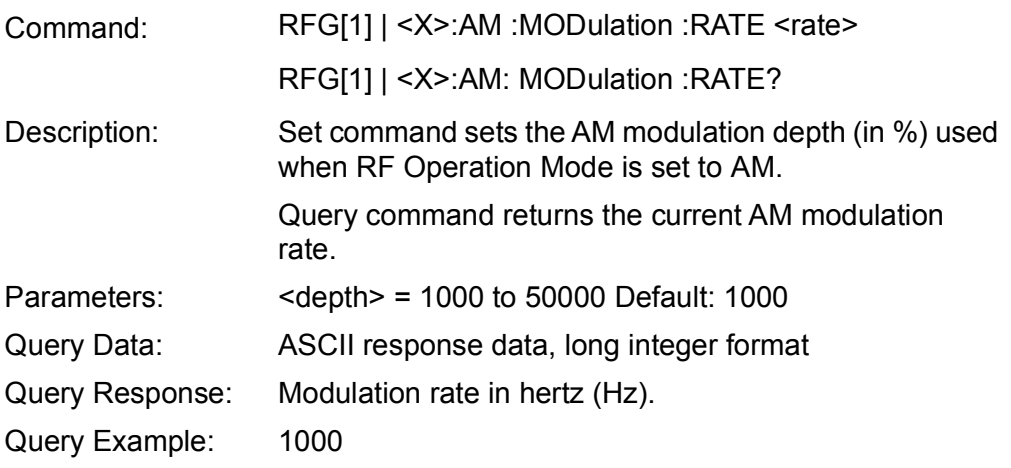

# **C.3.17 NAV Generator Commands**

This section describes the RF NAV Generator Remote Commands supported by the ATB-7300NG. Each command begins with :NAV[1]|<X>, where X is any integer 1-9.

# **C.3.18 Signal Generator Control**

# **C.3.19 RF Enable**

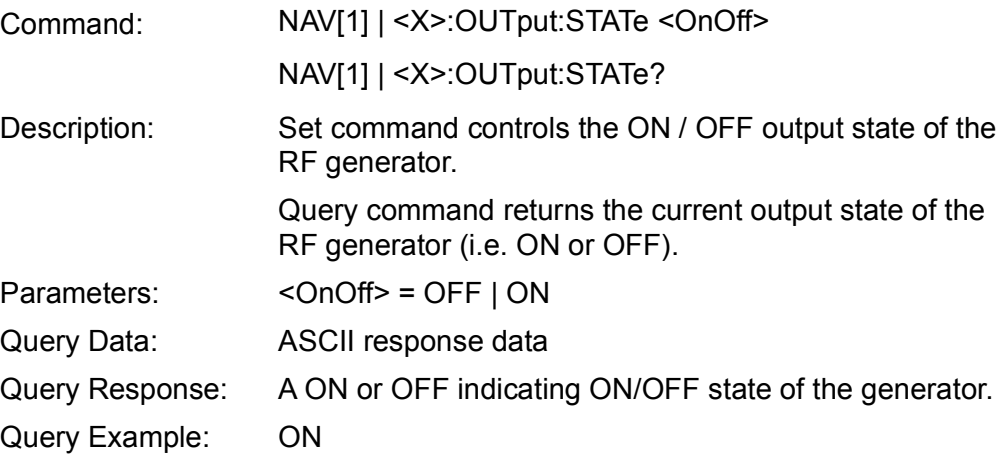
### **C.3.20 Modulation Enable**

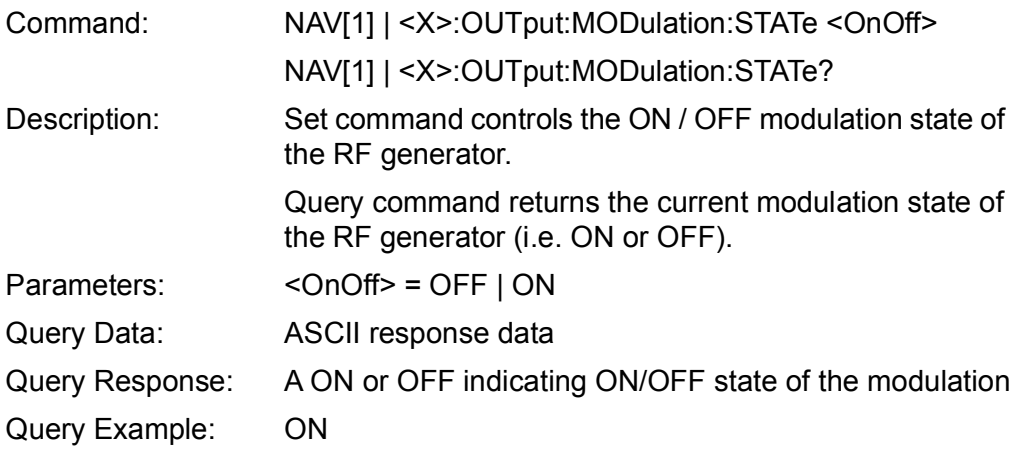

# **C.3.21 Center Frequency**

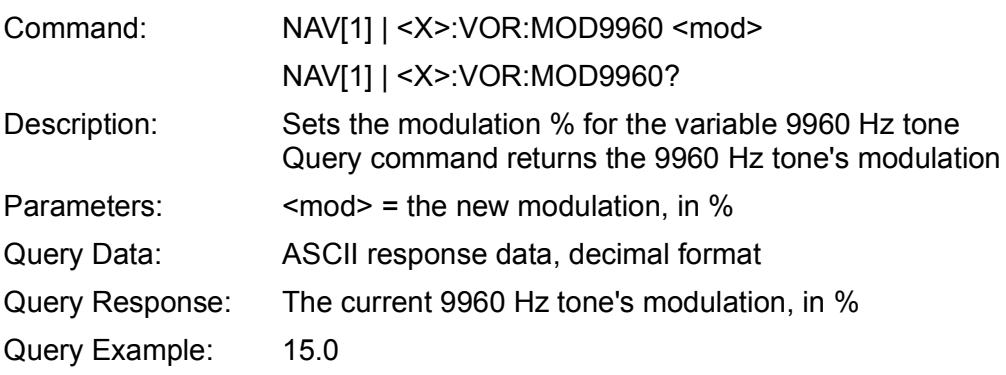

#### **C.3.22 RF Level**

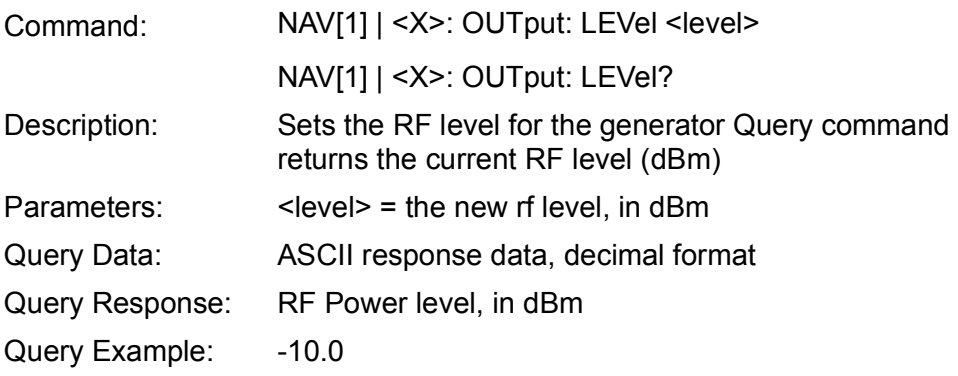

# **C.3.23 NAV Mode of Operation**

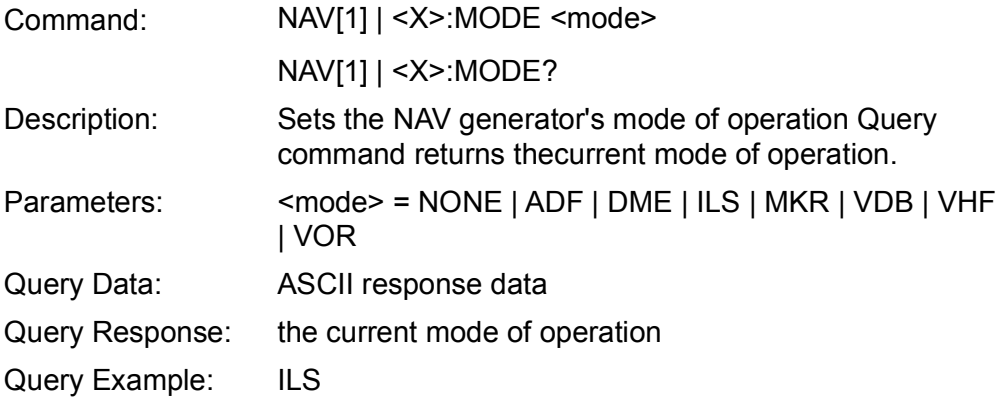

### **C.3.24 Total Modulation**

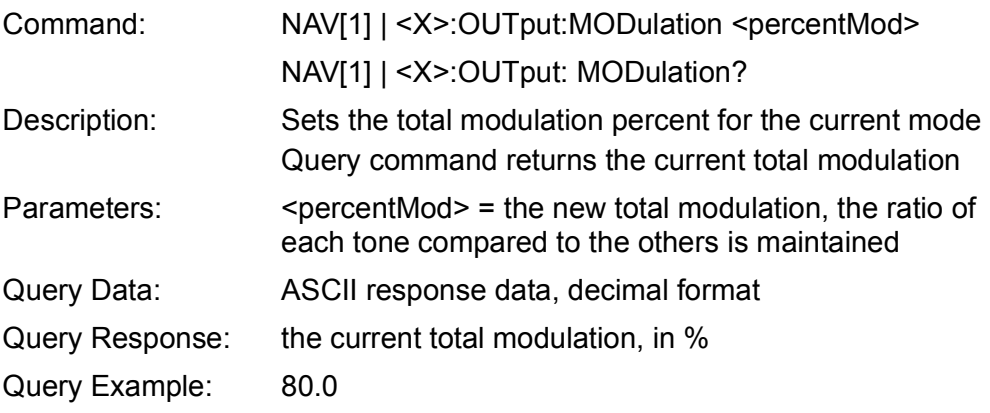

#### **C.3.25 Tone Select**

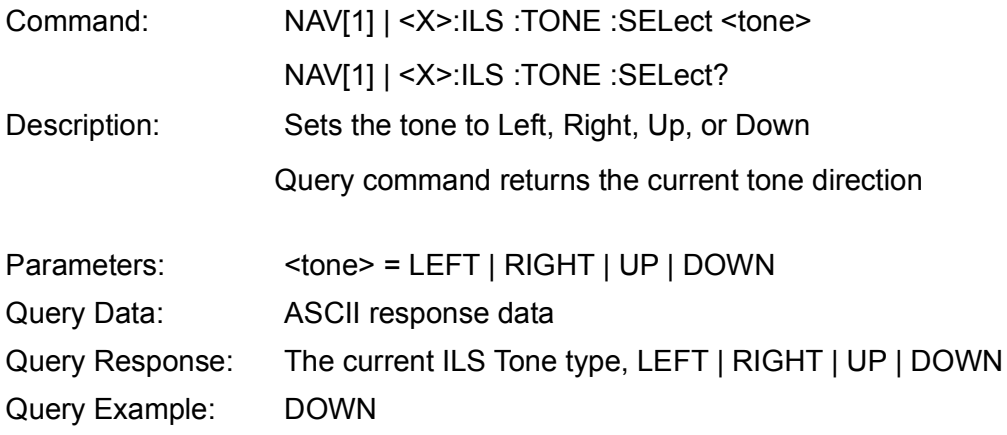

#### **C.3.26 DDM**

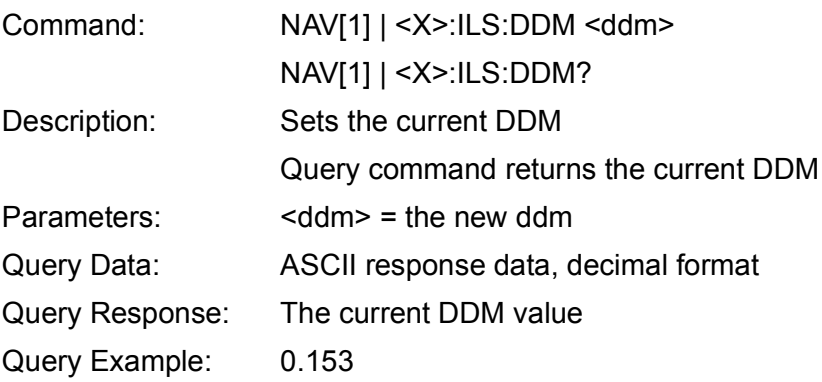

#### **C.3.27 SDM**

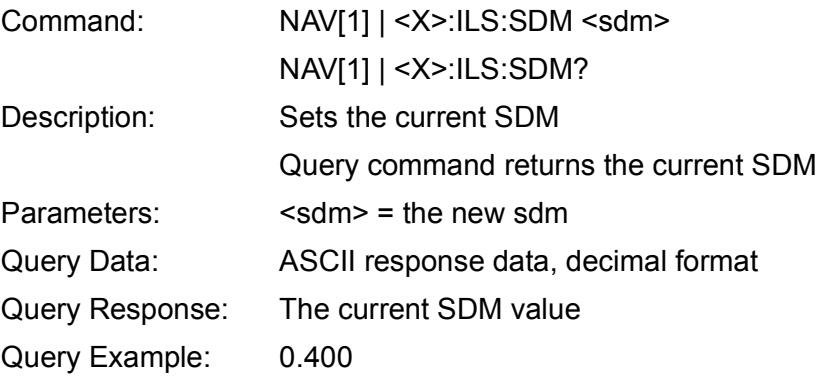

# **C.3.28 Phase Shift**

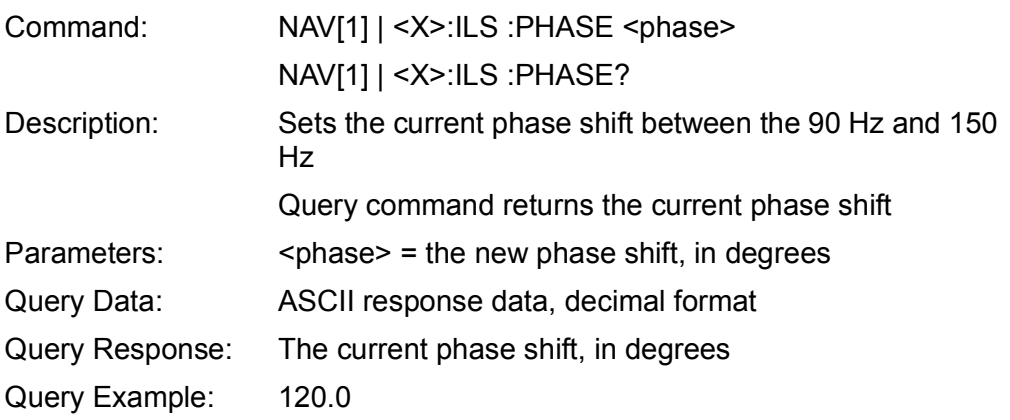

# **C.3.29 90 Hz Modulation**

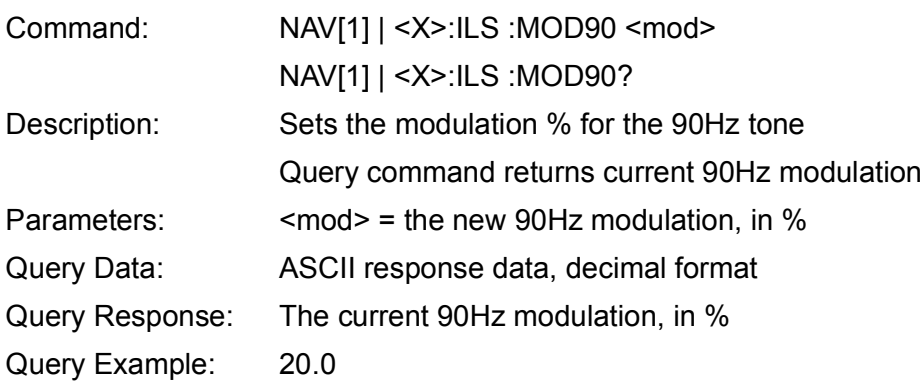

#### **C.3.30 150 Hz Modulation**

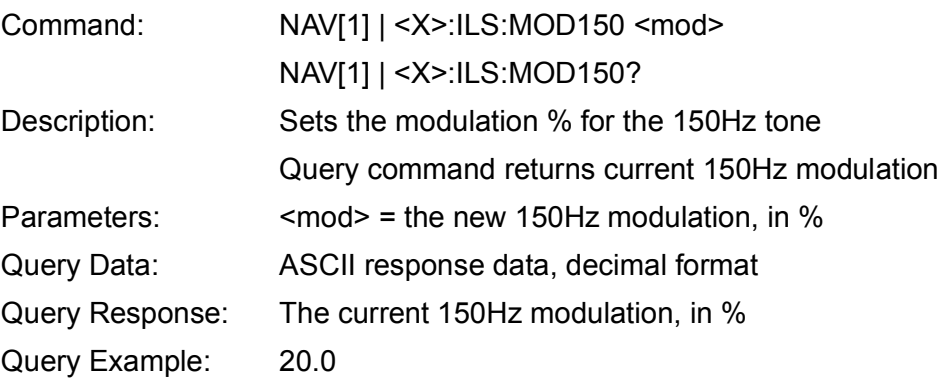

# **C.3.31 90 Hz Frequency**

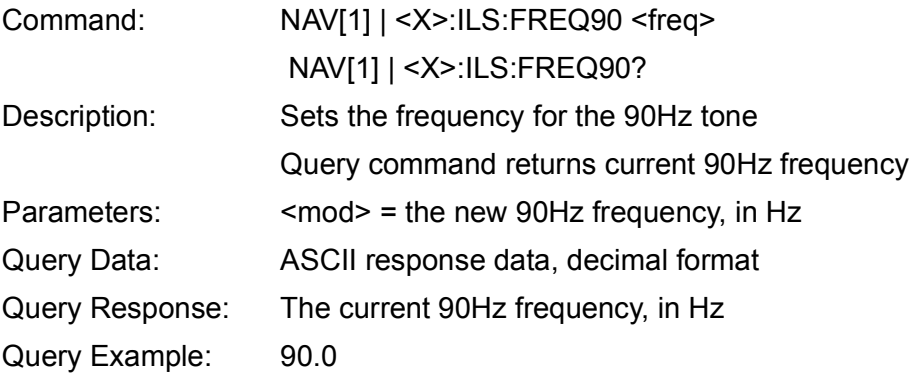

### **C.3.32 150 Hz Modulation**

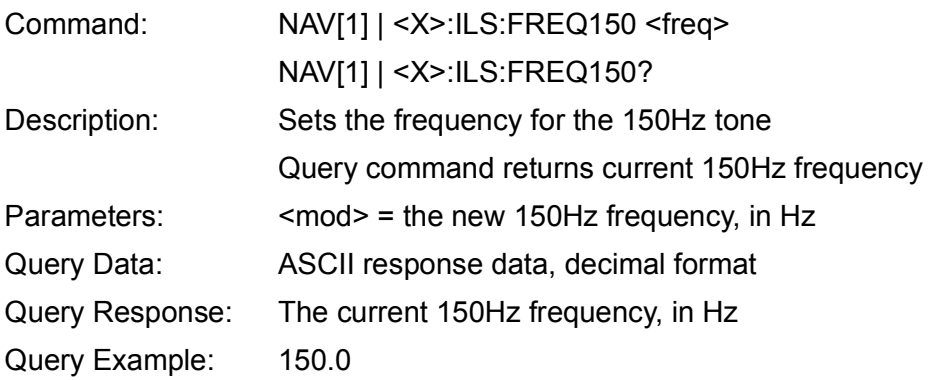

### **C.3.33 VOR Configuration**

#### **C.3.34 To - From Select**

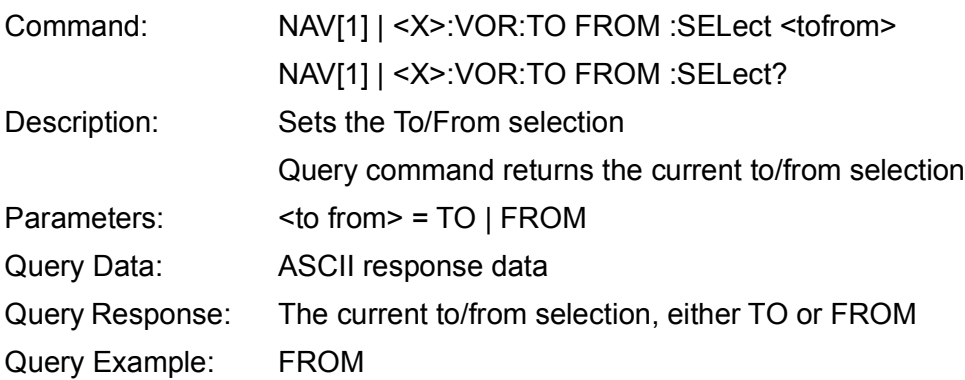

### **C.3.35 Bearing**

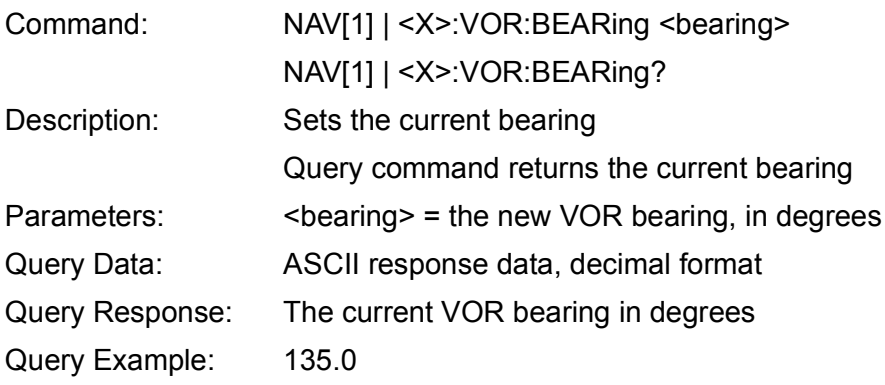

#### **C.3.36 30 Hz Variable Modulation**

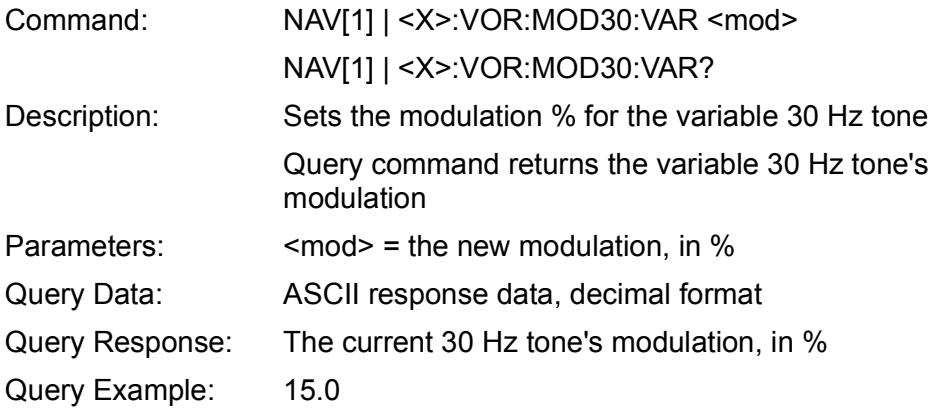

#### **C.3.37 9960 Hz Tone Modulation**

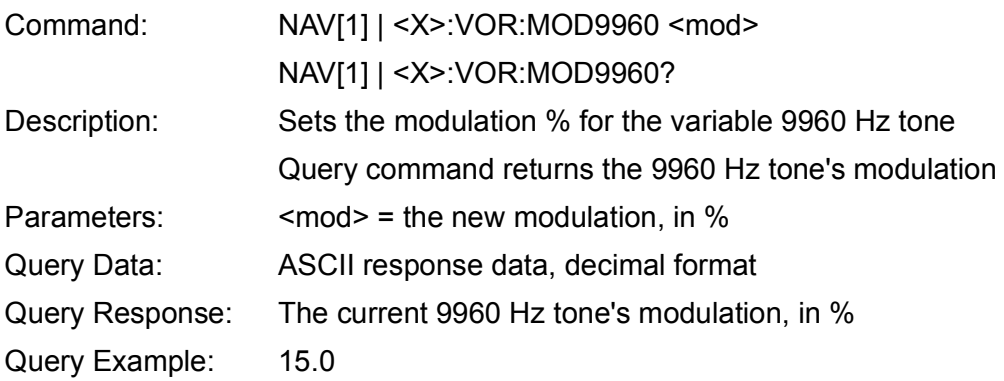

#### **C.3.38 30 Hz Variable Frequency**

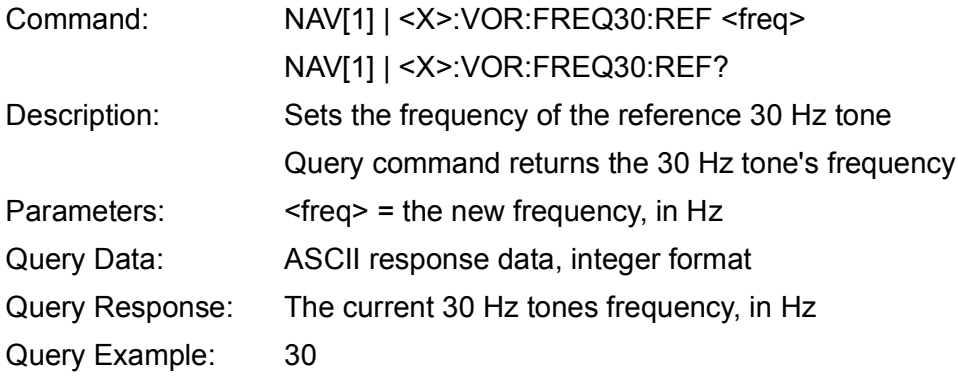

### **C.3.39 30 Hz Reference Frequency**

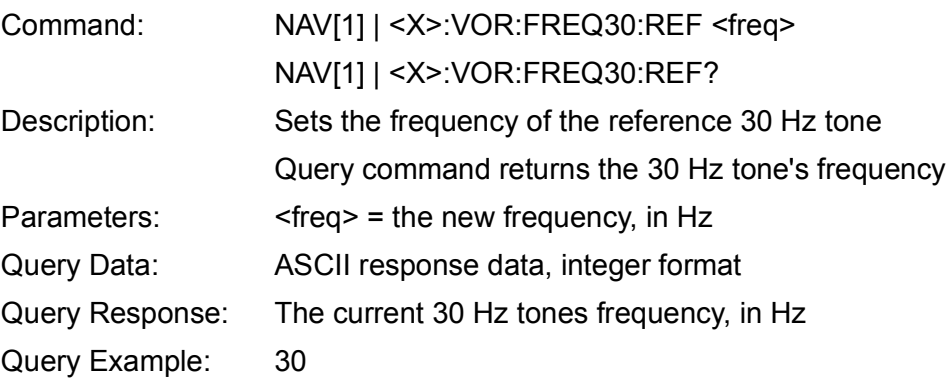

# **C.3.40 9960 Hz Tone Frequency**

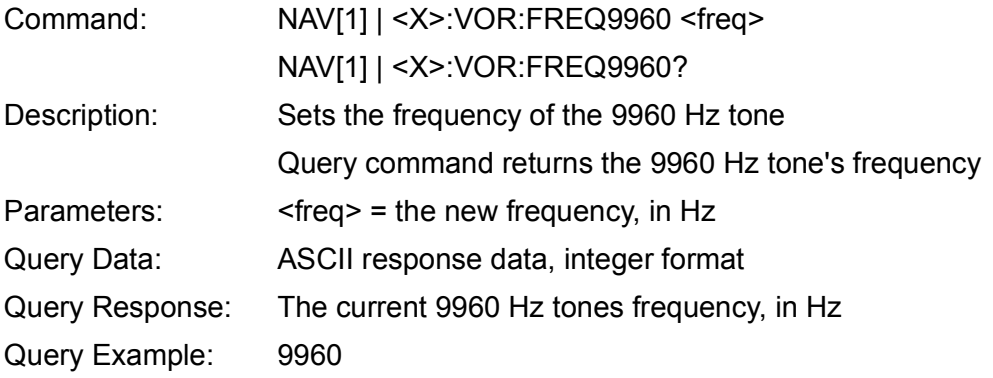

### **C.3.41 30 Hz Frequency Deviation**

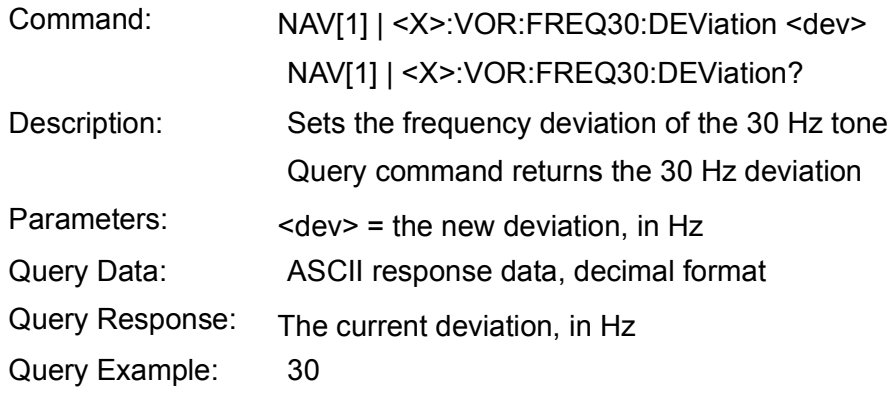

# **C.3.42 Marker Beacon Configuration**

#### **C.3.43 Beacon Location**

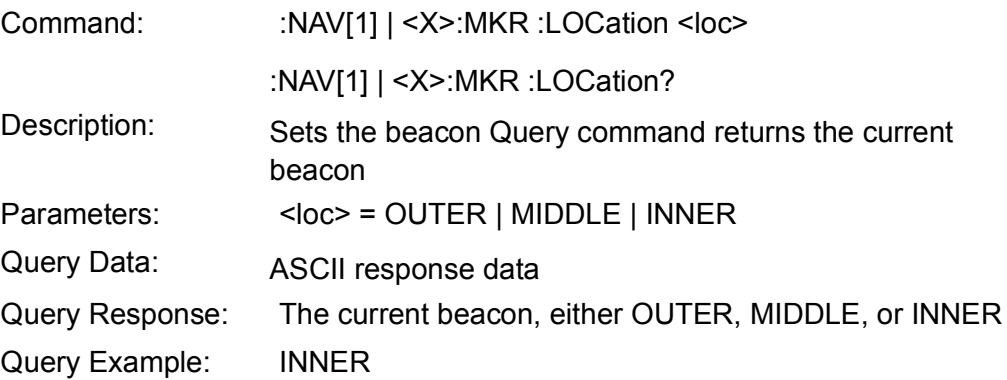

# **C.3.44 Beacon Frequency**

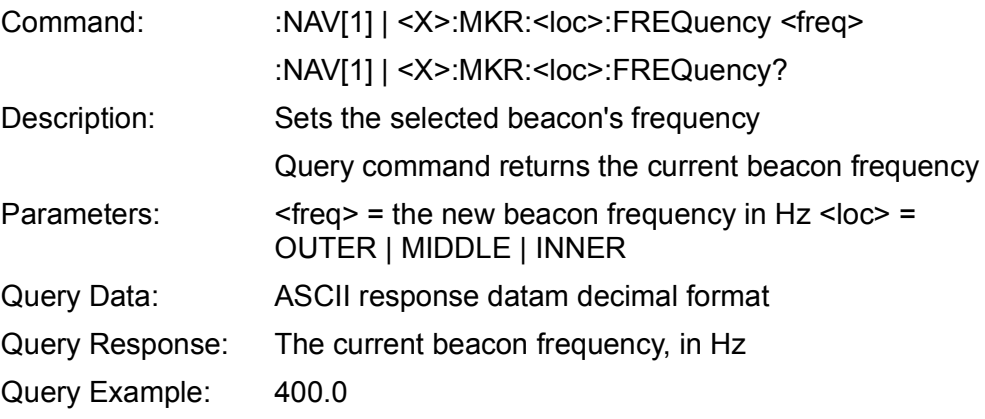

### **C.3.45 Beacon Modulation**

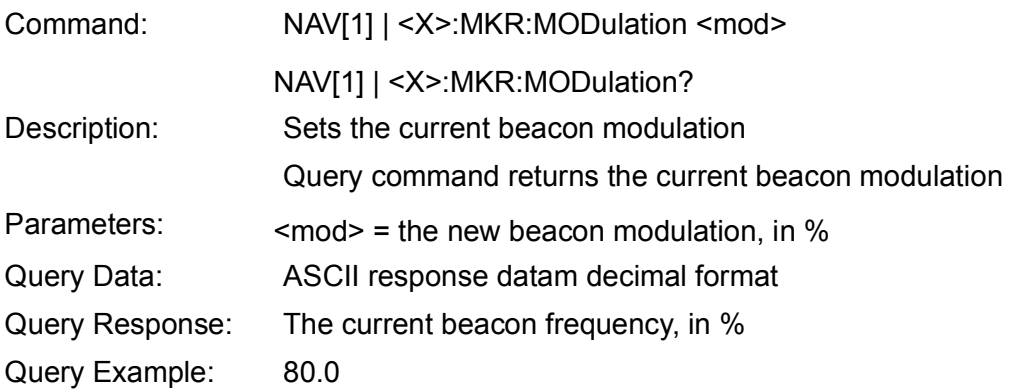

### **C.3.46 Beacon Ident Dot Time**

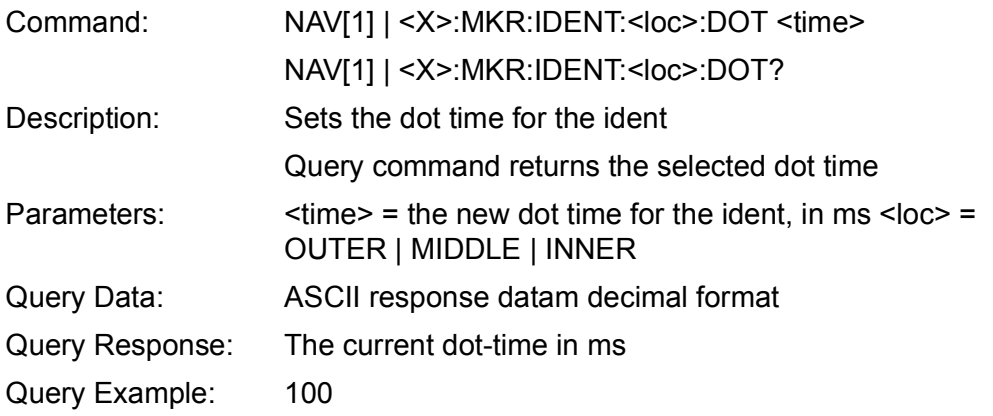

# **C.3.47 Beacon Ident Dash Time**

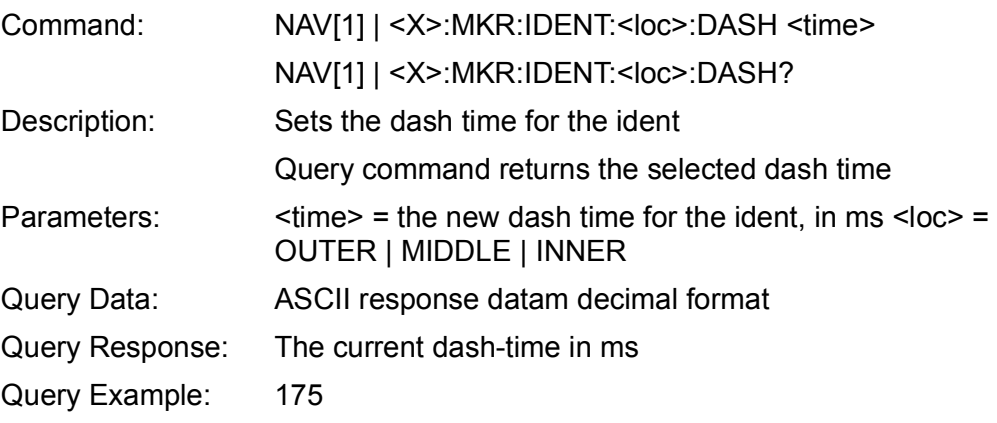

# **C.3.48 Beacon Ident Gap Spacing**

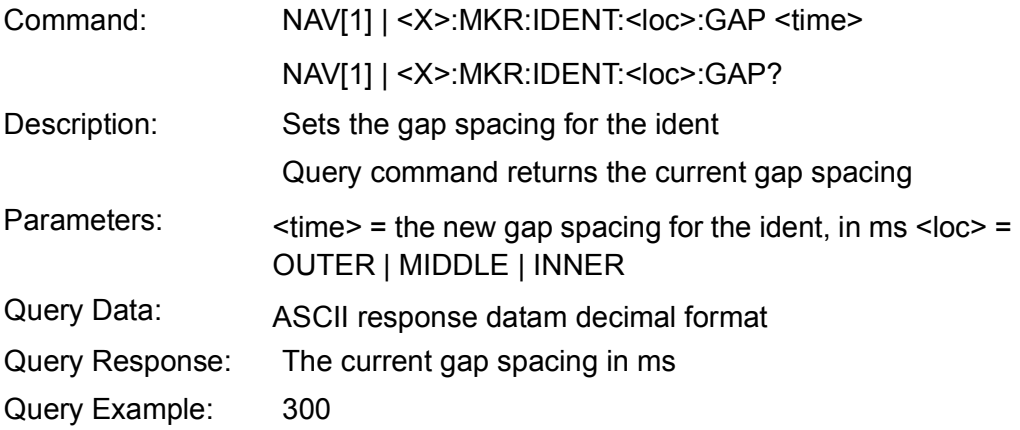

# **C.3.49 VHF Configuration**

#### **C.3.50 Number of Actual Tones**

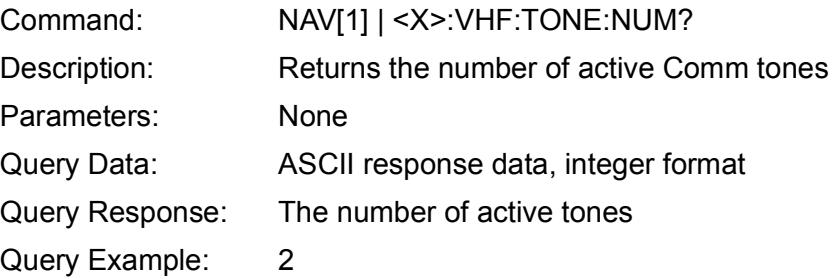

#### **C.3.51 Activate Tone**

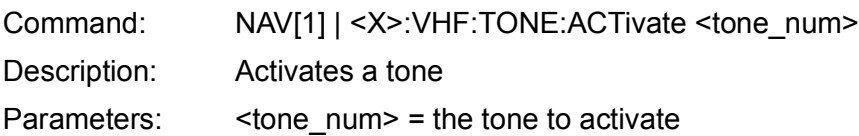

#### **C.3.52 Deactivate Tone**

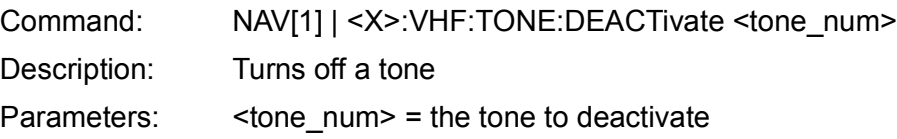

#### **C.3.53 Tone State**

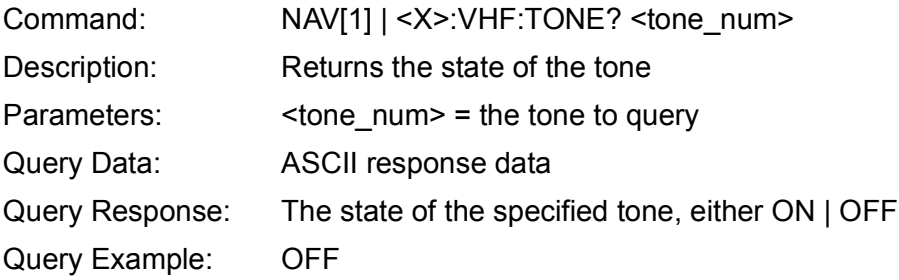

### **C.3.54 Tone Frequency**

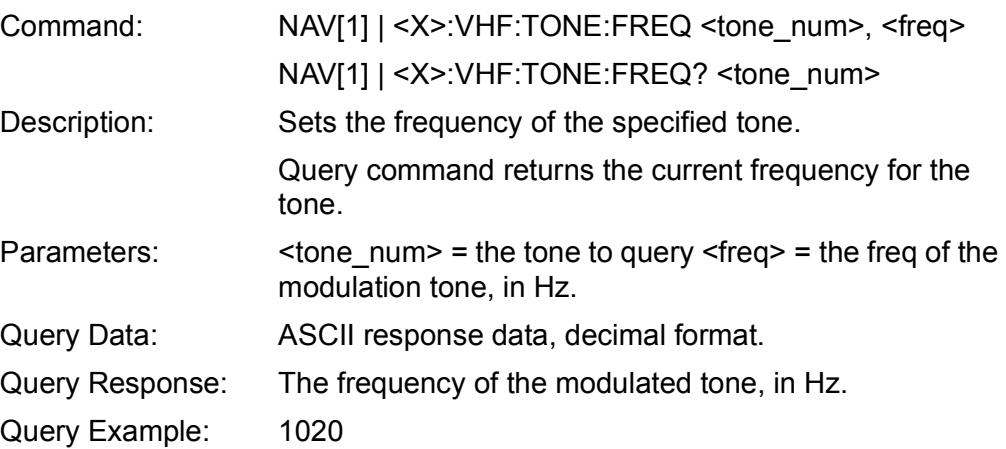

#### **C.3.55 Tone Modulation**

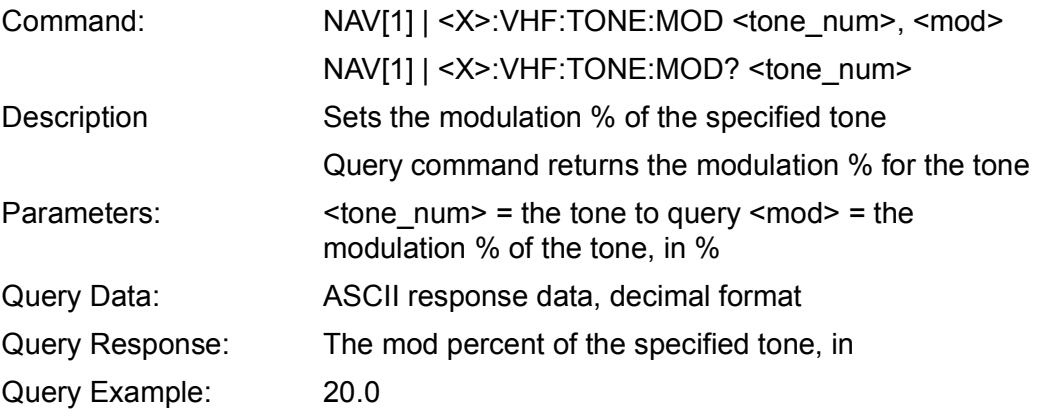

#### **C.3.56 SELCAL Pulse Modulation**

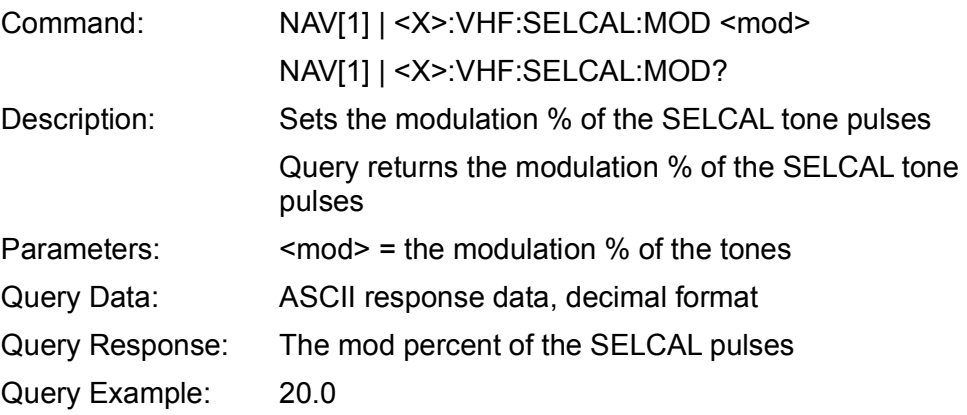

# **C.3.57 SELCAL Codes**

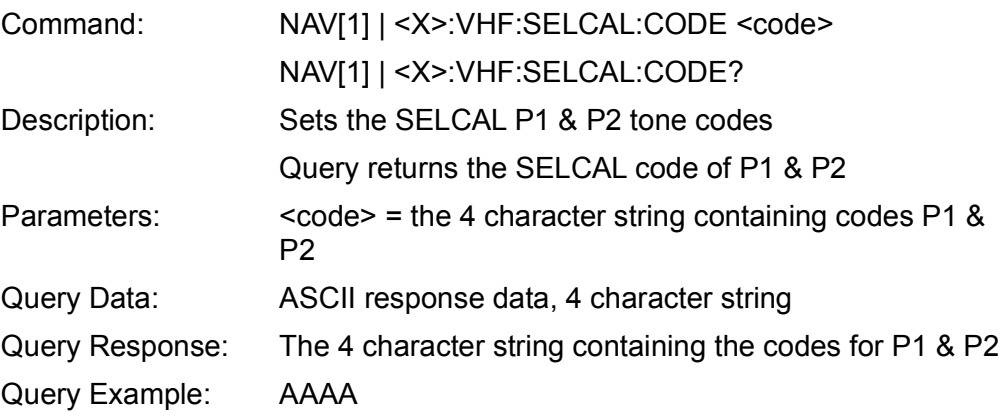

# **C.3.58 SELCAL Pulse Tone Frequency**

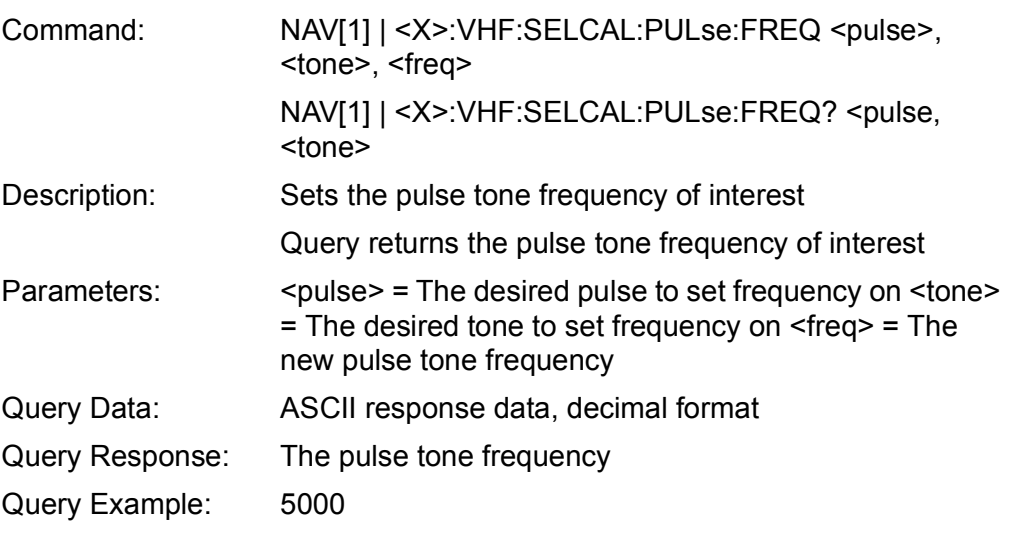

# **C.3.59 SELCAL Pulse Time**

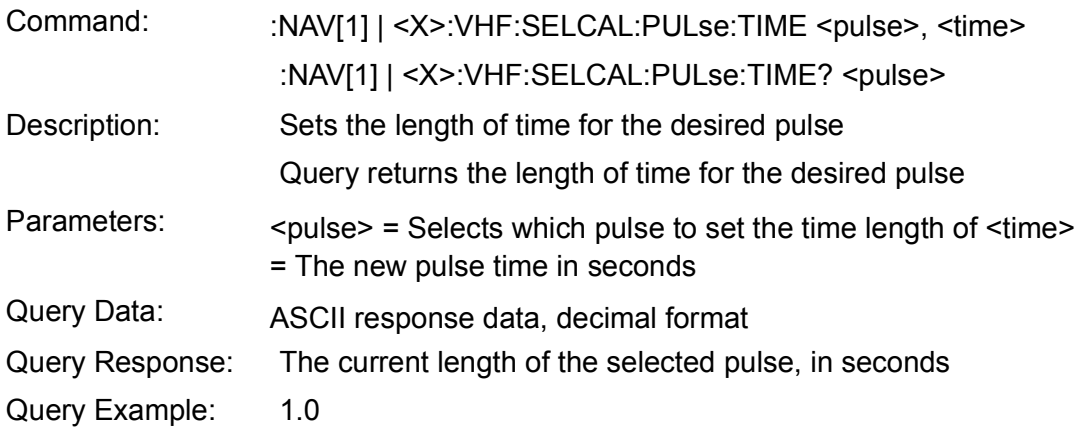

# **C.3.60 SELCAL Gap Time**

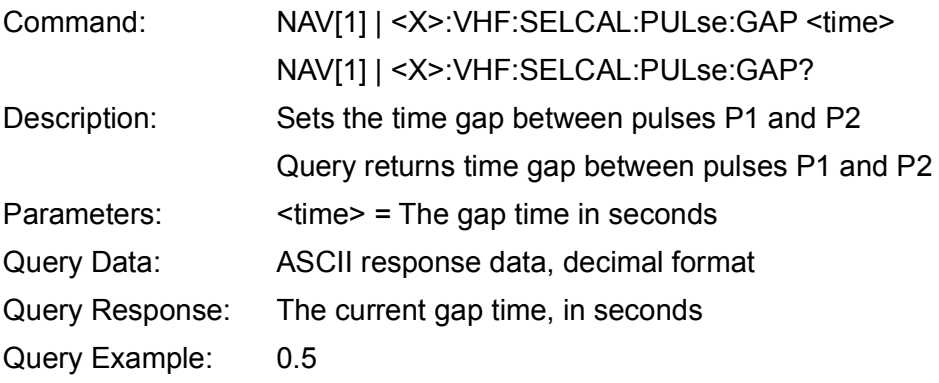

### **C.3.61 SELCAL Test Tone Enable**

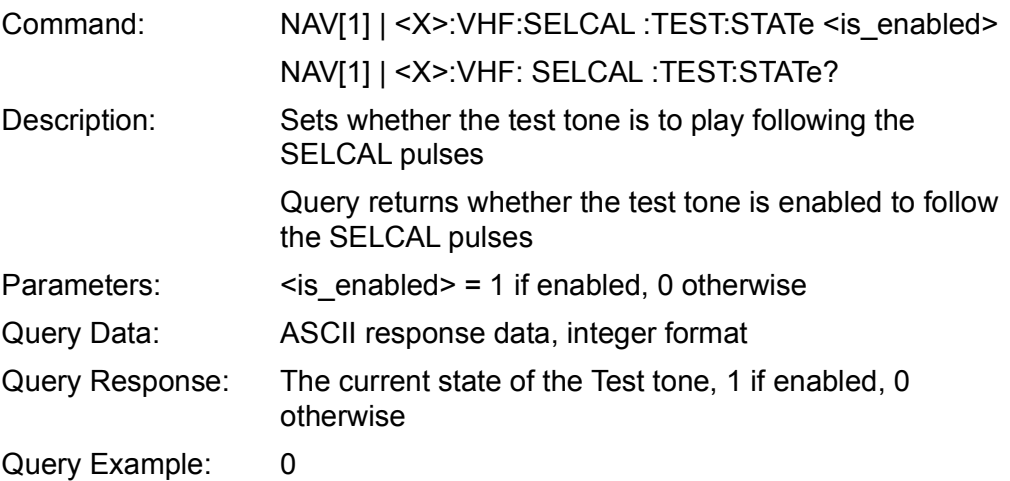

# **C.3.62 SELCAL Test Tone Frequency**

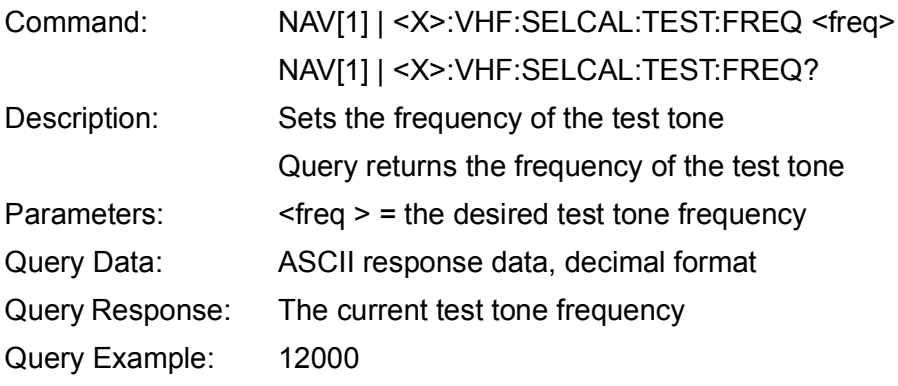

#### **C.3.63 SELCAL Test Tone Modulation**

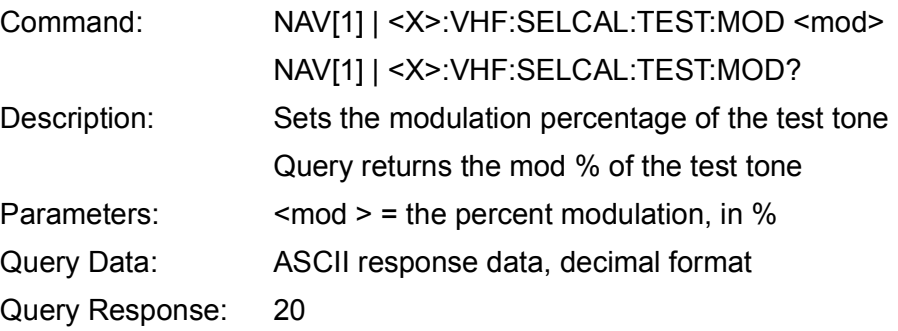

#### **C.3.64 Initiate SELCAL Test**

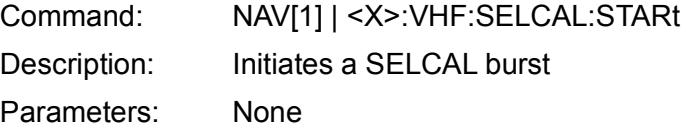

# **C.3.65 Ident Configuration**

#### **C.3.66 Ident Mode**

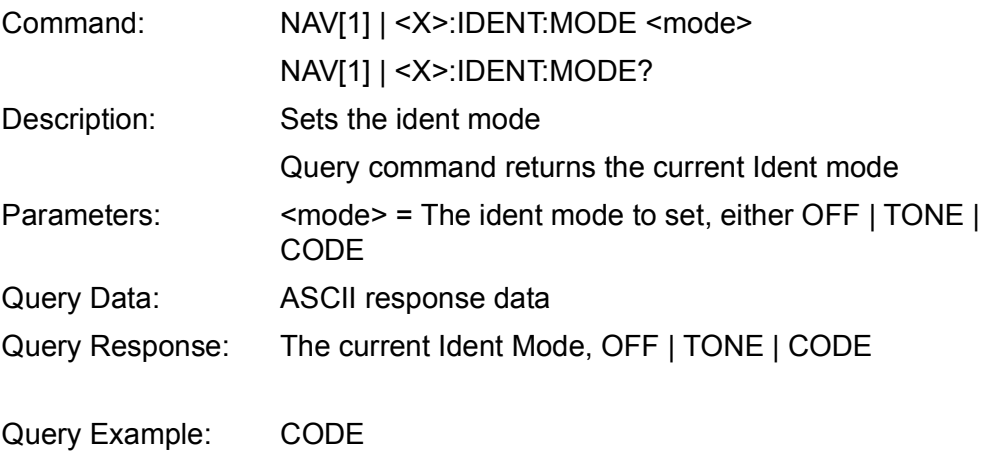

### **C.3.67 Ident Code**

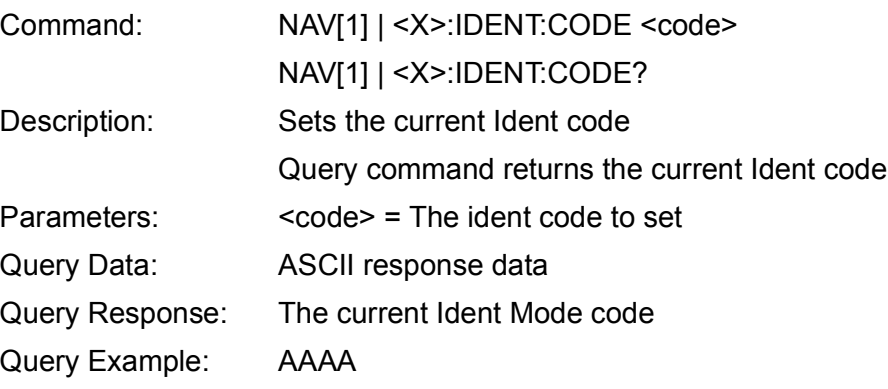

#### **C.3.68 Ident Modulation**

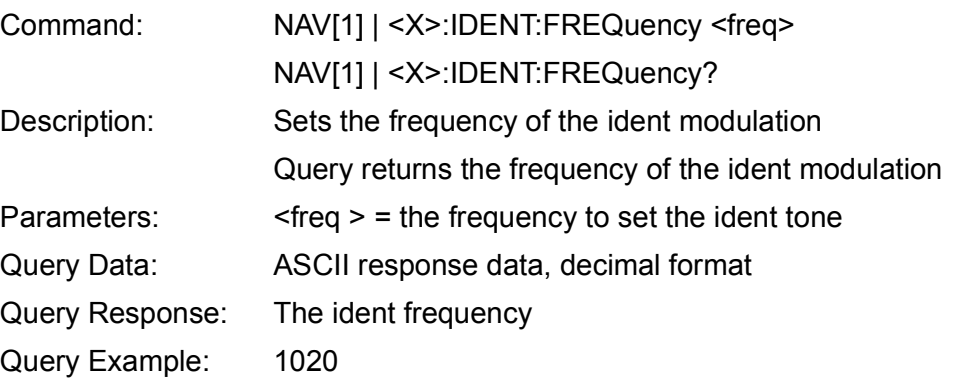

# **C.3.69 Ident Frequency**

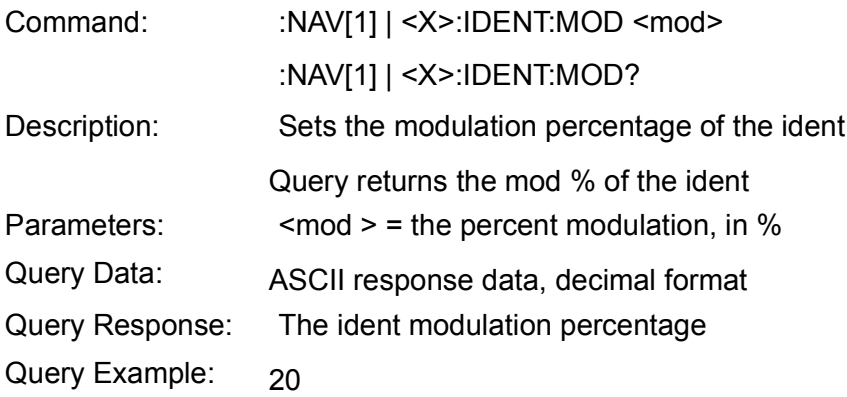

### **C.3.70 Ident Rate**

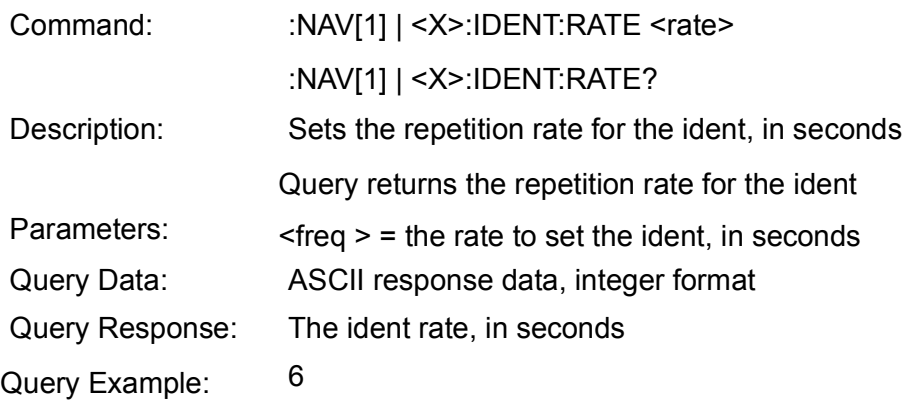

# **C.3.71 Ident Dot Time**

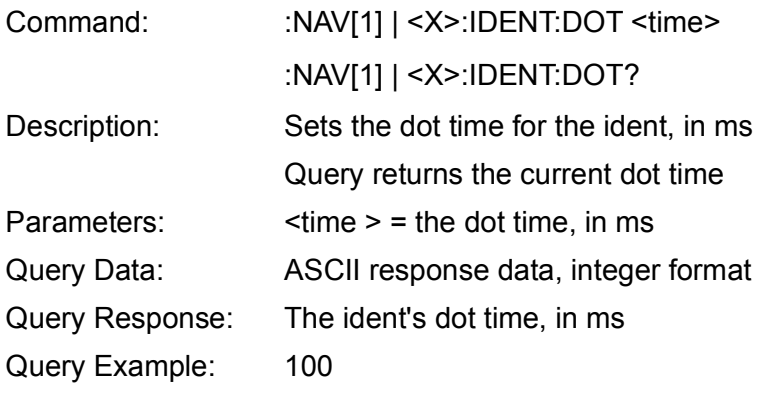

#### **C.3.72 Ident Dash Time**

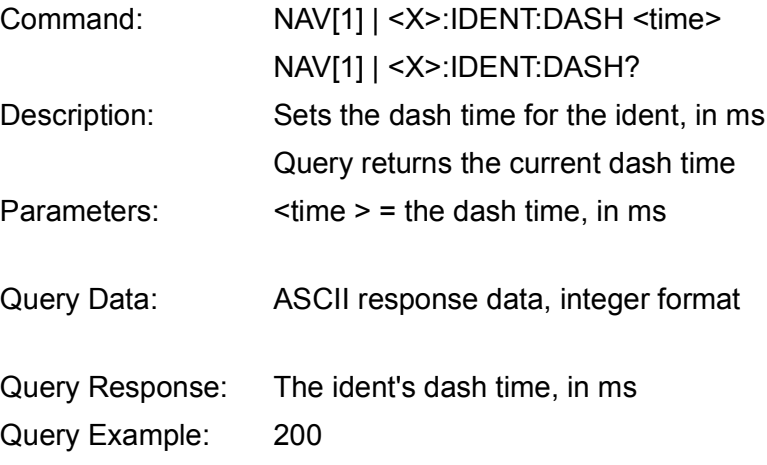

# **C.3.73 Ident Gap Spacing**

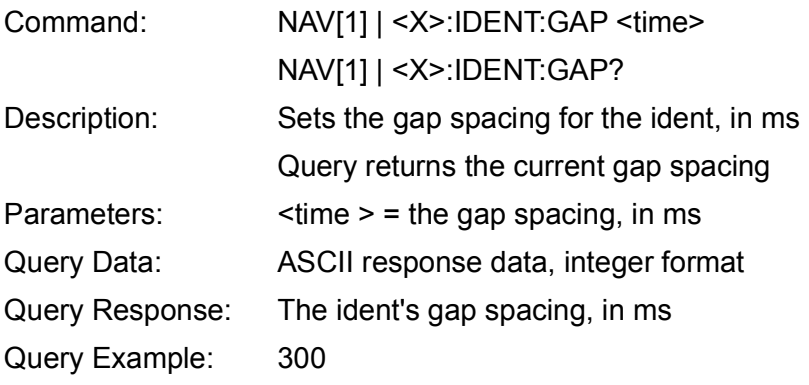

# **C.3.74 Ident Character Spacing**

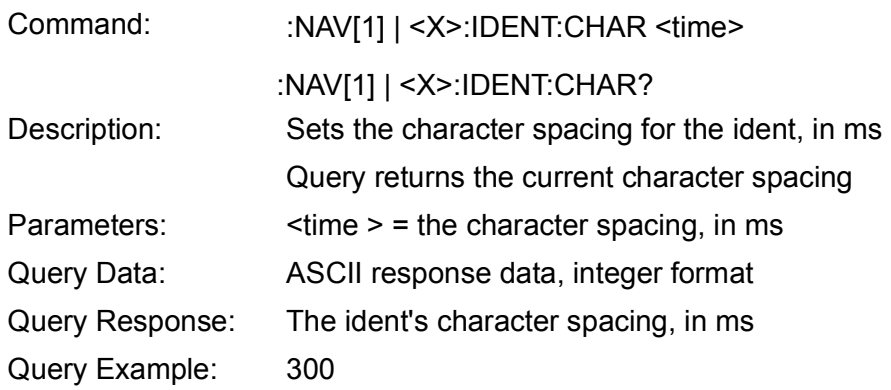

# **C.3.75 Minimum Ident Rate**

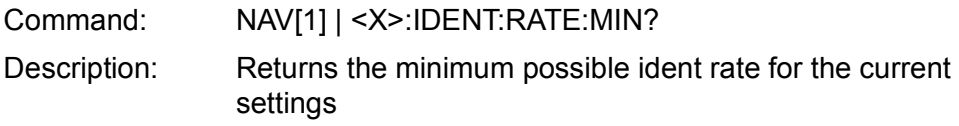

This page intentionally left blank.

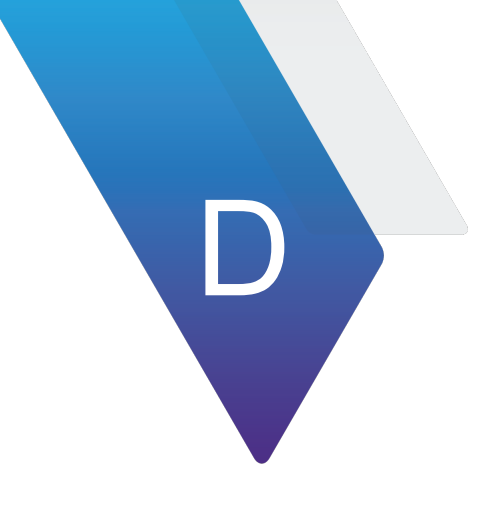

# **Test Set Specifications**

This appendix contains the ATB-7300NG Avionics NAV Bench Test Set specifications. Specifications are grouped as follows:

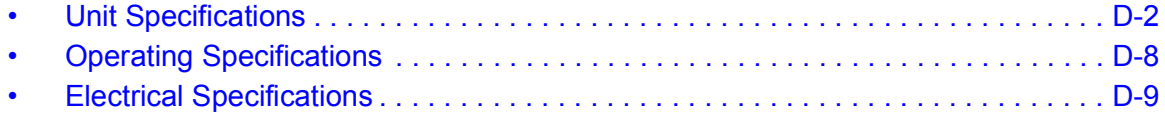

#### <span id="page-138-0"></span>**D.1 Unit Specifications**

Unit specific data can be found in this section:

#### **Table D-1 Dimensions and Weight Specifications**

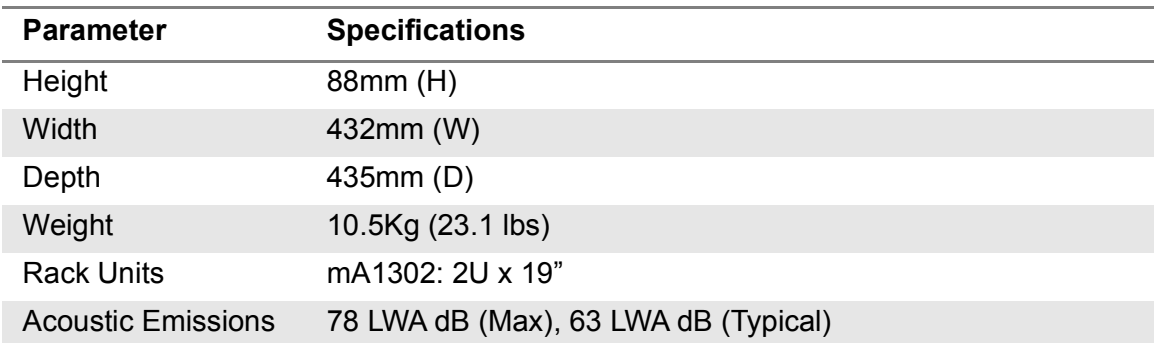

#### **Table D-2 Storage Environment**

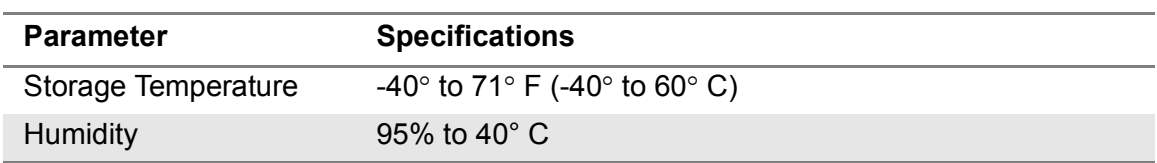

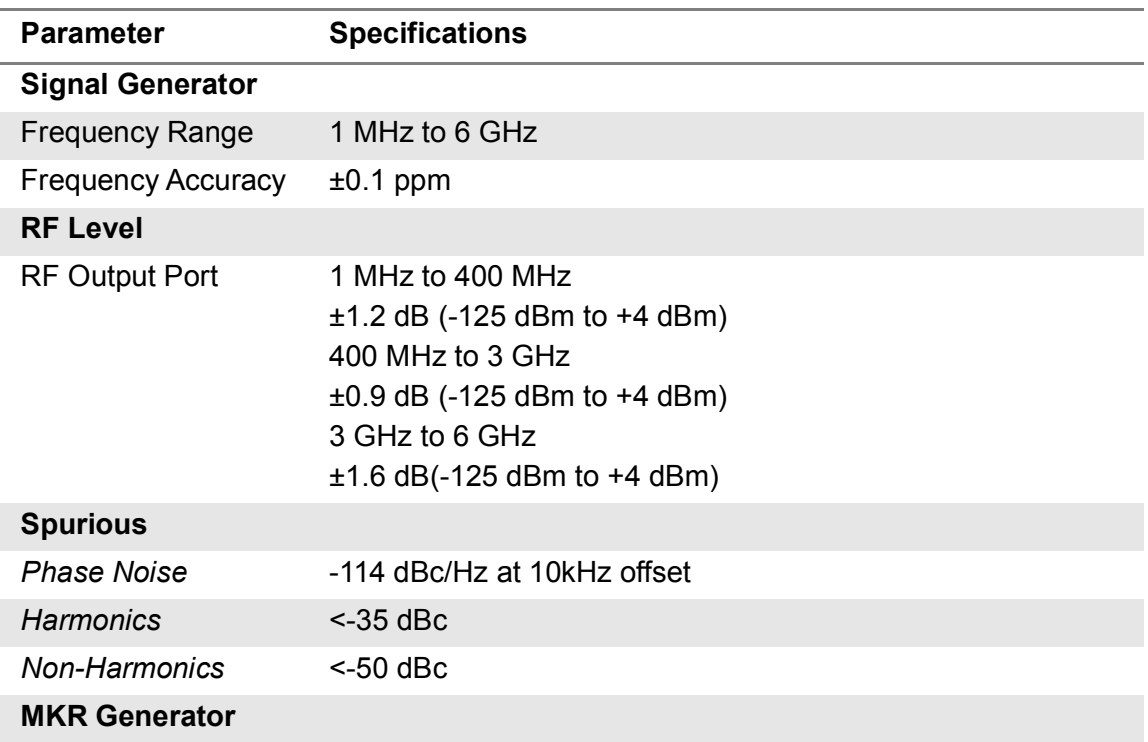

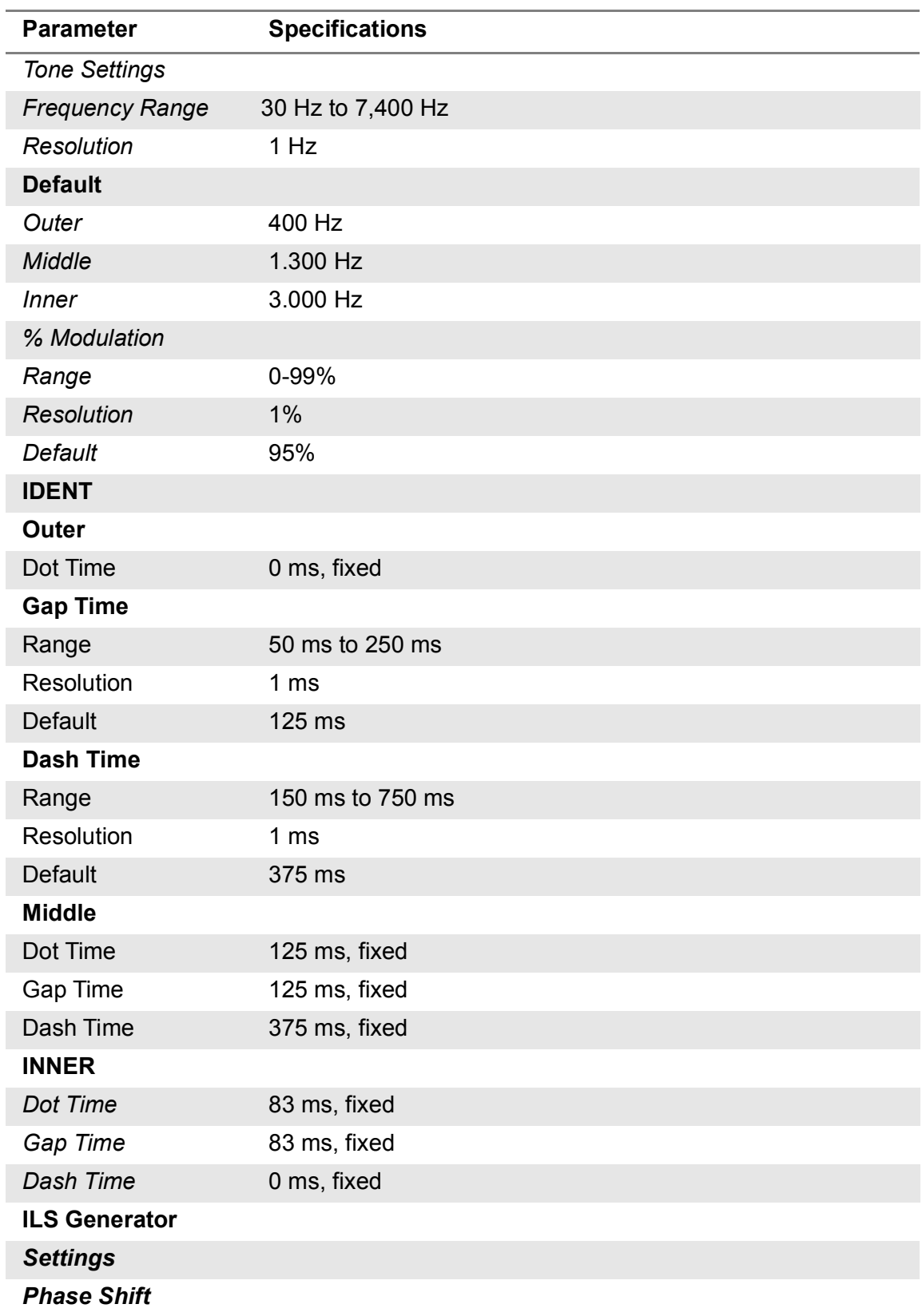

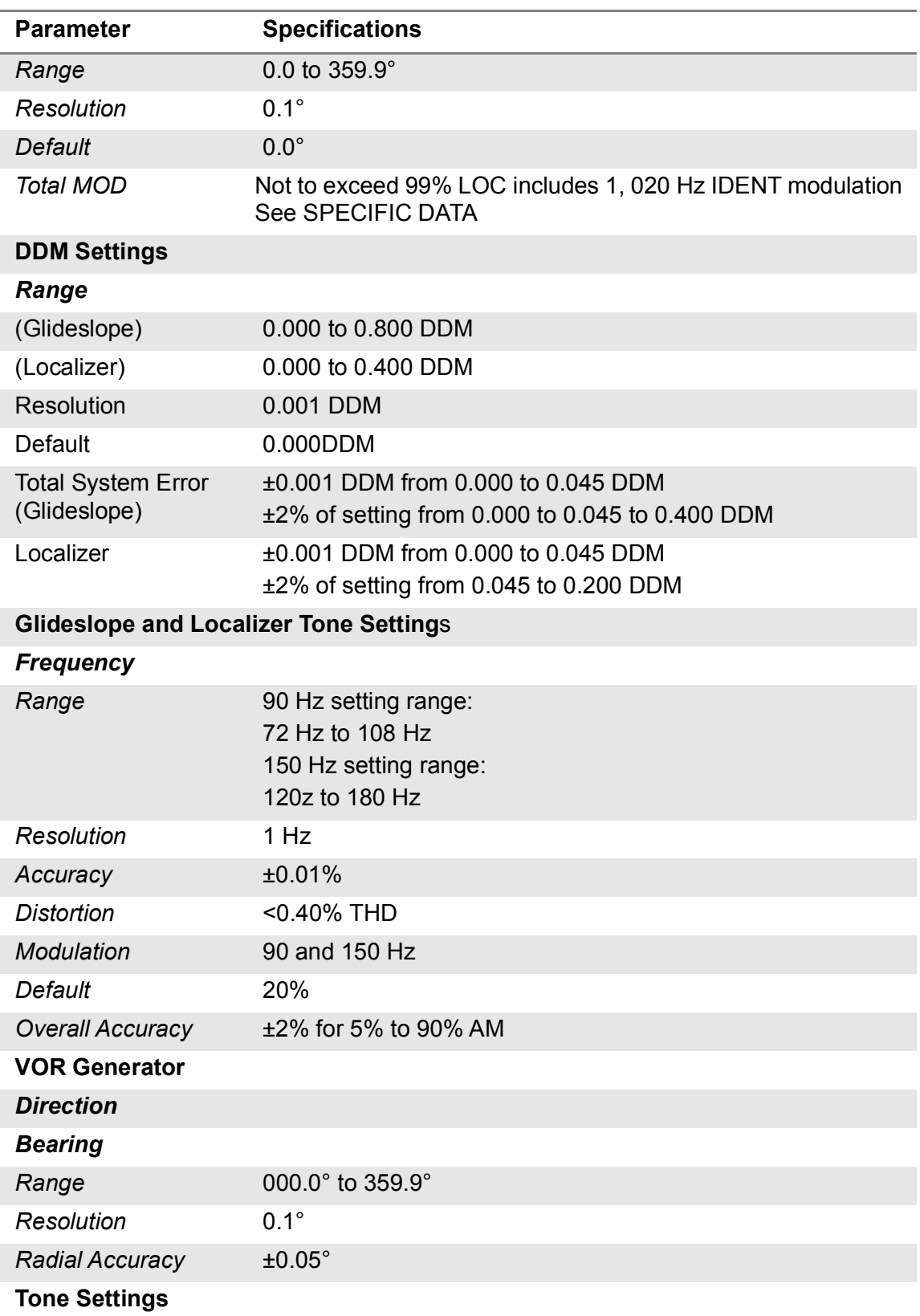

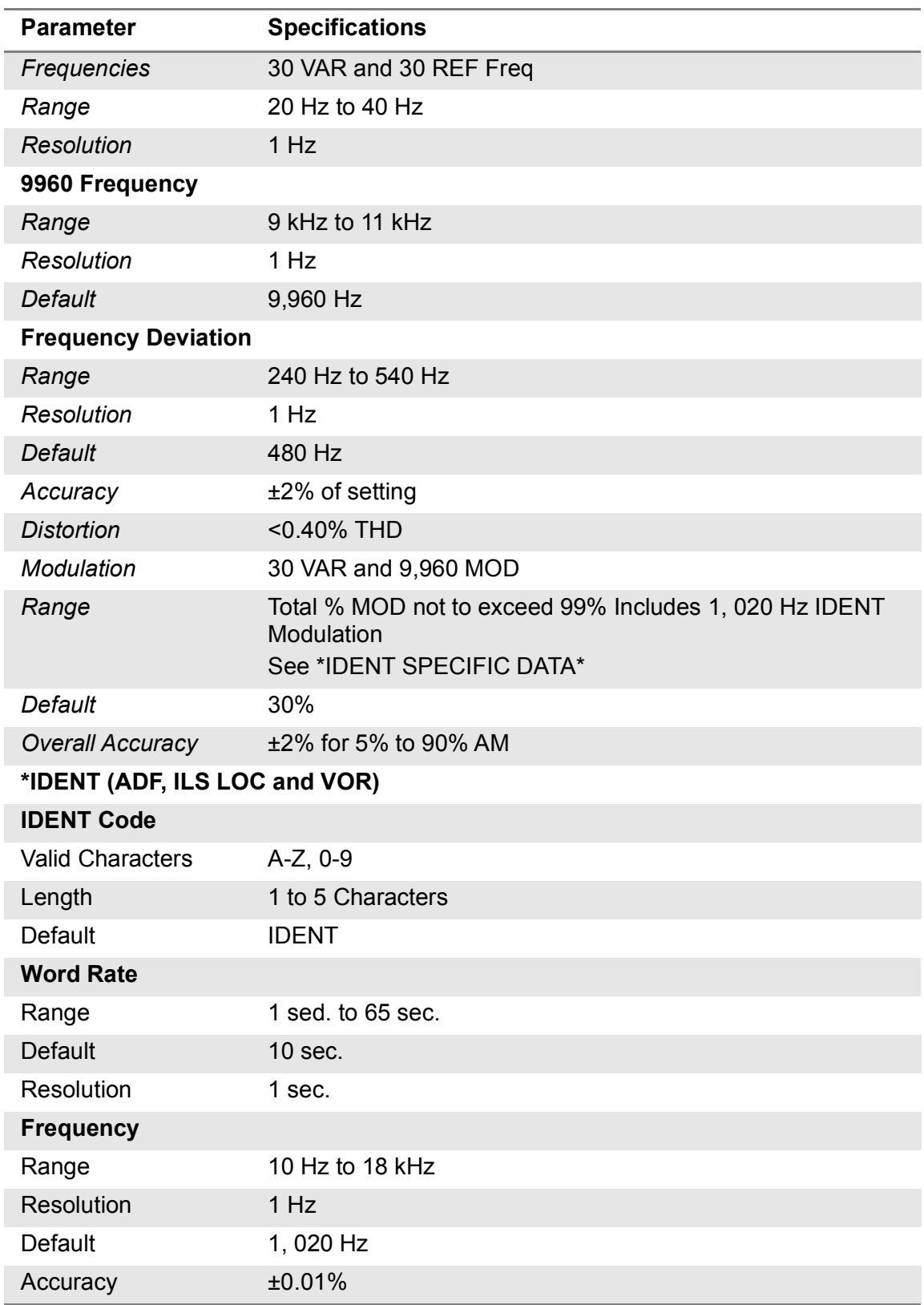

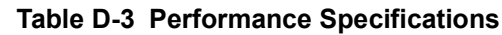

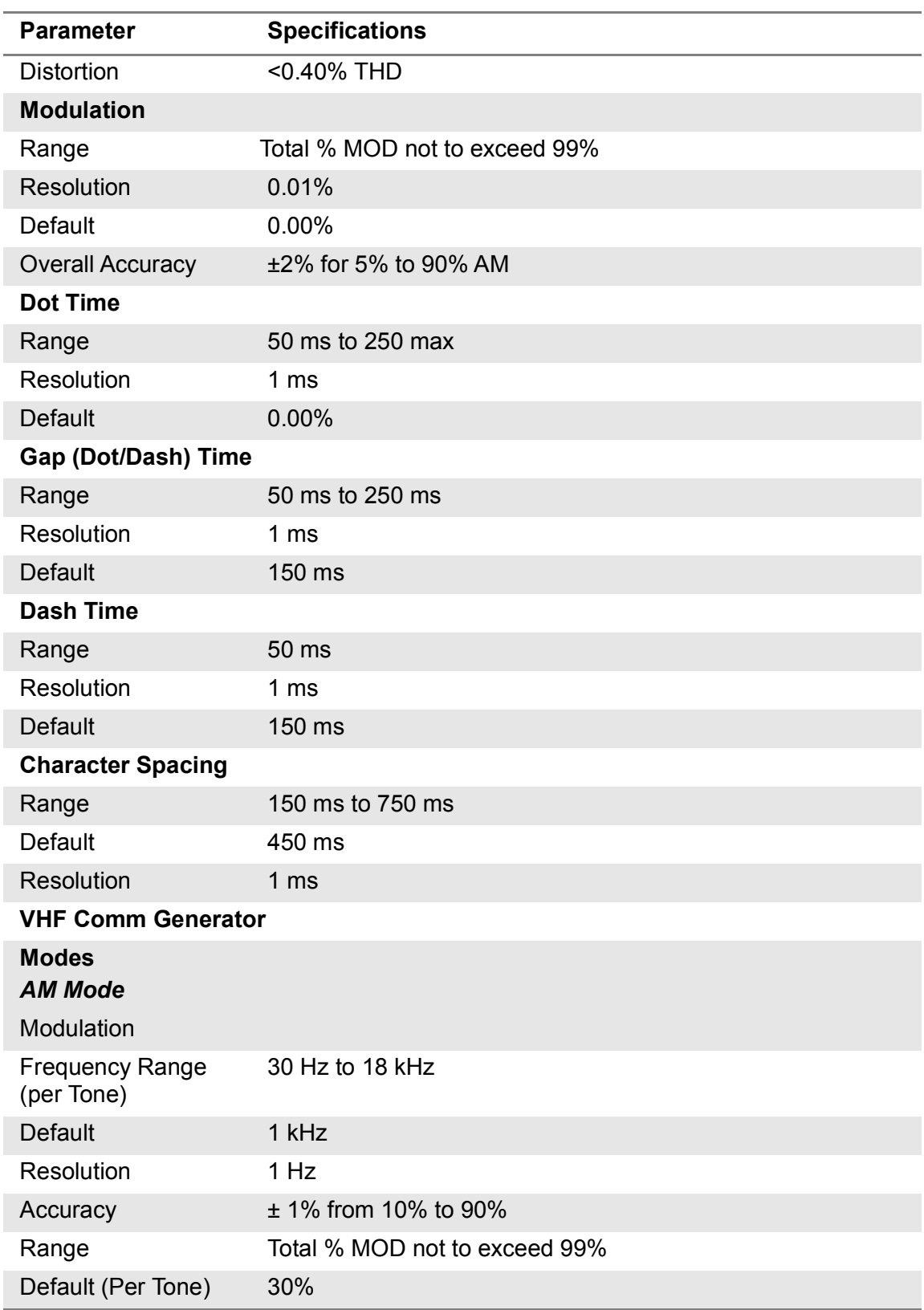

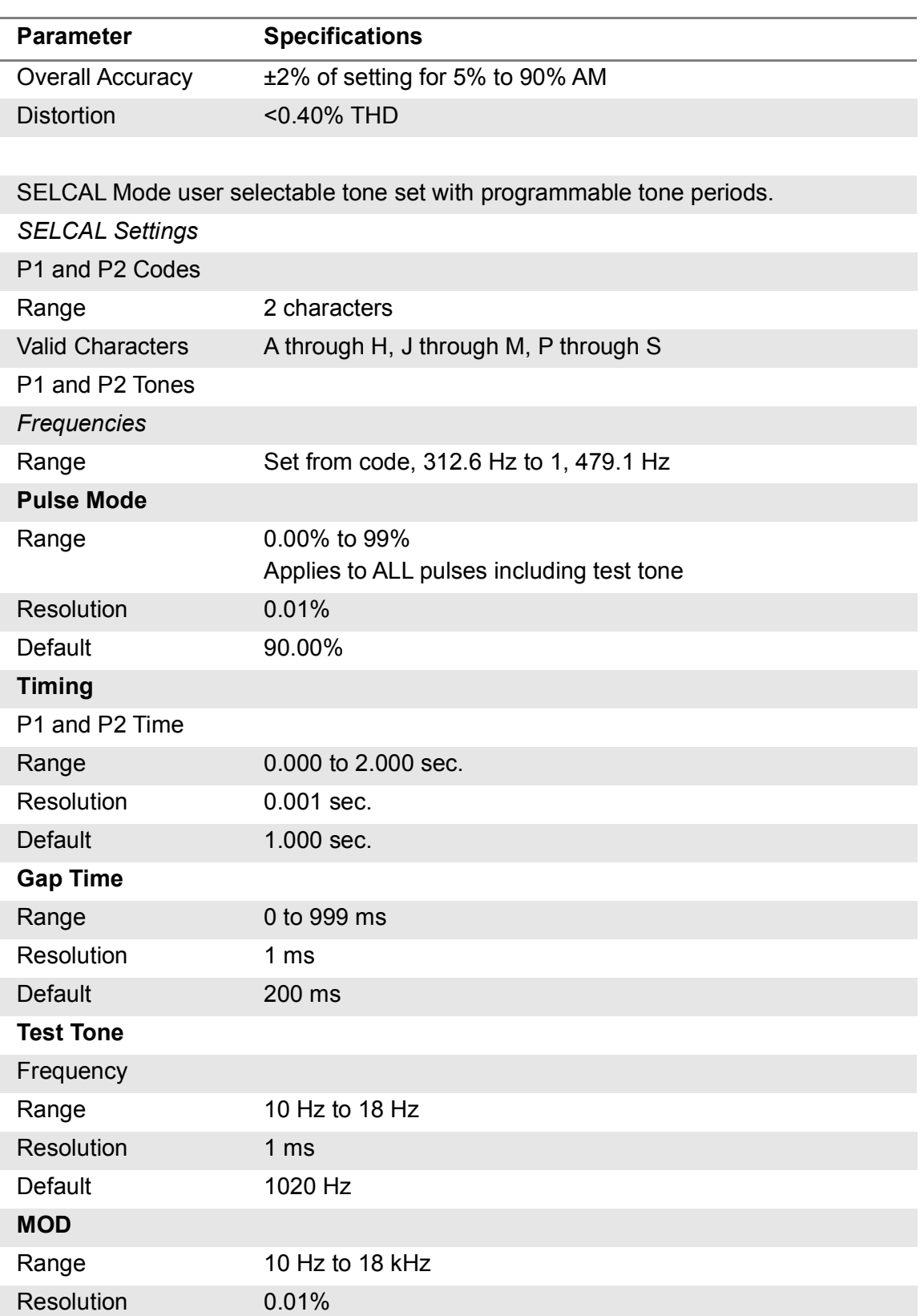
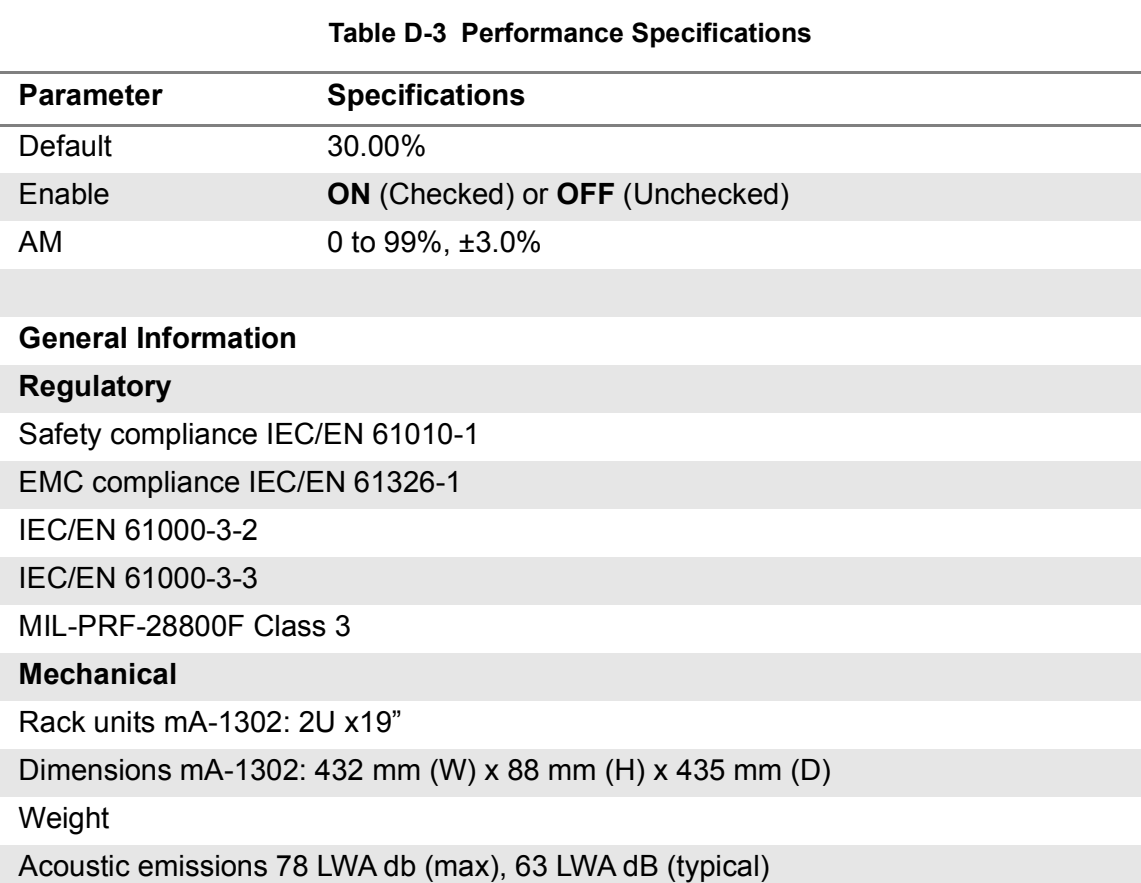

**Ordering Information**

142759 ATB-7300NG Avionics NAV Test Bench

139910 Rack Mount Kit (2U)

### **D.2 Operating Specifications**

Operating specific data can be found in this section.

#### **Table D-4 Cooling fans**

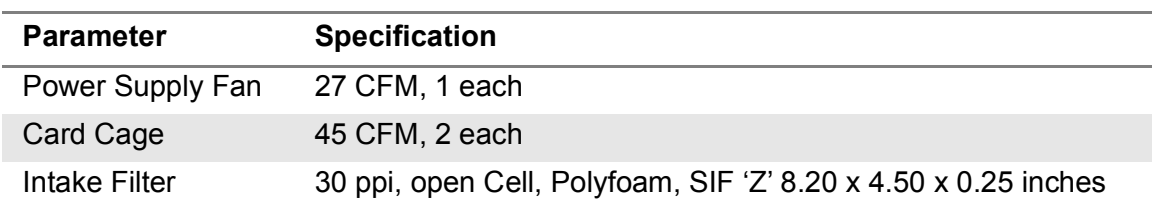

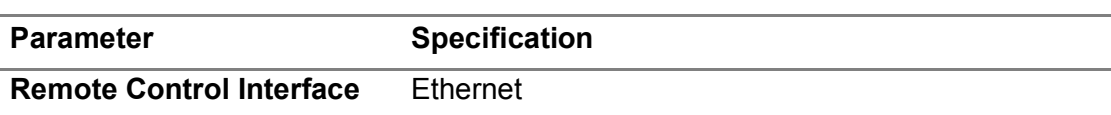

### **Table D-5 Remote Control Interface**

## **D.3 Electrical Specifications**

÷.

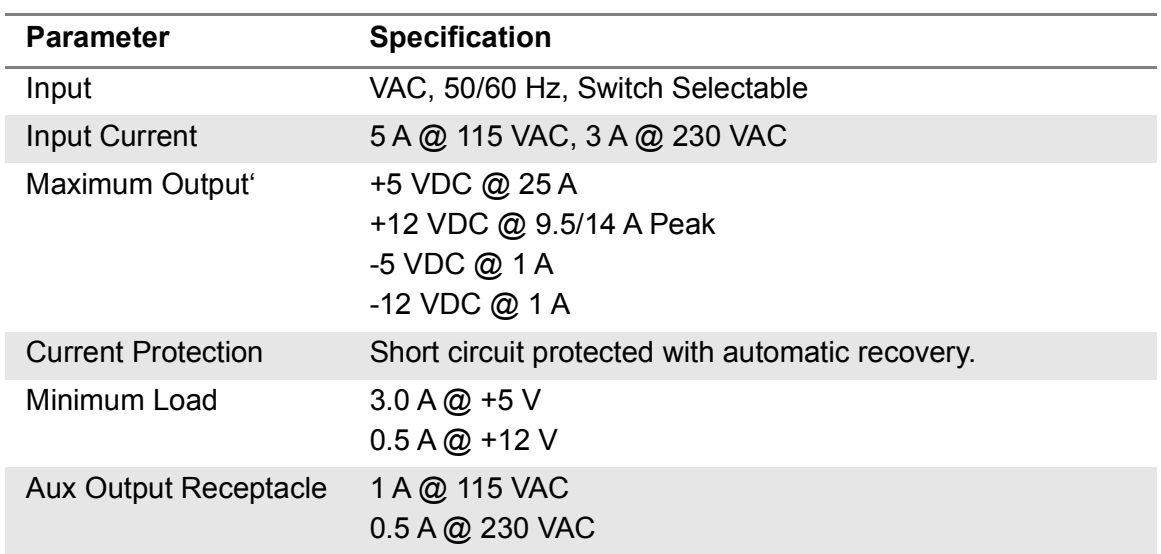

#### **Table D-6 Power supply**

This page intentionally left blank.

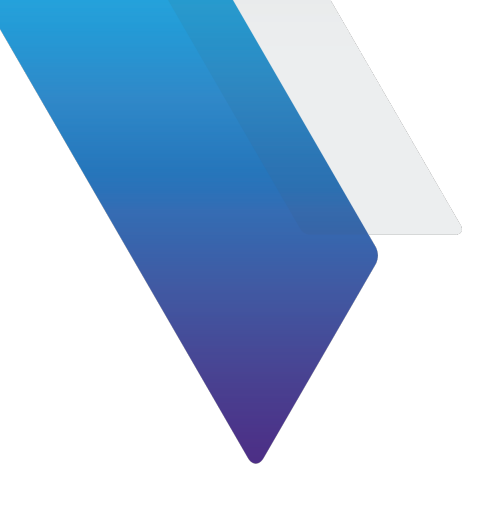

# **Glossary**

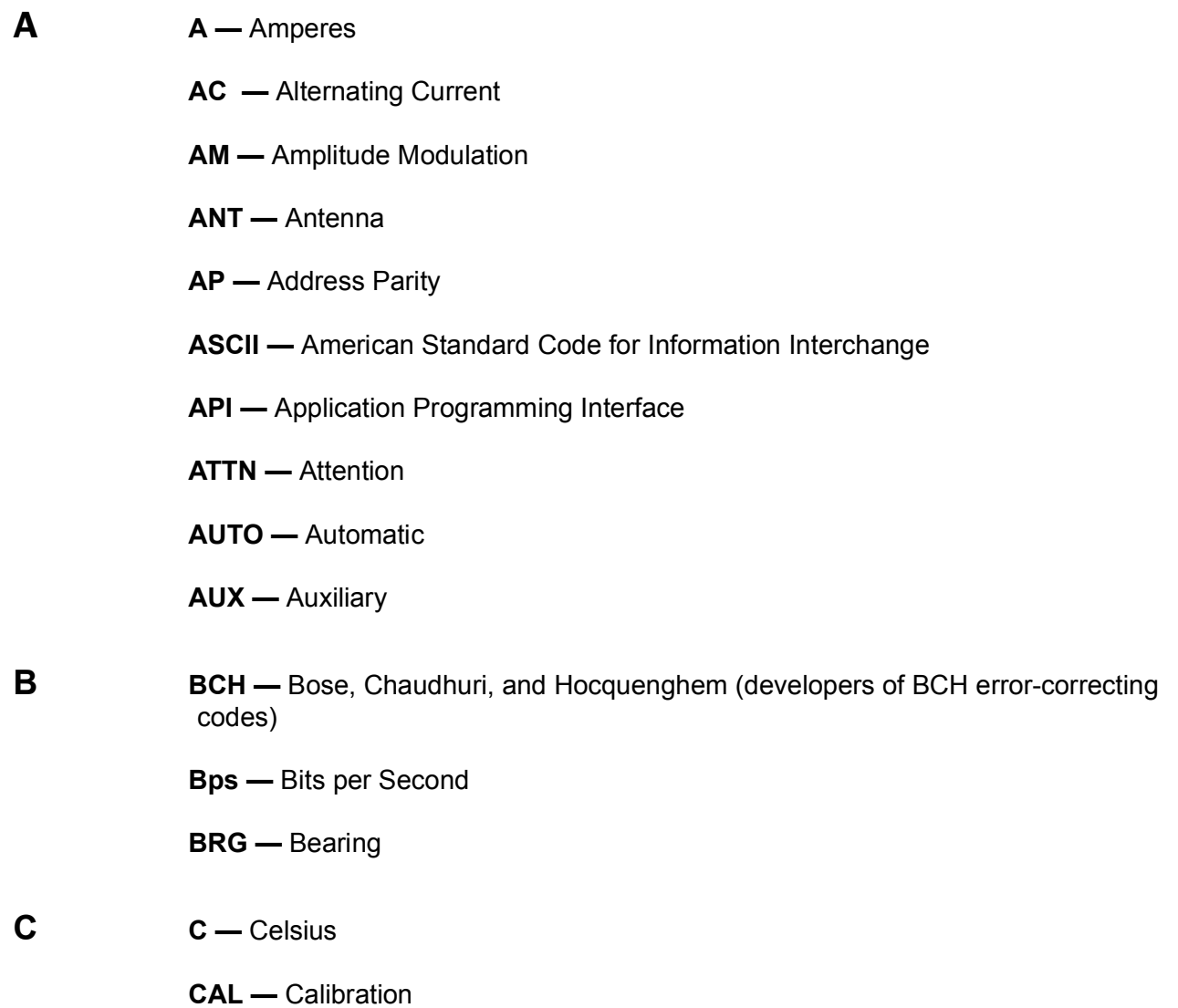

**CCW —** Counter Clockwise **CDI —** Course Deviation Indication **CHNL —** Channel **cm —** Centimeter (1² Meters) **COMM —** Communication **CMP —** Configurable Modular Platform **Cont —** Continued **cw —** Clockwise **D DAC —** Digital to Analog Converter **dB —** decibel **dBm —** Decibels Above one Milliwatt **DC —** Direct Current **DDM —** Difference in Depth Modulation **Definition —** Description of a Word **Deg —** Degree **DEL —** Delete **DEV —** Deviation **DHCP —** Dynamic Host Configuration Protocol **definition —** Description of a word **DHCP —** Dynamic Host Configuration Protocol **E ELT —** Emergency Locator Transmitter **EMC —** Electromagnetic Capability **EMI —** Electromagnetic Interference

- **EXT —** External
- **FM —** Frequency Modulation
- **FREQ —** Frequency
- **Ft —** Feet/Foot
- **G GAL —** Galileo
	- **GB —** gigabyte
	- **GbE —** Gigabit Ethernet
	- **GEN —** Generator
	- **GHZ —** gigahertz
	- **GND —** Ground
	- **GPS —** Global Positioning System
	- **G/S —** Glideslope
	- **GUI —** Graphical User Interface
- **H-K Hr —** Hour
	- **Hrs —** Hours
	- **H/W —** Hardware
	- **Hz —** Hertz
	- **ICM** Instrument Carrier Module
	- **IF** Intermediate Frequency
	- **IPMB —** Intelligent Platform Management Bus
	- **IMPC —** Intelligent Platform Management Controller (IPMC)
	- **Kg —** Kilogram
	- **KHz —** Kilohertz
	- **km —** Kilometer
- **Kt —** Knots (Velocity)
- **L LAN —** Local Area Network
	- **LCD —** Liquid Crystal Display
	- **LED —** Light Emitting Diode
	- **LOC —** LOCalizer
	- **LO —** Local Oscillator
	- **LRU —** Line Replaceable Unit
	- **LSB —** Least Significant Bit Lower Sideband
	- **LVDS —** Low-voltage Differential Signaling
- **M O M —** Meters
	- **MAX —** Maximum
	- **MHz —** megahertz
	- **Min —** Minutes
	- **M MOD —** Master Modulation
	- **ms —** Millisecond (10 3 Seconds)
	- **MSB —** Most Significant Bit
	- **mW —** Milliwatt
	- **N/A —** Not Applicable
	- **NAV —** Navigation
	- **Nmi —** Nautical Miles
	- **ns —** Nano-Second (10 9 seconds)
	- **OUT —** Output
- **P Para —** Paragraph
	- **PARAM —** Parameters
- **PC —** Personal Computer
- **PCle —** Peripheral Component Interconnect Express
- **PEM —** Power Entry Module
- **PPM —** Parts per Million
- **PREV —** Previous
- **PSI** Pounds per Square Inch
- **PWR —** Power
- **R RA —** Return Authorization
	- **RAM —** Random Access Memory
	- **RCVR —** Receiver
	- **RES —** Resolution
	- **RF —** Radio Frequency
	- **RFA —** Radio Frequency Analyzer
	- **RFG —** Radio Frequency Generator
	- **RX —** Receive
	- **RF —** Radio Frequency
- **S SCPI.** Standard Command for Programmable Instruments
	- **SEC.** Seconds
	- **SELCAL.** Selective Calling
	- **ShMC —** Shelf Management Controller
	- **SoC —** System-on-Chip
	- **SP —** Spacing
	- **SPI —** Serial Peripheral Interface
	- **SPM —** Scans per Minute
- **SPR —** Synchronous Phase Reversal
- **SQTR —** Squitter
- **SRQ —** Service Request
- **SRS —** Segment Request Subfield
- **SSR —** Secondary Surveillance Radar
- **STD —** Standard
- **SV —** Satellite/Space Vehicle
- **SWP —** Sweep
- **SWR —** Standing Wave Radio
- **SYNC —** Synchronous Recovered Ethernet Clock
- **T U TX —** Transmit
	- **UI —** User Interface
	- **UHF —** Ultra High Frequency
	- **USB —** Upper Sideband
	- **UUT —** Unit Under Test
- **V Z V —** Volt
	- **VAC —** Volts, Alternating Current
	- **VAR —** Variable
	- **VHF —** Very High Frequency
	- **VOR —** Very High Frequency Omni-Directional Radio Range
	- **Vrms —** Volts Root Mean Square
	- **VSWR —** Voltage Standing Wave Radio
	- **W —** Watt
	- **XMIT —** Transmit

### **XMTR —** Transmitter

This page intentionally left blank.